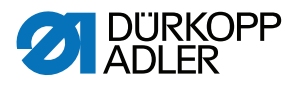

# 550-12-33/-34 Betriebsanleitung

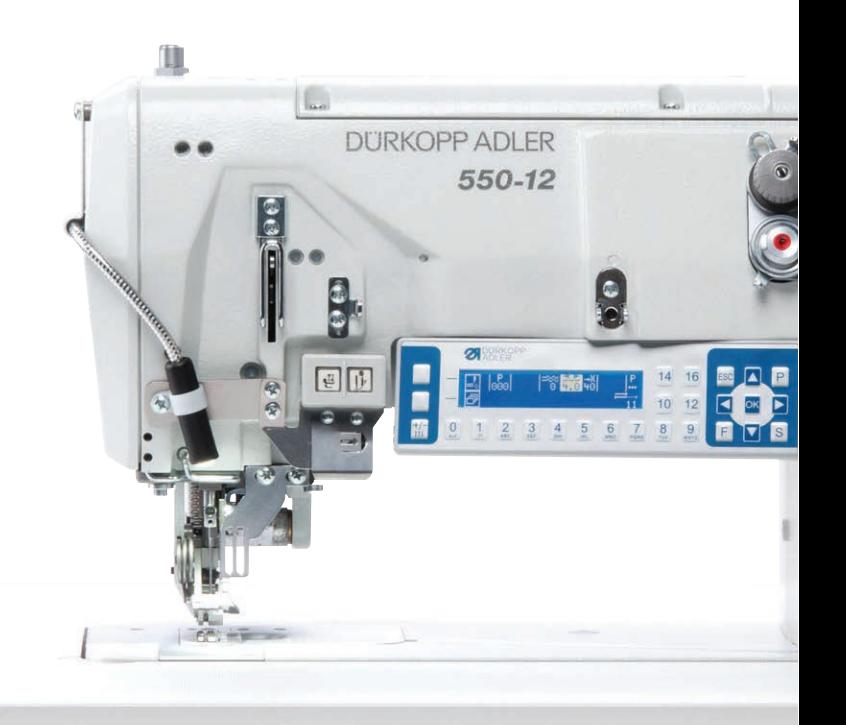

### **WICHTIG**

### **VOR GEBRAUCH SORGFÄLTIG LESEN AUFBEWAHREN FÜR SPÄTERES NACHSCHLAGEN**

Alle Rechte vorbehalten.

Eigentum der Dürkopp Adler AG und urheberrechtlich geschützt. Jede Wiederverwendung dieser Inhalte, auch in Form von Auszügen, ist ohne vorheriges schriftliches Einverständnis der Dürkopp Adler AG verboten.

Copyright © Dürkopp Adler AG 2017

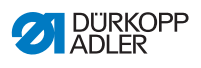

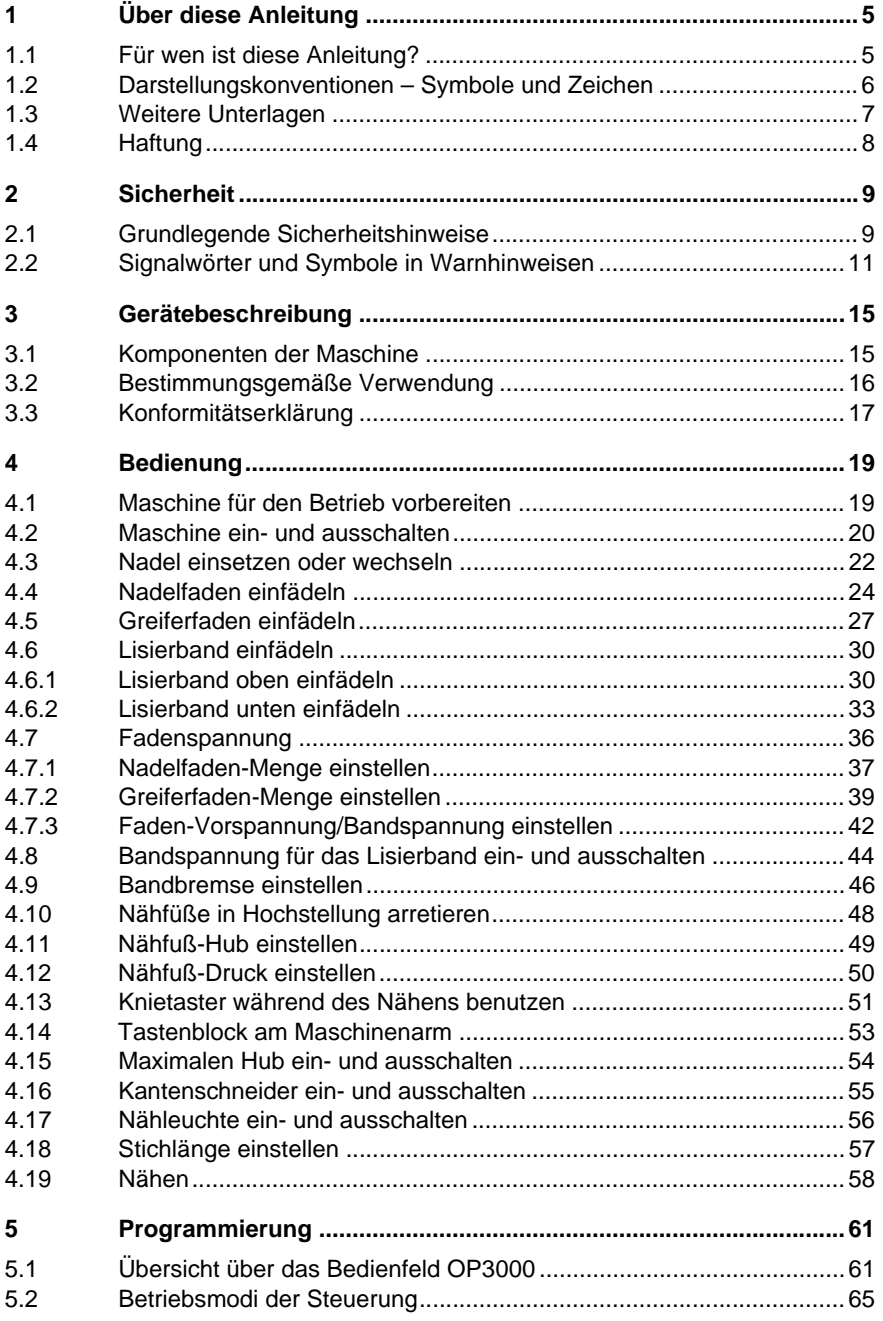

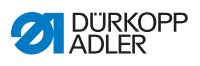

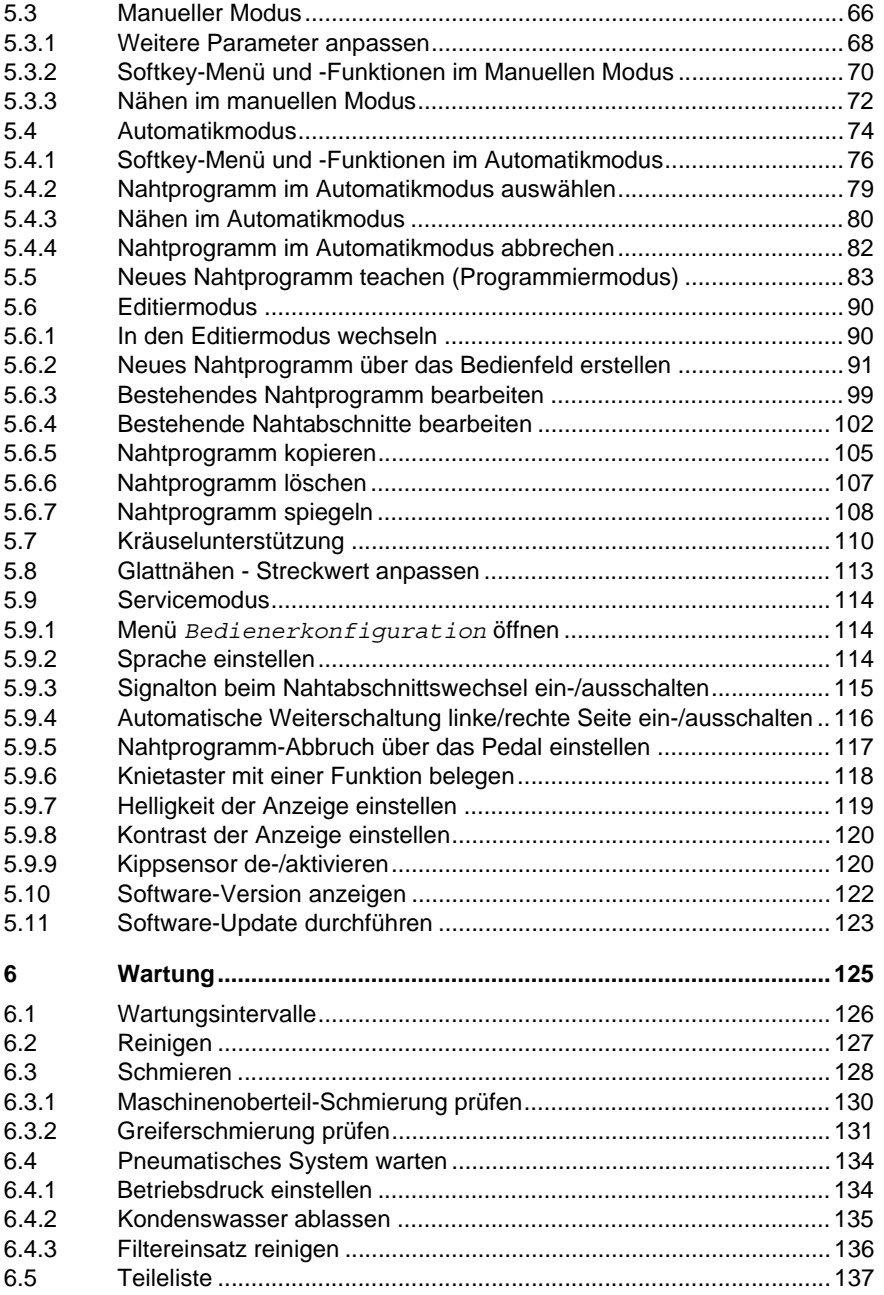

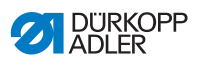

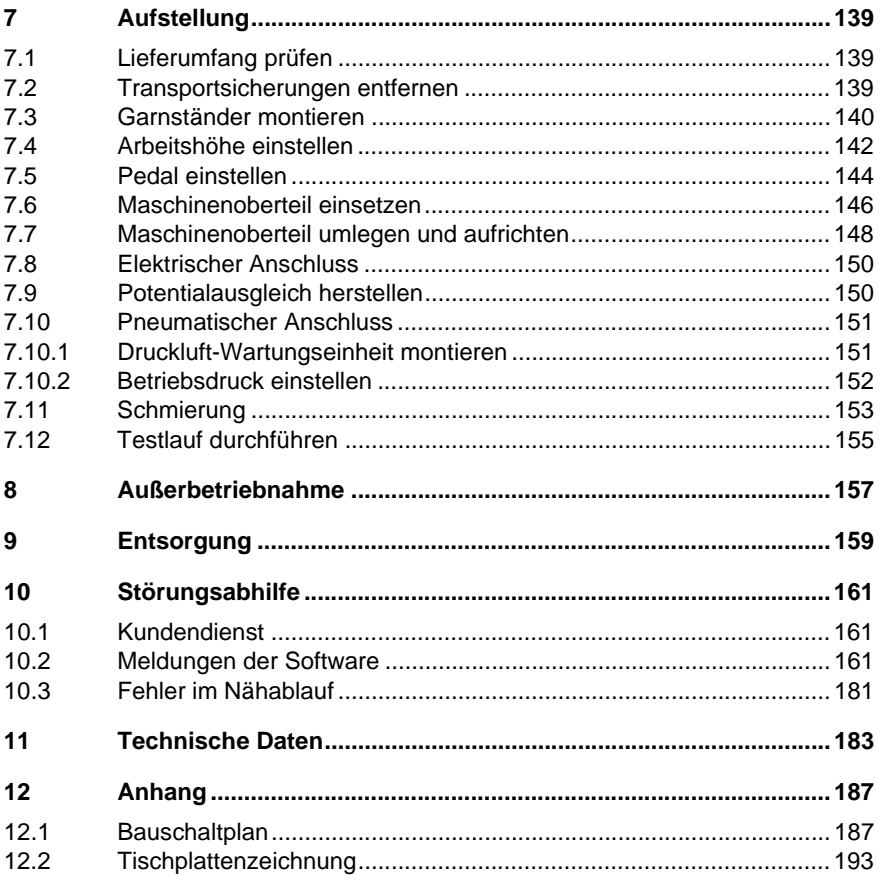

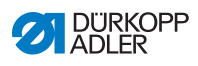

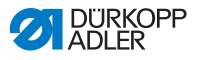

# <span id="page-6-0"></span>**1 Über diese Anleitung**

Diese Anleitung wurde mit größter Sorgfalt erstellt. Sie enthält Informationen und Hinweise, um einen sicheren und langjährigen Betrieb zu ermöglichen.

Sollten Sie Unstimmigkeiten feststellen oder Verbesserungswünsche haben, bitten wir um Ihre Rückmeldung über den **Kundendienst** ( *[S. 161](#page-162-3)*).

Betrachten Sie die Anleitung als Teil des Produkts und bewahren Sie diese gut erreichbar auf.

## <span id="page-6-1"></span>**1.1 Für wen ist diese Anleitung?**

Diese Anleitung richtet sich an:

• Bedienungspersonal:

Die Personengruppe ist an der Maschine eingewiesen und hat Zugriff auf die Anleitung. Speziell das Kapitel **Bedienung** ( *[S. 19](#page-20-2)*) ist für das Bedienungspersonal wichtig.

• Fachpersonal:

Die Personengruppe besitzt eine entsprechende fachliche Ausbildung, die sie zur Wartung oder zur Behebung von Fehlern befähigt. Speziell das Kapitel Aufstellung ( $\Box$  [S. 139](#page-140-3)) ist für das Fachpersonal wichtig.

Eine Serviceanleitung wird gesondert ausgeliefert.

Beachten Sie in Bezug auf die Mindestqualifikationen und weitere Voraussetzungen des Personals auch das Kapitel **Sicherheit** ( *[S. 9](#page-10-2)*).

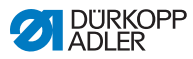

### <span id="page-7-0"></span>**1.2 Darstellungskonventionen – Symbole und Zeichen**

Zum einfachen und schnellen Verständnis werden unterschiedliche Informationen in dieser Anleitung durch folgende Zeichen dargestellt oder hervorgehoben:

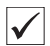

### **Richtige Einstellung**

Gibt an, wie die richtige Einstellung aussieht.

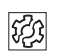

### **Störungen**

Gibt Störungen an, die bei falscher Einstellung auftreten können.

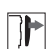

### **Abdeckung**

Gibt an, welche Abdeckungen Sie demontieren müssen, um an die einzustellenden Bauteile zu gelangen.

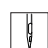

**Handlungsschritte beim Bedienen (Nähen und Rüsten)**

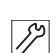

**Handlungsschritte bei Service, Wartung und Montage**

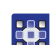

### **Handlungsschritte über das Bedienfeld der Software**

### **Die einzelnen Handlungsschritte sind nummeriert:**

- Erster Handlungsschritt 1.
- Zweiter Handlungsschritt 2.
- Die Reihenfolge der Schritte müssen Sie unbedingt einhalten.
- Aufzählungen sind mit einem Punkt gekennzeichnet. •

#### **Resultat einer Handlung**  $\phi$

Veränderung an der Maschine oder auf Anzeige/Bedienfeld.

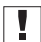

### **Wichtig**

Hierauf müssen Sie bei einem Handlungsschritt besonders achten.

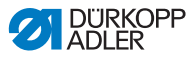

#### **Information**

Zusätzliche Informationen, z. B. über alternative Bedienmöglichkeiten.

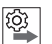

 $\lvert i \rvert$ 

### **Reihenfolge**

Gibt an, welche Arbeiten Sie vor oder nach einer Einstellung durchführen müssen.

#### **Verweise**

- **Es folgt ein Verweis auf eine andere Textstelle.**
- **Sicherheit** Wichtige Warnhinweise für die Benutzer der Maschine werden speziell gekennzeichnet. Da die Sicherheit einen besonderen Stellenwert einnimmt, werden Gefahrensymbole, Gefahrenstufen und deren Signalwörter im Kapitel **Sicherheit** ( *[S. 9](#page-10-2)*) gesondert beschrieben.
- **Ortsangaben** Wenn aus einer Abbildung keine andere klare Ortsbestimmung hervorgeht, sind Ortsangaben durch die Begriffe **rechts** oder **links** stets vom Standpunkt des Bedieners aus zu sehen.

### <span id="page-8-0"></span>**1.3 Weitere Unterlagen**

Die Maschine enthält eingebaute Komponenten anderer Hersteller. Für diese Zukaufteile haben die jeweiligen Hersteller eine Risikobeurteilung durchgeführt und die Übereinstimmung der Konstruktion mit den geltenden europäischen und nationalen Vorschriften erklärt. Die bestimmungsgemäße Verwendung der eingebauten Komponenten ist in den jeweiligen Anleitungen der Hersteller beschrieben.

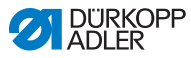

### <span id="page-9-0"></span>**1.4 Haftung**

Alle Angaben und Hinweise in dieser Anleitung wurden unter Berücksichtigung des Stands der Technik und der geltenden Normen und Vorschriften zusammengestellt.

Dürkopp Adler übernimmt keine Haftung für Schäden aufgrund von:

- Bruch- und Transportschäden
- Nichtbeachtung der Anleitung
- nicht bestimmungsgemäßer Verwendung
- nicht autorisierten Veränderungen an der Maschine
- Einsatz von nicht ausgebildetem Personal
- Verwendung von nicht freigegebenen Ersatzteilen

### **Transport**

Dürkopp Adler haftet nicht für Bruch- und Transportschäden. Kontrollieren Sie die Lieferung direkt nach dem Erhalt. Reklamieren Sie Schäden beim letzten Transportführer. Dies gilt auch, wenn die Verpackung nicht beschädigt ist.

Lassen Sie Maschinen, Geräte und Verpackungsmaterial in dem Zustand, in dem sie waren, als der Schaden festgestellt wurde. So sichern Sie Ihre Ansprüche gegenüber dem Transportunternehmen.

Melden Sie alle anderen Beanstandungen unverzüglich nach dem Erhalt der Lieferung bei Dürkopp Adler.

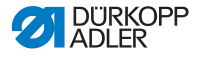

### <span id="page-10-2"></span><span id="page-10-0"></span>**2 Sicherheit**

Dieses Kapitel enthält grundlegende Hinweise zu Ihrer Sicherheit. Lesen Sie die Hinweise sorgfältig, bevor Sie die Maschine aufstellen oder bedienen. Befolgen Sie unbedingt die Angaben in den Sicherheitshinweisen. Nichtbeachtung kann zu schweren Verletzungen und Sachschäden führen.

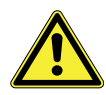

### <span id="page-10-1"></span>**2.1 Grundlegende Sicherheitshinweise**

Die Maschine nur so benutzen, wie in dieser Anleitung beschrieben.

Die Anleitung muss ständig am Einsatzort der Maschine verfügbar sein.

Arbeiten an unter Spannung stehenden Teilen und Einrichtungen sind verboten. Ausnahmen regelt die DIN VDE 0105.

Bei folgenden Arbeiten die Maschine am Hauptschalter ausschalten oder den Netzstecker ziehen:

- Austauschen der Nadel oder anderer Nähwerkzeuge
- Verlassen des Arbeitsplatzes
- Durchführen von Wartungsarbeiten und Reparaturen
- Einfädeln

Falsche oder fehlerhafte Ersatzteile können die Sicherheit beeinträchtigen und die Maschine beschädigen. Nur Original-Ersatzteile des Herstellers verwenden.

- **Transport** Beim Transport der Maschine einen Hubwagen oder Stapler benutzen. Maschine maximal 20 mm anheben und gegen Verrutschen sichern.
- **Aufstellung** Das Anschlusskabel muss einen landesspezifisch zugelassenen Netzstecker haben. Nur qualifiziertes Fachpersonal darf den Netzstecker am Anschlusskabel montieren.
- **Pflichten des Betreibers** Landesspezifische Sicherheits- und Unfallverhütungsvorschriften und die gesetzlichen Regelungen zum Arbeits- und Umweltschutz beachten.

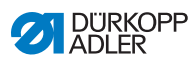

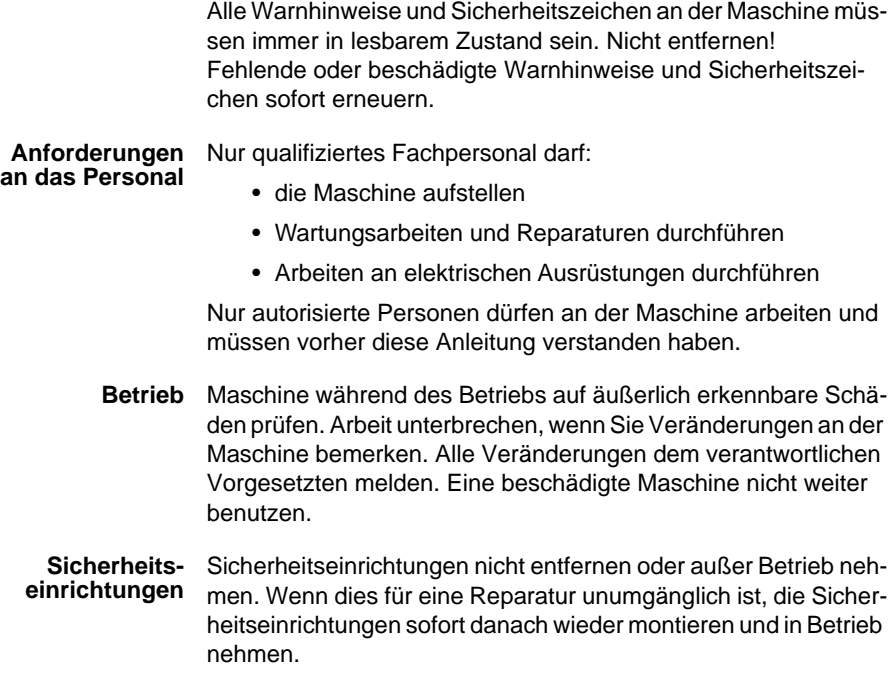

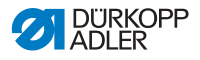

### <span id="page-12-0"></span>**2.2 Signalwörter und Symbole in Warnhinweisen**

Warnhinweise im Text sind durch farbige Balken abgegrenzt. Die Farbgebung orientiert sich an der Schwere der Gefahr. Signalwörter nennen die Schwere der Gefahr.

**Signalwörter** Signalwörter und die Gefährdung, die sie beschreiben:

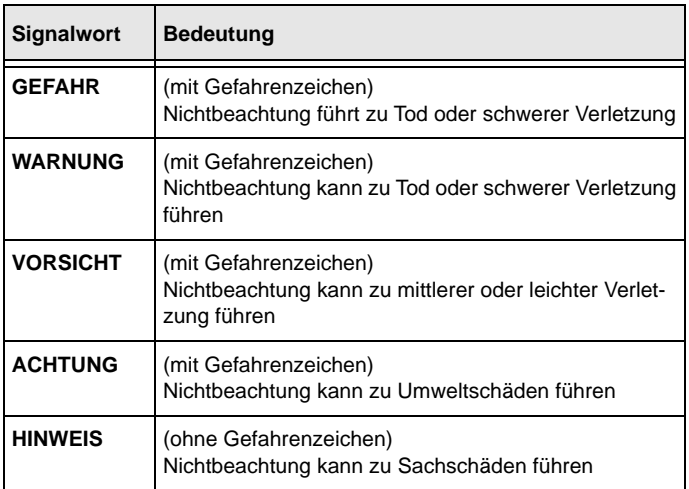

**Symbole** Bei Gefahren für Personen zeigen diese Symbole die Art der Gefahr an:

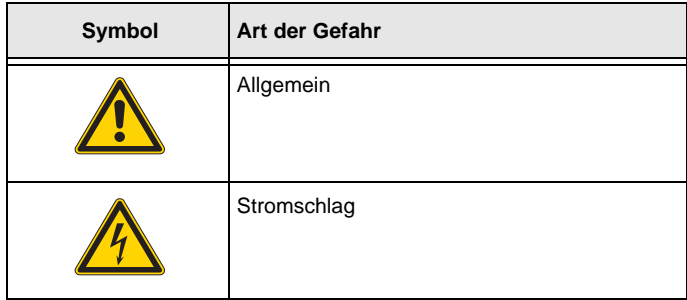

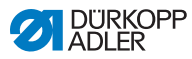

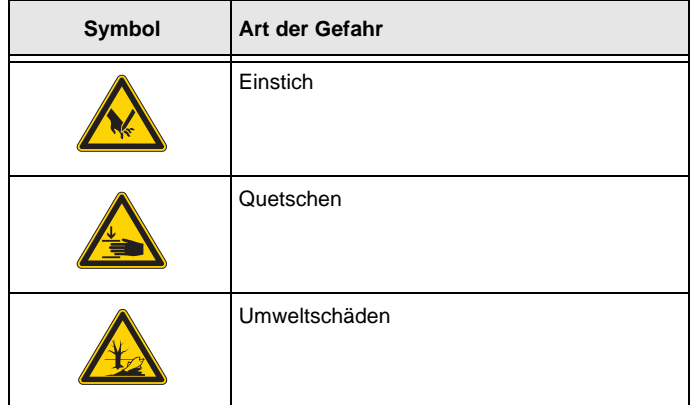

**Beispiele** Beispiele für die Gestaltung der Warnhinweise im Text:

### **GEFAHR**

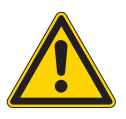

**Art und Quelle der Gefahr!**

Folgen bei Nichtbeachtung.

Maßnahmen zur Abwehr der Gefahr.

 So sieht ein Warnhinweis aus, dessen Nichtbeachtung zu Tod oder schwerer Verletzung führt.

### **WARNUNG**

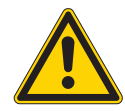

**Art und Quelle der Gefahr!**

Folgen bei Nichtbeachtung.

Maßnahmen zur Abwehr der Gefahr.

 So sieht ein Warnhinweis aus, dessen Nichtbeachtung zu Tod oder schwerer Verletzung führen kann.

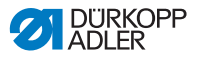

### **VORSICHT**

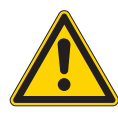

**Art und Quelle der Gefahr!** Folgen bei Nichtbeachtung. Maßnahmen zur Abwehr der Gefahr.

 So sieht ein Warnhinweis aus, dessen Nichtbeachtung zu mittelschwerer oder leichter Verletzung führen kann.

#### *HINWEIS*

**Art und Quelle der Gefahr!**

Folgen bei Nichtbeachtung.

Maßnahmen zur Abwehr der Gefahr.

 So sieht ein Warnhinweis aus, dessen Nichtbeachtung zu Sachschäden führen kann.

#### **ACHTUNG**

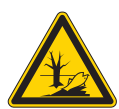

**Art und Quelle der Gefahr!** Folgen bei Nichtbeachtung.

Maßnahmen zur Abwehr der Gefahr.

 So sieht ein Warnhinweis aus, dessen Nichtbeachtung zu Umweltschäden führen kann.

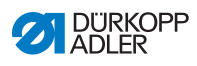

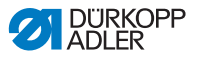

# <span id="page-16-0"></span>**3 Gerätebeschreibung**

### <span id="page-16-1"></span>**3.1 Komponenten der Maschine**

*Abb. 1: Komponenten der Maschine*

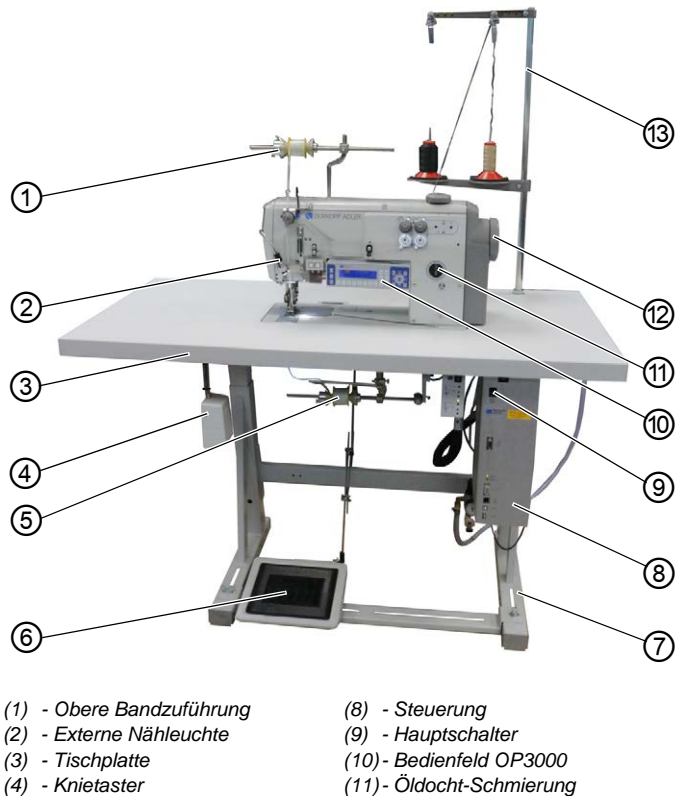

- *(5) Untere Bandzuführung*
- *(6) Pedal*
- *(7) Gestell*
- 
- *(12)- Handrad*
- *(13)- Garnständer*

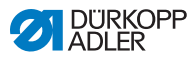

### <span id="page-17-0"></span>**3.2 Bestimmungsgemäße Verwendung**

### **WARNUNG**

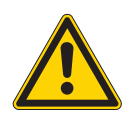

**Verletzungsgefahr durch spannungsführende, sich bewegende, schneidende und spitze Teile!**

Nicht bestimmungsgemäße Verwendung kann zu Stromschlag, Quetschen, Schneiden und Einstich führen.

Alle Anweisungen der Anleitung befolgen.

### *HINWEIS*

#### **Sachschäden durch Nichtbeachtung!**

Nicht bestimmungsgemäße Verwendung kann zu Schäden an der Maschine führen.

Alle Anweisungen der Anleitung befolgen.

Die Maschine darf nur mit Nähgut verwendet werden, dessen Anforderungsprofil dem geplanten Anwendungszweck entspricht.

Die Maschine ist nur zur Verarbeitung von trockenem Nähgut bestimmt. Das Nähgut darf keine harten Gegenstände beinhalten.

Die für die Maschine zulässigen Nadelstärken sind im Kapitel **Technische Daten** ( *[S. 183](#page-184-1)*) angegeben.

Die Naht muss mit einem Faden erstellt werden, dessen Anforderungsprofil dem jeweiligen Anwendungszweck entspricht.

Die Maschine ist für den industriellen Gebrauch bestimmt.

Die Maschine darf nur in trockenen und gepflegten Räumen aufgestellt und betrieben werden. Wird die Maschine in Räumen betrieben, die nicht trocken und gepflegt sind, können weitere Maßnahmen erforderlich sein, die mit DIN EN 60204-31 vereinbar sind.

Nur autorisierte Personen dürfen an der Maschine arbeiten.

Für Schäden bei nicht bestimmungsgemäßer Verwendung übernimmt Dürkopp Adler keine Haftung.

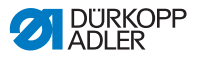

### <span id="page-18-0"></span>**3.3 Konformitätserklärung**

Die Maschine entspricht den europäischen Vorschriften zur Gewährleistung von Gesundheitsschutz, Sicherheit und Umweltschutz, die in der Konformitäts- bzw. Einbau-Erklärung angegeben sind.

 $\epsilon$ 

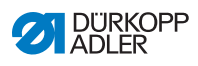

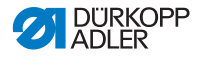

## <span id="page-20-2"></span><span id="page-20-0"></span>**4 Bedienung**

Der Arbeitsablauf setzt sich aus verschiedenen Handlungen zusammen. Um ein gutes Nähergebnis zu erhalten, ist eine fehlerfreie Bedienung notwendig.

# <span id="page-20-1"></span>**4.1 Maschine für den Betrieb vorbereiten**

### **WARNUNG**

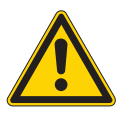

**Verletzungsgefahr durch sich bewegende, schneidende und spitze Teile!**

Quetschen, Schneiden und Einstich möglich.

Vorbereitungen möglichst nur bei ausgeschalteter Maschine vornehmen.

Treffen Sie vor dem Nähen folgende Vorbereitungen:

- Nadel einsetzen oder wechseln ( *[S. 22](#page-23-0)*)
- Nadelfaden einfädeln ( *[S. 24](#page-25-0)*)
- Greiferfaden einfädeln ( *[S. 27](#page-28-0)*)
- Fadenspannung einstellen ( *[S. 36](#page-37-0)*)
- Lisierband einfädeln ( *[S. 30](#page-31-0)*)

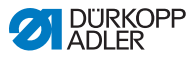

### <span id="page-21-0"></span>**4.2 Maschine ein- und ausschalten**

#### **WARNUNG**

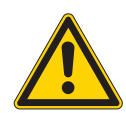

**Verletzungsgefahr durch sich bewegende, schneidende und spitze Teile!**

Quetschen, Schneiden und Einstich möglich.

Nur mit einer komplett montierten Maschine, an der alle Schutzeinrichtungen montiert sind, nähen.

### *HINWEIS*

### **Sachschäden möglich!**

Wenn die Nadel unten steht und die Maschine referenziert, können Nadel oder Greiferspitze brechen.

Maschine nur ausschalten, wenn die Nadel oben ist und NICHT unten im Nähgut steckt.

*Abb. 2: Maschine ein- und ausschalten*

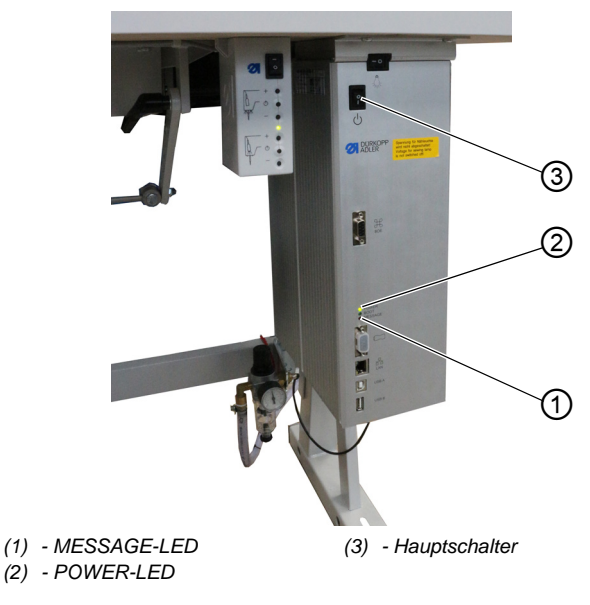

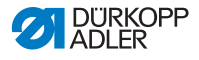

#### **Maschine einschalten**

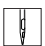

So schalten Sie die Maschine ein:

1. Sicherstellen, dass die Nadel oben ist und nicht unten im Nähgut steckt.

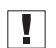

#### **Wichtig**

Die Nadel muss im oberen Totpunkt stehen, damit Nadel und Greiferspitze beim Referenzieren nicht beschädigt werden.

- 2. Hauptschalter (3) auf Position **I** stellen.
- $\%$  POWER-LED (2) leuchtet, MESSAGE-LED (1) blinkt kurz.
- Auf der Anzeige erscheint der Begrüßungsbildschirm:
	- links die Maschinenklasse
	- rechts die Firmware
- Die Maschine referenziert und ist nähbereit, wenn auf der Anzeige der Start-Bildschirm erscheint. Die Steuerung befindet sich für wenige Sekunden im Automatikmodus ( *[S. 74](#page-75-1)*) und wechselt dann in den manuellen Modus (**Q** [S. 66](#page-67-1)).

### **Maschine ausschalten**

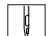

So schalten Sie die Maschine aus:

1. Sicherstellen, dass die Nadel oben ist und nicht unten im Nähgut steckt.

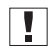

### **Wichtig**

Die Nadel muss im oberen Totpunkt stehen, damit Nadel und Greiferspitze nicht beschädigt werden, wenn die Maschine beim nächsten Einschalten referenziert.

- 2. Hauptschalter (3) auf Position **0** stellen.
- Das Bedienfeld fährt herunter. Wenn die POWER-LED (2) erlischt, sind die Maschine und die Steuerung von der Stromversorgung getrennt.

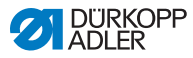

### <span id="page-23-0"></span>**4.3 Nadel einsetzen oder wechseln**

### **WARNUNG**

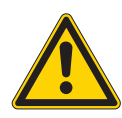

**Verletzungsgefahr durch sich bewegende, schneidende und spitze Teile!**

Quetschen, Schneiden und Einstich möglich.

Nadel nur bei ausgeschalteter Maschine einsetzen oder wechseln.

### *HINWEIS*

### **Sachschäden möglich!**

Beschädigungen des Fadens oder Fehlstiche beim Einsatz von dünneren Nadeln. Beschädigungen der Greiferspitze oder der Nadel beim Einsatz dickerer Nadeln.

Wenn Nadeln mit anderer Dicke eingesetzt werden, Einstellungen korrigieren.

*Abb. 3: Nadel einsetzen oder wechseln*

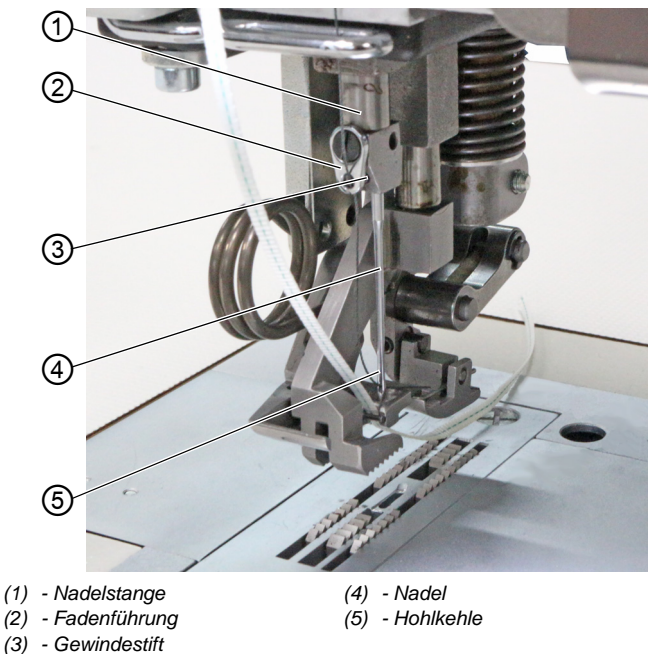

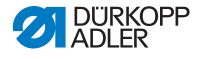

 $\Box$ 

So wechseln Sie die Nadel:

- 1. Handrad drehen, bis die Nadel (4) im oberen Totpunkt steht.
- 2. Gewindestift (3) durch die Bohrung der Fadenführung (2) lösen.

Die Fadenführung (2) muss dafür ganz gerade an der Nadelstange (1) befestigt sein.

- 3. Nadel (4) nach unten herausziehen.
- 4. Neue Nadel (4) bis zum Anschlag in die Bohrung der Nadelstange (1) einschieben.

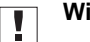

### **Wichtig**

Nadel (4) so ausrichten, dass die Hohlkehle (5) nach hinten zeigt.

5. Gewindestift (3) durch die Bohrung der Fadenführung (2) festschrauben.

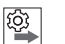

#### **Reihenfolge**

Nach dem Wechsel auf eine andere Nadelstärke muss der Abstand des Greifers zur Nadel (4) korrigiert werden ( *Serviceanleitung*).

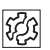

### **Störung**

Falscher Greiferabstand kann folgende Störungen verursachen:

- Wechsel auf dünnere Nadel:
	- Fehlstiche
	- Beschädigung des Fadens
- Wechsel auf stärkere Nadel:
	- Beschädigung der Greiferspitze
	- Beschädigung der Nadel

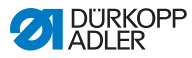

### <span id="page-25-0"></span>**4.4 Nadelfaden einfädeln**

### **WARNUNG**

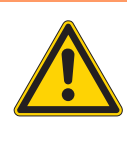

**Verletzungsgefahr durch sich bewegende, schneidende und spitze Teile!**

Quetschen, Schneiden und Einstich möglich.

Nadelfaden nur bei ausgeschalteter Maschine einfädeln.

*Abb. 4: Nadelfaden einfädeln (1)*

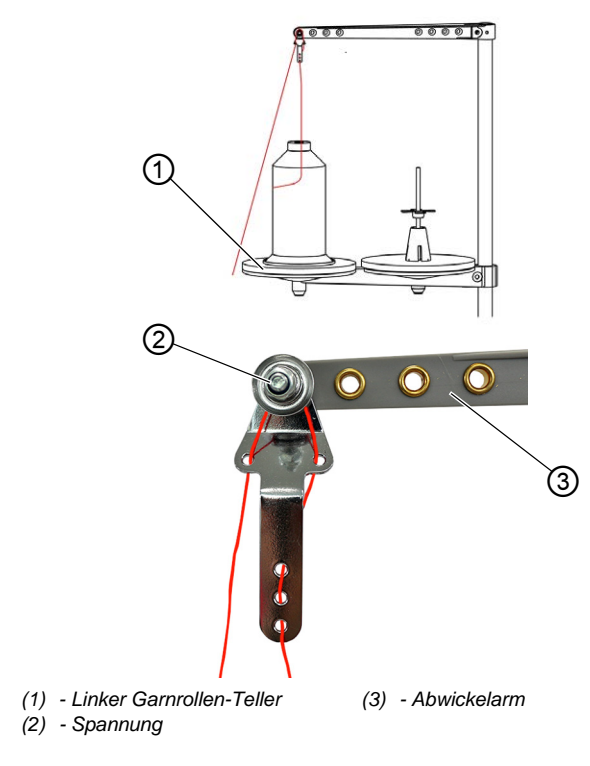

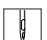

So fädeln Sie den Nadelfaden ein:

- 1. Garnrolle auf den linken Garnrollen-Teller (1) stecken.
- 2. Nadelfaden wie abgebildet durch die Fadenführungen fädeln und um die Spannung (2) führen.

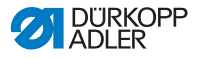

#### **Wichtig**  $\boxed{\mathbf{I}}$

Der Abwickelarm (3) muss dabei direkt über den Garnrollen stehen.

*Abb. 5: Nadelfaden einfädeln (2)*

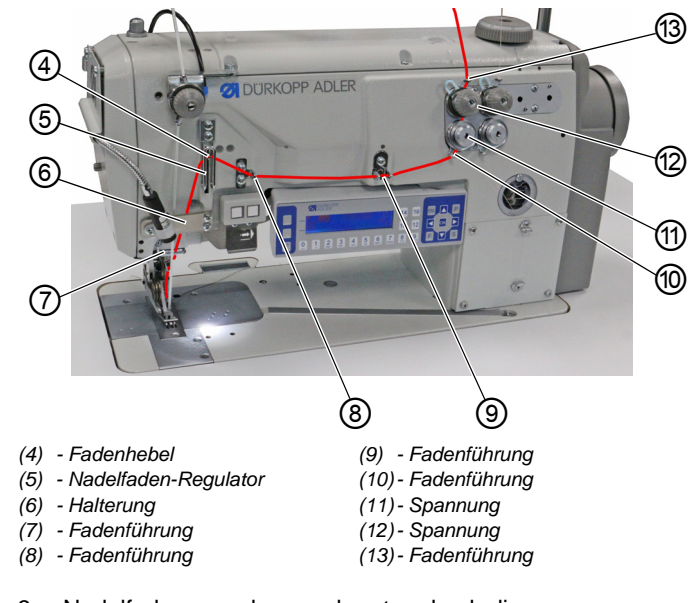

#### 3. Nadelfaden von oben nach unten durch die  $\sqrt{1}$ Fadenführung (13) fädeln.

- 4. Nadelfaden gegen den Uhrzeigersinn um die Spannung (12) führen.
- 5. Nadelfaden im Uhrzeigersinn um die Spannung (11) führen.
- 6. Nadelfaden wie abgebildet durch die Fadenführungen (8), (9) und (10) fädeln.
- 7. Nadelfaden durch den Nadelfaden-Regulator (5) und den Fadenhebel (4) fädeln.

#### **Wichtig**  $\overline{\mathbf{L}}$

Beim Einfädeln durch den Nadelfaden-Regulator (5) und den Fadenhebel (4) beachten, wie viel Nadelfaden für eine sichere Stichbildung benötigt wird. Von der benötigten Nadelfaden-Menge hängt ab, wie der Nadelfaden eingefädelt wird ( *[S. 37](#page-38-0)*).

- 8. Nadelfaden hinter der Halterung (6) nach unten führen.
- 9. Nadelfaden durch die Fadenführung (7) fädeln.

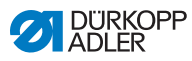

*Abb. 6: Nadelfaden einfädeln (3)*

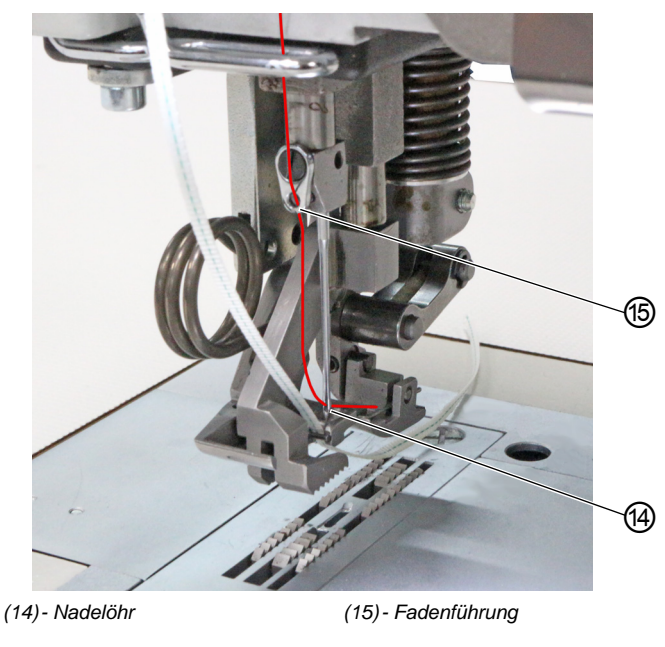

- $\sqrt{1}$
- 10. Nadelfaden durch die Fadenführung (15) fädeln.
- 11. Nadelfaden durch das Nadelöhr (14) fädeln, sodass das lose Ende nach hinten bzw. zur Hohlkehle zeigt.

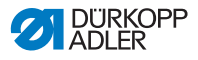

### <span id="page-28-0"></span>**4.5 Greiferfaden einfädeln**

#### **WARNUNG**

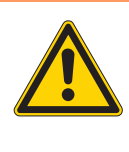

**Verletzungsgefahr durch sich bewegende, schneidende und spitze Teile!**

Quetschen, Schneiden und Einstich möglich.

Greiferfaden nur bei ausgeschalteter Maschine einfädeln.

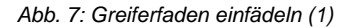

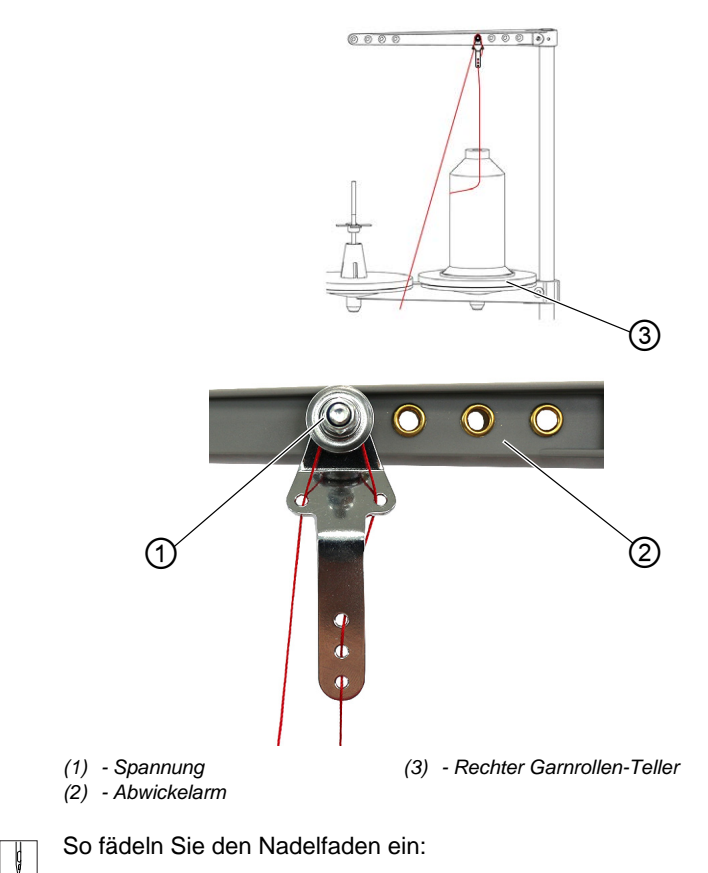

1. Garnrolle auf den rechten Garnrollen-Teller (3) stecken.

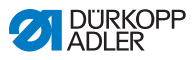

2. Nadelfaden wie abgebildet durch die Fadenführungen fädeln und um die Spannung (1) führen.

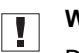

### **Wichtig**

Der Abwickelarm (2) muss dabei direkt über den Garnrollen stehen.

*Abb. 8: Greiferfaden einfädeln (2)*

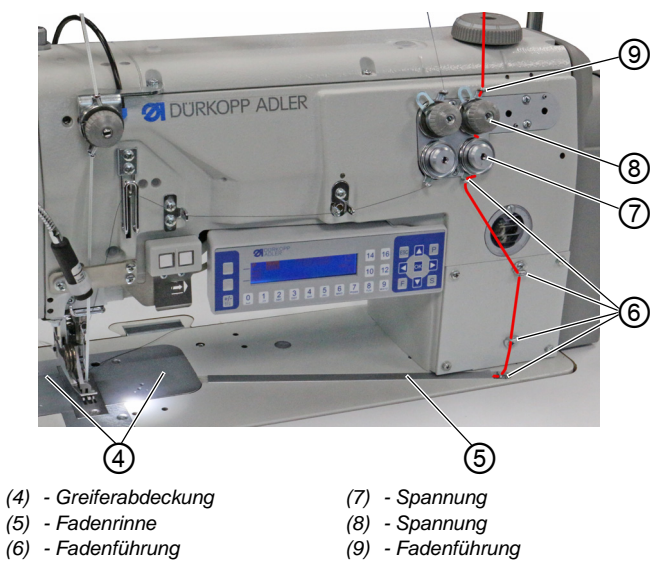

- $\vert$
- 3. Greiferfaden von oben durch die Fadenführung (9) fädeln.
- 4. Greiferfaden gegen den Uhrzeigersinn um die Spannung (8) führen.
- 5. Greiferfaden im Uhrzeigersinn um die Spannung (7) führen.
- 6. Greiferfaden durch die 4 Fadenführungen (6) fädeln.
- 7. Greiferabdeckungen (4) links und rechts neben der Stichplatte öffnen.
- 8. Fadenrinne (5) öffnen.
- 9. Greiferfaden durch die Fadenrinne (5) führen.
- 10. Greiferfaden von der Rückseite her unter das Abdeckblech der Fadenrinne (5) ziehen.

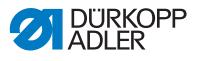

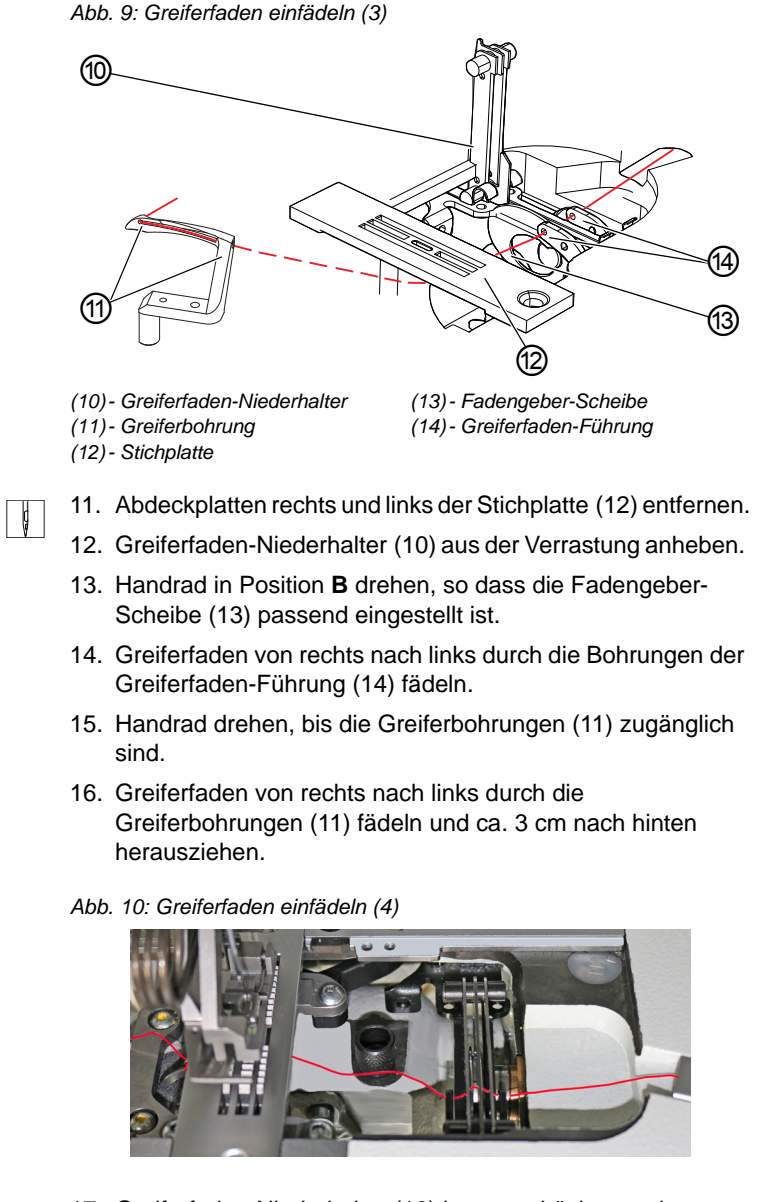

- 17. Greiferfaden-Niederhalter (10) herunterdrücken und einrasten.
- 18. Greiferabdeckungen (4) wieder links und rechts neben der Stichplatte (12) einsetzen.

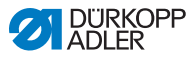

### <span id="page-31-0"></span>**4.6 Lisierband einfädeln**

Liesierband dient dazu, die Naht zu verstärken und Kräuseln zu unterstützen. Das Lisierband kann auf 2 Arten zugeführt werden:

- Bandzuführung oben (am Maschinenoberteil)
- Bandzuführung unten (unter der Tischplatte)

Die Maschine ist wahlweise mit einer Art der Bandzuführung ausgestattet. Wenn das Lisierband oben zugeführt wird, wird es auf dem Nähgut vernäht. Wenn das Lisierband von unten zugeführt wird, wird es unter dem Nähgut vernäht.

### <span id="page-31-1"></span>**4.6.1 Lisierband oben einfädeln**

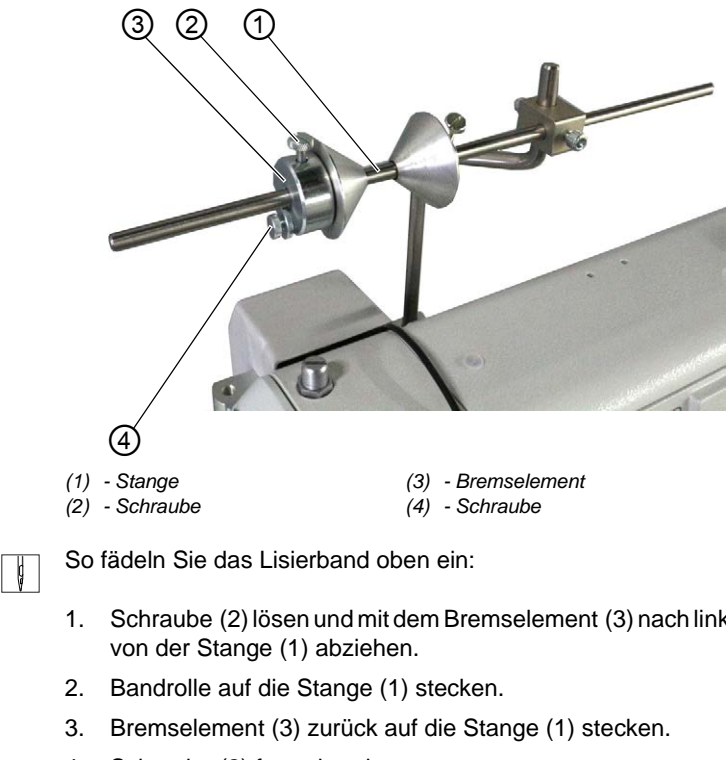

*Abb. 11: Lisierband oben einfädeln (1)*

- - 1. Schraube (2) lösen und mit dem Bremselement (3) nach links
	- 4. Schraube (2) festschrauben.
	- Die Bandrolle kann jetzt nicht mehr von der Stange rutschen.

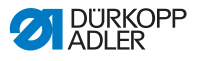

- 5. Mit der Schraube (4) einstellen, wie stark die Bandrolle gebremst werden soll (**a** [S. 46](#page-47-0)).
- *Abb. 12: Lisierband oben einfädeln (2)*

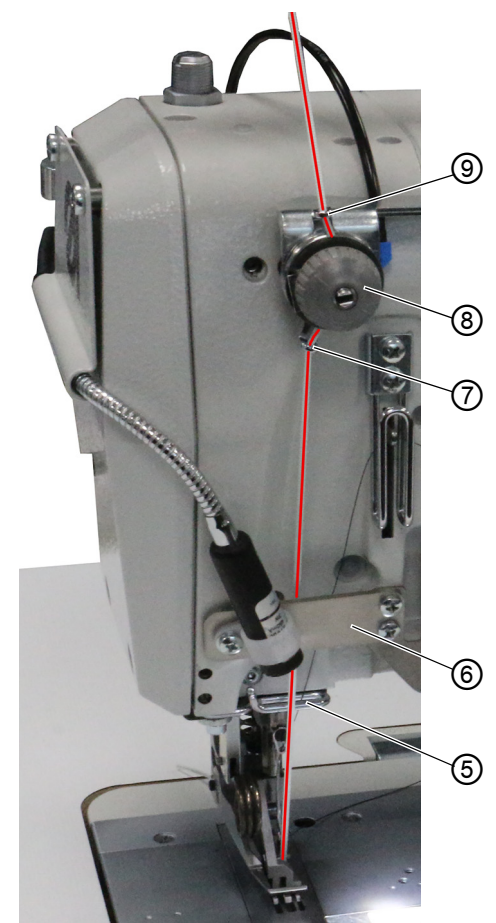

- *(5) Fadenführung*
- *(6) Halterung*
- *(7) Bandführung*
- *(8) Spannung*
- *(9) Bandführung*

- $\Box$
- 6. Lisierband von der Bandrolle zur Bandführung (9) führen und von oben nach unten einfädeln.
- 7. Lisierband im Uhrzeigersinn durch die Spannung (8) führen.
- 8. Lisierband von oben nach unten durch die Bandführung (7) fädeln.

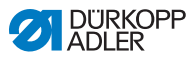

- 9. Lisierband von oben hinter der Halterung (6) nach unten führen.
- 10. Lisierband von oben VOR der Fadenführung (5) entlangführen.
- Das Lisierband NICHT hinter der Fadenführung (5) entlangführen, damit sich das Lisierband und der Nadelfaden nicht verheddern.

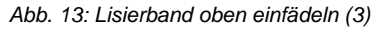

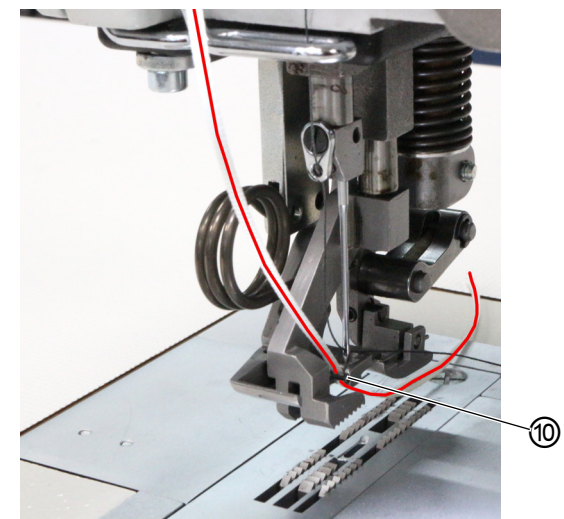

*(10)- Bandführung*

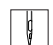

- 11. Lisierband von oben nach unten durch die Bandführung (10) fädeln.
- $\%$  Das Lisierband ist fertig oben eingefädelt.
- 12. Lisierband wie den Nadelfaden nach hinten führen.

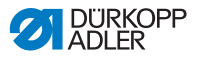

### <span id="page-34-0"></span>**4.6.2 Lisierband unten einfädeln**

*Abb. 14: Lisierband unten einfädeln (1)*

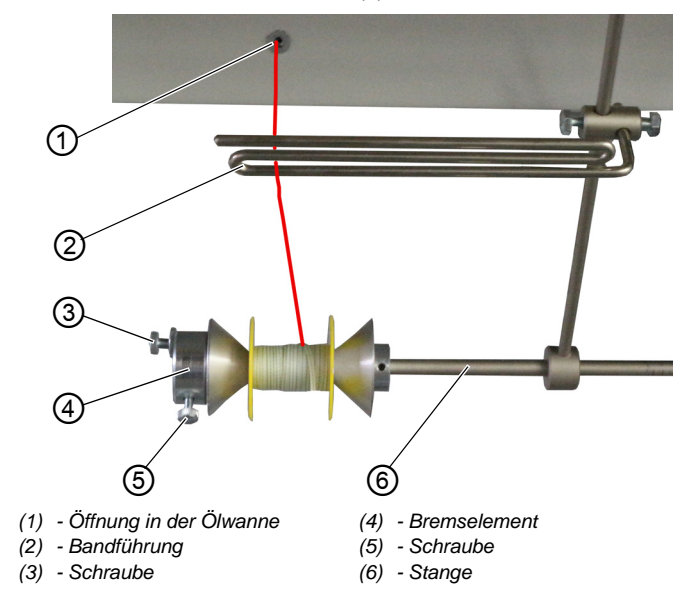

 $\parallel$ 

So fädeln Sie das Lisierband unten ein:

- 1. Schraube (5) lösen und mit dem Bremselement (4) nach links von der Stange (6) abziehen.
- 2. Bandrolle auf die Stange (6) stecken.
- 3. Bremselement (4) zurück auf die Stange (6) stecken.
- 4. Schraube (5) festziehen.
- Die Bandrolle kann jetzt nicht mehr von der Stange rutschen.
- 5. Mit der Schraube (3) einstellen, wie stark die Bandrolle gebremst werden soll (**a** [S. 46](#page-47-0)).
- 6. Lisierband von der Bandrolle hoch zur Bandführung (2) führen und einfädeln.
- 7. Maschinenoberteil umlegen (**a) [S. 148](#page-149-1)**).
- 8. Lisierband nach oben durch die Öffnung in der Ölwanne (1) fädeln.

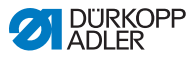

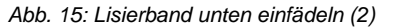

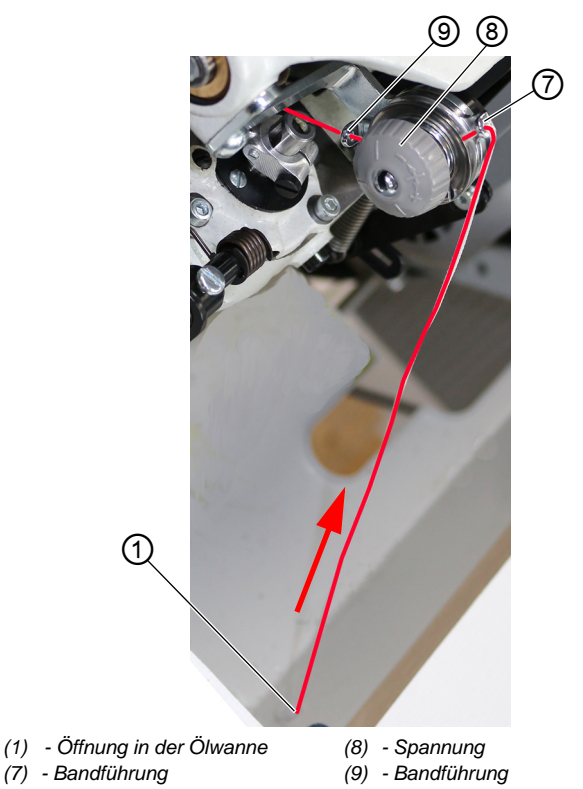

- 9. Lisierband von der Öffnung der Ölwanne (1) durch die Bandführung (7) fädeln.
- 10. Lisierband im Uhrzeigersinn durch die Spannung (8) führen.
- 11. Lisierband durch die Bandführung (9) fädeln.
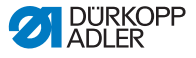

*Abb. 16: Lisierband unten einfädeln (3)*

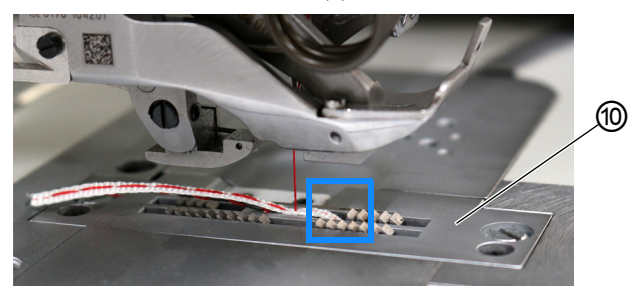

- *(10)- Stichplatte*
- 12. Lisierband wie abgebildet von unten durch die Stichplatte (10) fädeln.
- 13. Lisierband wie den Nadelfaden nach hinten führen.
- 14. Maschinenoberteil wieder aufrichten (**all [S. 148](#page-149-0)**).
- *Abb. 17: Lisierband unten einfädeln (4)*

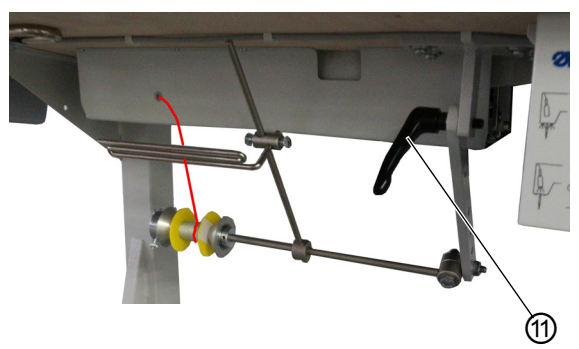

*(11)- Hebel*

- 15. Um das Gestänge der unteren Bandführung einzustellen, Hebel (11) lösen.
- Die untere Bandzuführung darf beim Nähen nicht die Bewegungsfreiheit behindern.
- 16. Hebel (11) wieder feststellen.

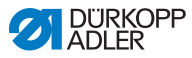

# **4.7 Fadenspannung**

Die Nadelfaden-Spannung beeinflusst zusammen mit der Greiferfaden-Spannung das Nahtbild. Zu starke Fadenspannungen können bei dünnem Nähgut zu Fadenbruch führen.

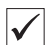

### **Richtige Einstellung**

Die Nadelfaden-Spannung muss fester als die Greiferfaden-Spannung sein. Die Greiferfaden-Spannung ist deshalb mit einer Feder aus dünnerem Draht versehen.

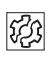

## **Störung bei falsch eingestellter Fadenspannung**

- zu fest: Zusammenziehen des Nähguts
- zu lose: Fehlstiche

Die Fadenspannung wird über das Bedienfeld **OP3000** eingestellt ( *[S. 90](#page-91-0)*).

Falls 100 % Fadenspannung nicht ausreichen, kann die Faden-Vorspannung ergänzt werden ( *[S. 42](#page-43-0)*). Dabei werden die Spannungselemente der Faden-Vorspannung enger gestellt. Die Spannungselemente der Faden-Vorspannung sind sonst immer geöffnet.

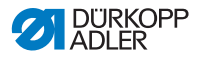

# <span id="page-38-0"></span>**4.7.1 Nadelfaden-Menge einstellen**

### **WARNUNG**

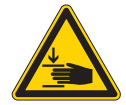

**Verletzungsgefahr durch sich bewegende Teile!**

Quetschen möglich.

Maschine ausschalten, bevor Sie die Nadelfaden-Menge einstellen.

Die zur Stichbildung freigegebene Nadelfaden-Menge wird durch die Position des Nadelfaden-Regulators bestimmt. Die benötigte Nadelfaden-Menge hängt von Nähgutdicke, Fadenstärke und Nahttyp ab.

Für unterschiedliche Nadelfäden und Nahttypen wird außerdem unterschiedlich eingefädelt.

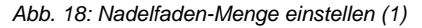

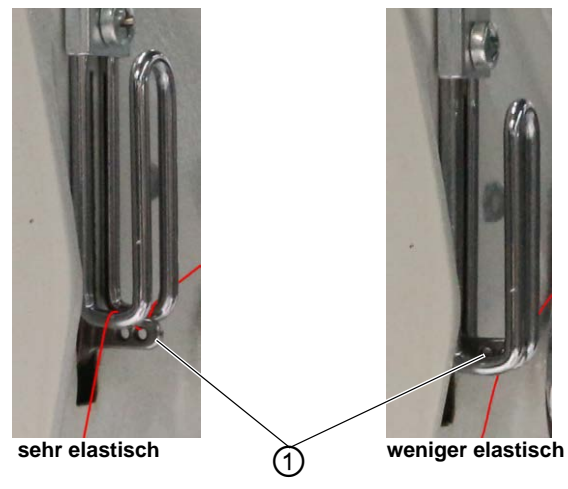

*<sup>(1) -</sup> Fadenhebel*

### **Richtige Einstellung**

• **wenig dehnbare Fäden:**

Der Fadenhebel (1) ist im unteren Totpunkt knapp oberhalb des Nadelfaden-Regulators sichtbar.

• **sehr elastische Fäden:** Der Fadenhebel (1) ist im unteren Totpunkt knapp unterhalb des Nadelfaden-Regulators sichtbar.

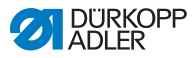

*Abb. 19: Nadelfaden-Menge einstellen (2)*

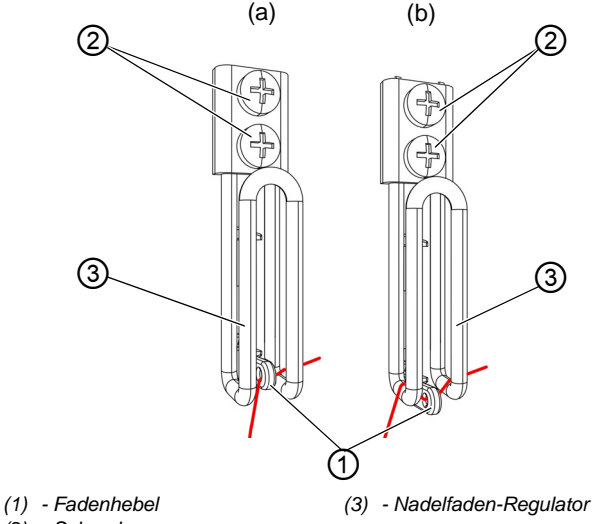

*(2) - Schraube*

II.

So stellen Sie die Nadelfaden-Menge ein:

- 1. Handrad drehen, bis der Fadenhebel (1) den unteren Totpunkt erreicht hat.
- 2. Schrauben (2) des Nadelfaden-Regulators (3) lösen.
- 3. Nadelfaden-Regulator (3) in die richtige Position schieben.
	- **für feste und normale Nähte (Detailbild (a)):** Nadelfaden durch die Bohrung des Fadenhebels (1) und dann direkt nach unten führen.
	- **für elastische Nähte (Detailbild (b)):** Nadelfaden durch die Bohrung des Fadenhebels (1) und dann über den linken Bügel des Nadelfaden-Regulators (3) führen.
- 4. Schrauben (2) des Nadelfaden-Regulators (3) festschrauben.

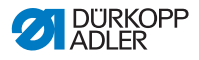

# **4.7.2 Greiferfaden-Menge einstellen**

Die freigegebene Greiferfaden-Menge wird durch die Position des Greiferfaden-Gebers bestimmt. Der Greiferfaden-Geber passt die Greiferfaden-Menge an die jeweils eingestellte Stichlänge an, damit der Stichanzug bei jeder Länge und auch bei Stichverdichtung optimal ist.

Der Greiferfaden-Geber lässt sich stufenlos auf einer Skala von **0** bis **5** verstellen. Je größer der Wert ist, desto größer ist die freigegebene Fadenmenge und desto elastischer ist die Naht.

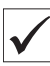

### **Richtige Einstellung**

Die richtige Einstellung ist abhängig von der Stichlänge und vom Nahttyp.

Insbesondere bei extremen Einstellungen muss darauf geachtet werden, dass die Nadel sicher in das Fadendreieck sticht:

- elastische Naht (3) bei sehr kurzer Stichlänge = Skala 5
- festere Naht (1) bei erheblich vergrößerter Stichlänge = Skala 0

*Abb. 20: Greiferfaden-Menge einstellen (1)*

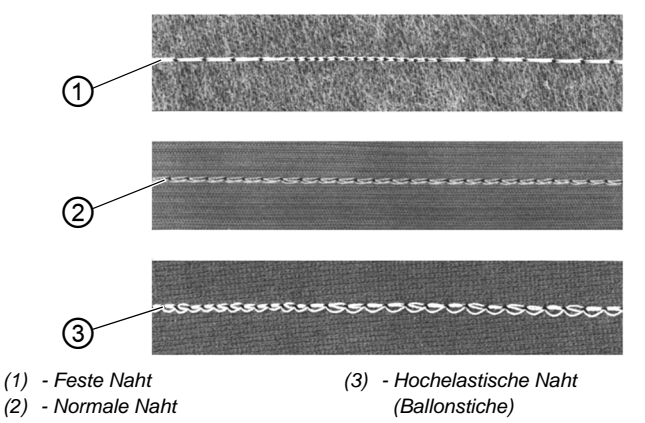

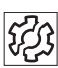

### **Störung bei zu großer Greiferfaden-Menge**

- Fehlstiche
- Abspringen des Greiferfadens von der Fadengeberscheibe

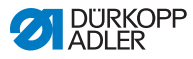

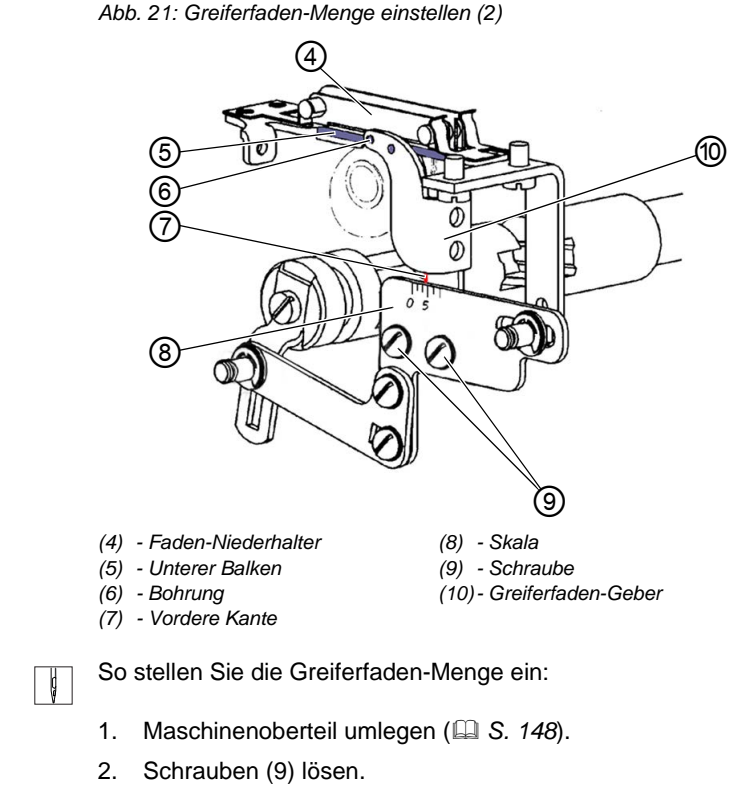

- 3. Greiferfaden-Geber (10) verschieben:
	- festere Naht = vordere Kante (7) in Richtung **0** der Skala (8) verschieben
	- elastischere Naht = vordere Kante (7) in Richtung **5** der Skala (8) verschieben

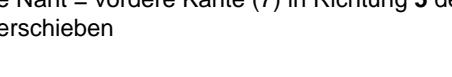

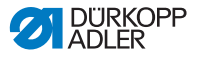

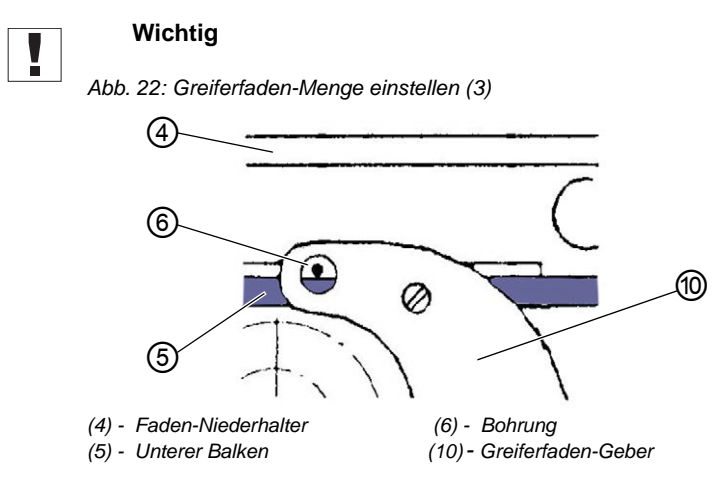

Den Greiferfaden-Geber (10) nicht in der Höhe verstellen.

Die Bohrung (6) muss immer oberhalb des unteren Balkens (5) des Faden-Niederhalters (4) bleiben.

- 4. Schrauben (9) festschrauben.
- 5. Maschinenoberteil aufrichten (**Q** [S. 148](#page-149-0)).

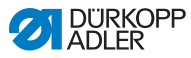

# <span id="page-43-0"></span>**4.7.3 Faden-Vorspannung/Bandspannung einstellen**

## *HINWEIS*

#### **Erzeugung von losen Stichen!**

Das Eckennähen mit aktiver Spannungslüftung und gleichzeitigem Nähfüße lüften erzeugt einen losen Stich.

Die Spannungslüftung beim Lüften der Nähfüße nur dann aktivieren, wenn die Nähfüße während der Naht NICHT gelüftet werden.

*Abb. 23: Faden-Vorspannung/Bandspannung einstellen (1)*

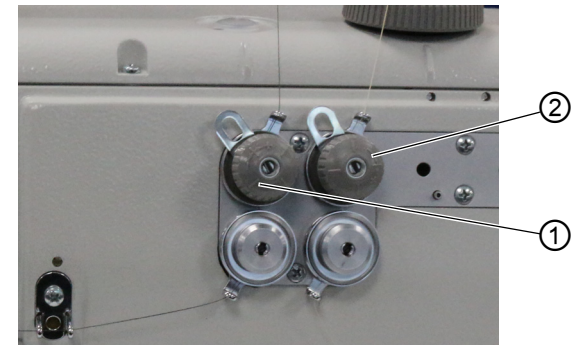

*(1) - Spannungselement (Nadelfaden)*

*(2) - Spannungselement (Greiferfaden)*

Die zusätzliche Bandspannung des Lisierbands wird wie die Nadel- und die Greiferfaden-Vorspannung an Spannungselementen eingestellt.

*Abb. 24: Faden-Vorspannung/Bandspannung einstellen (2)*

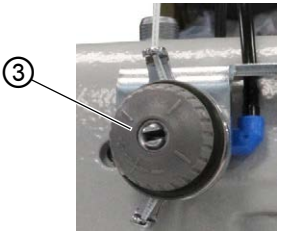

*(3) - Spannungselement (obere Bandspannung)*

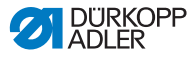

*Abb. 25: Faden-Vorspannung/Bandspannung einstellen (3)*

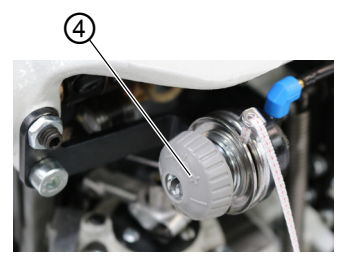

*(4) - Spannungselement (untere Bandspannung)*

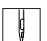

So **erhöhen** Sie die Faden-Vorspannung/Bandspannung:

- 1. Spannungselement (1)/(2)/(3)/(4) im Uhrzeigersinn in Richtung **+** drehen.
- $\%$  Das Spannungselement (1)/(2)/(3)/(4) wird geschlossen.

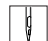

So **verringern** Sie die Faden-Vorspannung/Bandspannung:

- 1. Spannungselement (1)/(2)/(3)/(4) gegen den Uhrzeigersinn in Richtung **-** drehen.
- $\%$  Das Spannungselement (1)/(2)/(3)/(4) wird geöffnet.

Zum Einstellen einer größeren Nadelfadenmenge in der Naht siehe *[S. 37](#page-38-0)*.

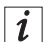

#### **Information**

Die Bandspannung für das Lisierband am besten einstellen, wenn die Bandspannung eingeschaltet ist und die Einstellung direkt beim Nähen getestet werden kann.

Zum Ein-/Ausschalten der Bandspannung vom Lisierband siehe ( *[S. 44](#page-45-0)*).

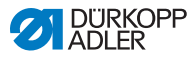

# <span id="page-45-1"></span><span id="page-45-0"></span>**4.8 Bandspannung für das Lisierband ein- und ausschalten**

Je nach Ausstattung verfügt die Maschine über eine untere oder über eine obere Bandzuführung.

*Abb. 26: Bandspannung für das Lisierband ein- und ausschalten (1)* 

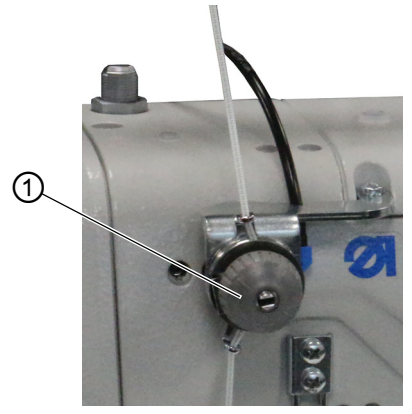

*(1) - Spannungselement (oben)*

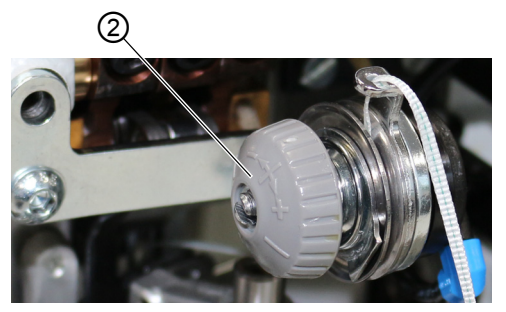

*Abb. 27: Bandspannung für das Lisierband ein- und ausschalten (2)*

*(2) - Spannungselement (unten)*

Bei beiden Bandzuführungen wird das Lisierband durch ein Spannungselement (1)/(2) geführt, das beliebig geschlossen und geöffnet werden kann.

Bei den Kräuselwerten **0**-**7** ist die Bandspannung ausgeschaltet. Ab dem Kräuselwert **8** ist die Bandspannung automatisch eingeschaltet; die Taste (3) leuchtet dann. Die Bandspannung kann jederzeit ausgeschaltet werden.

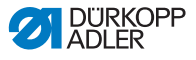

Die Bandspannung wird genauso eingestellt wie die Nadel- und die Greiferfaden-Vorspannung ( *[S. 42](#page-43-0)*).

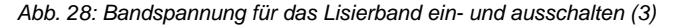

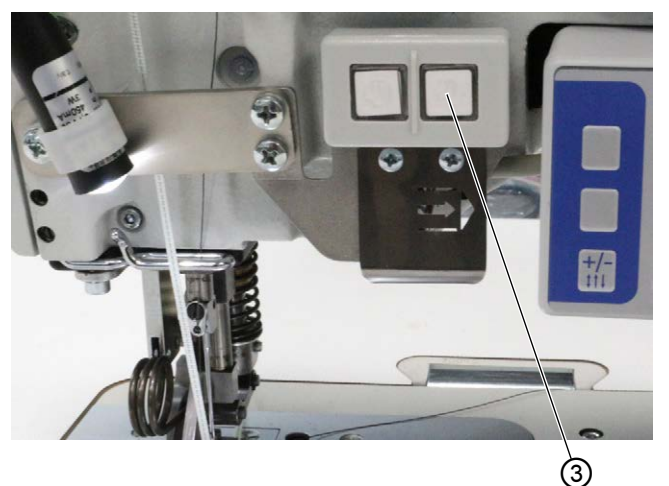

*(3) - Taste*

So schalten Sie die Bandspannung **ein**:

- 1. Taste (3) drücken.
- $\%$  Die Bandspannung ist eingeschaltet.

 $\Box$ 

 $\Box$ 

So schalten Sie die Bandspannung **aus**:

- 1. Taste (3) drücken.
- Die Bandspannung ist ausgeschaltet.

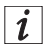

### **Information**

Der Kräuselwert, ab dem die Bandspannung automatisch eingeschaltet ist, kann über das **OP3000** angepasst werden ( *[S. 110](#page-111-0)*).

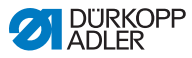

# **4.9 Bandbremse einstellen**

#### **Information**  $\vert i \vert$

Wenn das Lisierband nicht gerade zur Naht vernäht wird, kann der Grund dafür eine zu lockere Bandzuführung und/oder eine zu geringe Lisierband-Spannung sein.

Ist die Bandspannung zu hoch und/oder die Bandbremse zu stark eingestellt, wird das Kräuseln dadurch verstärkt.

Die Lisierband-Spannung kann durch die Bandspannung eingestellt werden ( *[S. 44](#page-45-0)*). Die Bandbremse regelt die Bandzuführung.

Je nach Ausstattung verfügt die Maschine über eine obere oder untere Bandzuführung für das Lisierband ( *[S. 30](#page-31-0)*).

Damit das Lisierband für eine gerade Nahtunterstützung und den gewünschten Kräuselwert passend zugeführt wird, muss die Bandbremse passend eingestellt werden.

Die obere und die untere Bandzuführung wird dabei jeweils nach dem selben Prinzip gebremst.

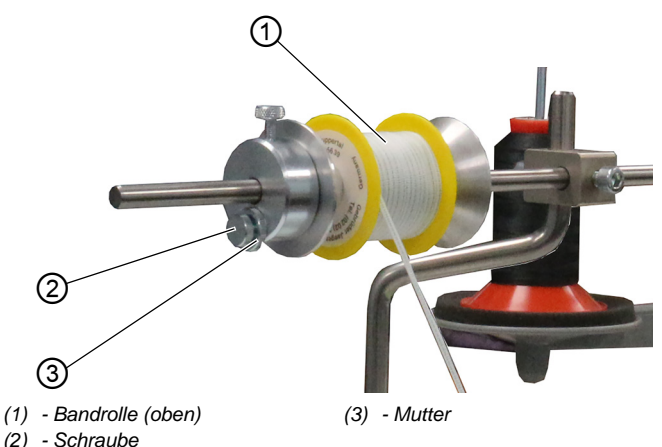

*Abb. 29: Bandbremse einstellen (1)*

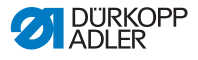

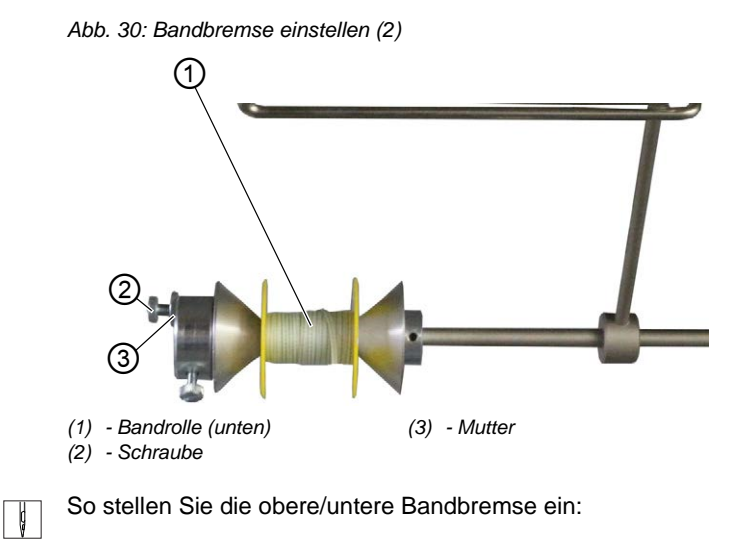

- 1. Mutter (3) lösen.
- 2. Um die Bandbremse zu lockern, Schraube (2) lösen.
- 3. Um die Bandbremse zu verstärken, Schraube (2) fester anziehen.
- 4. Um die Schraube (2) zu fixieren, Mutter (3) festschrauben.

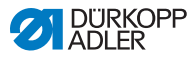

# **4.10 Nähfüße in Hochstellung arretieren**

### **VORSICHT**

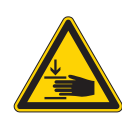

**Verletzungsgefahr durch sich bewegende Teile!** Quetschen möglich.

Nicht unter die Nähfüße fassen.

*Abb. 31: Nähfüße in Hochstellung arretieren*

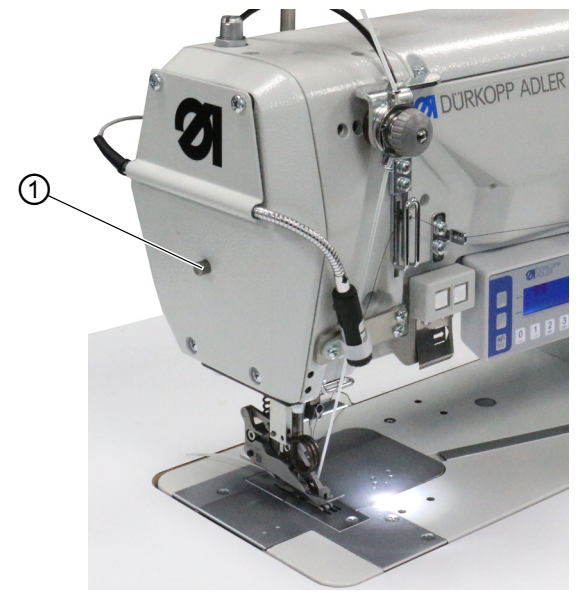

*(1) - Arretierknopf*

 $\Box$ 

So arretieren Sie die Nähfüße in Hochstellung:

- 1. Um die Nähfüße zu lüften, Pedal in Position **-1** oder in Position **-2** treten und halten.
- Die Nähfüße sind gelüftet, solange das Pedal in Position **-1** oder Position **-2** gehalten wird.
- 2. Arretierknopf (1) drücken und halten.
- 3. Pedal entlasten (Position **0**).
- 4. Arretierknopf (1) loslassen.
- $\%$  Die Nähfüße sind in Hochstellung arretiert.

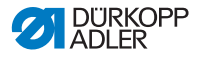

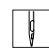

So heben Sie die Arretierung auf:

- 1. Pedal in Position **-1** treten.
- 2. Pedal entlasten (Position **0**).
- Der Arretierknopf (1) rastet aus; die Arretierung ist aufgehoben.

# **4.11 Nähfuß-Hub einstellen**

Der Nähfuß-Hub ist durch Drehen des Stellrads von 2–7 mm verstellbar.

Der erhöhte Nähfuß-Hub kann über die linke Taste zugeschaltet werden ( *[S. 54](#page-55-0)*).

*Abb. 32: Hub-Höhe einstellen*

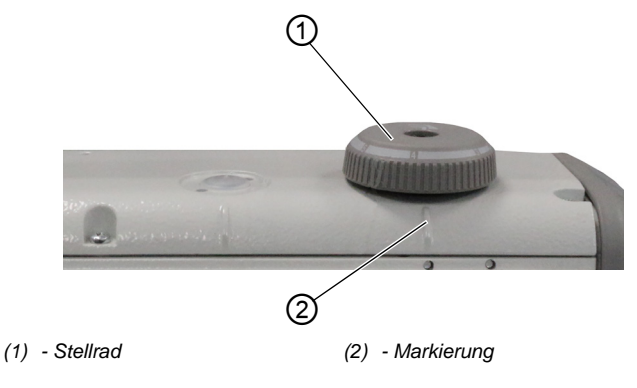

So stellen Sie den Nähfuß-Hub ein:

- 1. Nähfuß-Hub einstellen:
	- Nähfuß-Hub erhöhen: Stellrad (1) gegen Uhrzeigersinn drehen
	- Nähfuß-Hub verringern: Stellrad (1) im Uhrzeigersinn drehen
- Die Markierung (2) zeigt an, welche Hubhöhe eingestellt ist.

 $\Box$ 

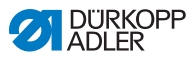

# **4.12 Nähfuß-Druck einstellen**

## *HINWEIS*

### **Sachschäden möglich!**

Beschädigung des Nähguts.

Stellen Sie den Nähfuß-Druck so ein, dass das Nähgut weder verrutschen kann noch beschädigt wird.

*Abb. 33: Nähfuß-Druck einstellen*

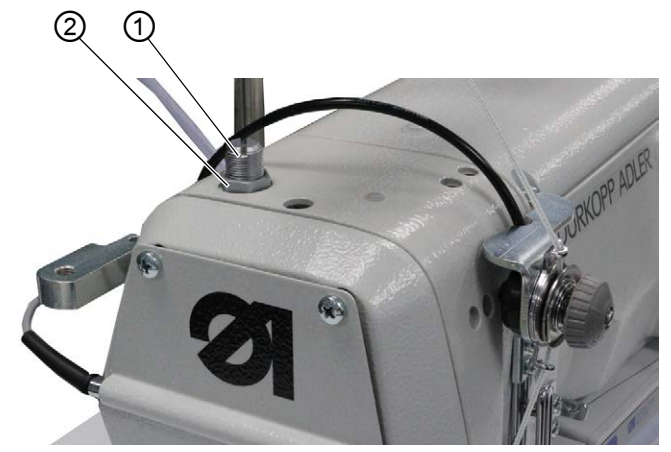

*(1) - Schraube (2) - Mutter*

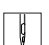

So stellen Sie den Nähfuß-Druck ein:

- 1. Mutter (2) lösen.
- 2. Nähfußdruck einstellen:
	- Nähfuß-Druck erhöhen: Schraube (1) im Uhrzeigersinn drehen
	- Nähfuß-Druck verringern: Schraube (1) gegen den Uhrzeigersinn drehen
- 3. Mutter (2) festschrauben.

#### **Wichtig**  $\vert \hspace{0.5pt} \vert \hspace{0.5pt} \vert$

Wenn der Nähfuß-Druck stark verändert wird, muss das Kräuseln neu kalibriert werden ( *Serviceanleitung*).

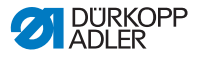

# **4.13 Knietaster während des Nähens benutzen**

Über den Knietaster kann eine Funktion während des Nähens einund ausgeschaltet werden.

*Abb. 34: Knietaster während des Nähens benutzen (1)*

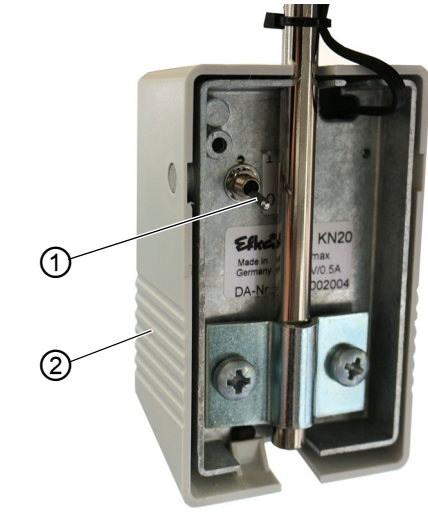

*(1) - Kippschalter (2) - Knietaster*

Über die Stellung des Kippschalters (1) ist die Funktion ein- oder ausgeschaltet.

- **0** = Funktion ist ausgeschaltet
- **1** = Funktion ist eingeschaltet

Der Knietaster (2) ist werksseitig mit der Funktion **Eingestellten Kräuselwert auf 0 setzen und umgekehrt** belegt.

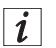

#### **Information**

Der Knietaster (2) kann auch mit anderen Funktionen belegt werden ( *[S. 118](#page-119-0)*).

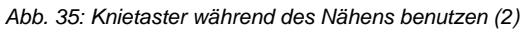

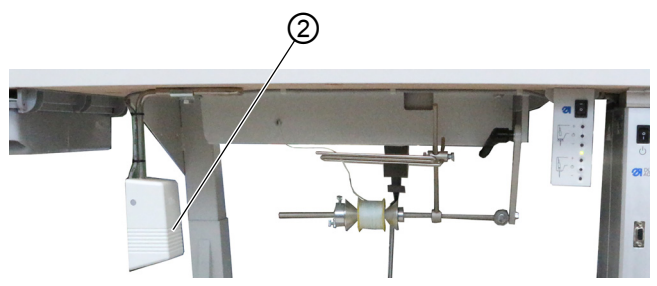

*(2) - Knietaster*

 $\parallel$ 

So benutzen Sie den Knietaster während des Nähens:

- 1. Knietaster (2) drücken.
- $\%$  Der Kräuselwert wird auf 0 zurückgesetzt.
- 2. Knietaster (2) erneut drücken.
- Der vorherige Kräuselwert ist wieder eingeschaltet.

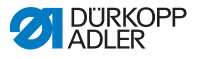

# **4.14 Tastenblock am Maschinenarm**

Am Maschinenarm befinden sich ein 2-er- Tastenblock und eine Pfeiltaste.

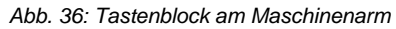

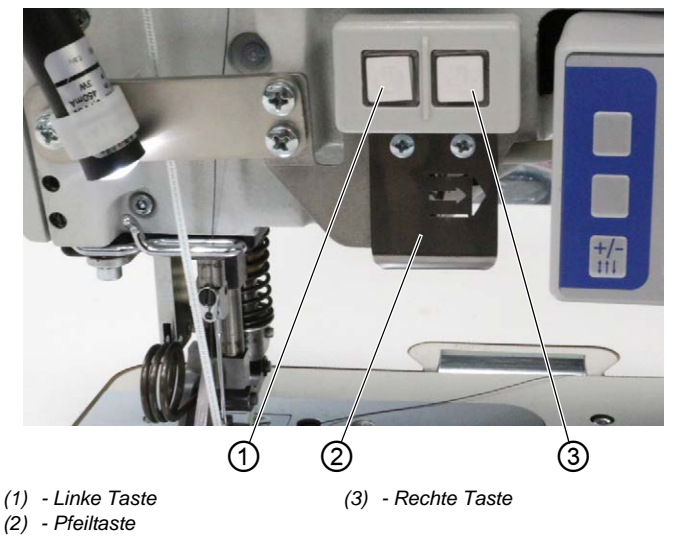

Folgende Funktionen sind hinterlegt:

- linke Taste: Hub-Schnellverstellung (**QQ** [S. 54](#page-55-0))
- rechte Taste: Bandspannung (**Q** [S. 44](#page-45-0))
- Pfeiltaste: Nahtabschnittswechsel (im Automatikmodus, *[S. 74](#page-75-0)*)

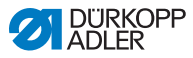

# <span id="page-55-1"></span><span id="page-55-0"></span>**4.15 Maximalen Hub ein- und ausschalten**

Über die linke Taste kann der maximale Hub während des Nähens ein- und ausgeschaltet werden.

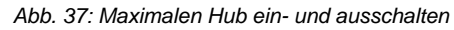

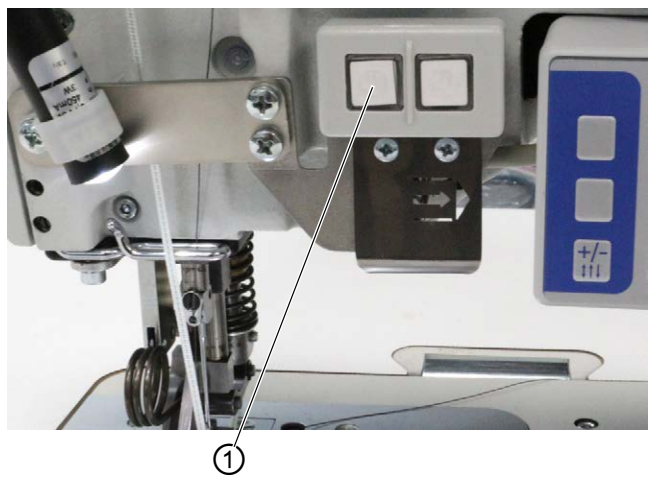

*(1) - Taste*

≬

So schalten Sie den maximalen Hub ein und aus:

- 1. Um auf maximalen Hub umzuschalten, Taste (1) drücken.
- $\%$  Die Taste (1) leuchtet und signalisiert, dass die Funktion eingeschaltet ist.
- 2. Um den maximalen Hub auszuschalten, Taste (1) erneut drücken.
- $\%$  Die Taste (1) erlischt und signalisiert, dass die Funktion ausgeschaltet ist.

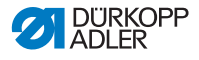

# **4.16 Kantenschneider ein- und ausschalten**

### **VORSICHT**

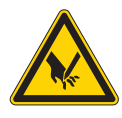

**Verletzungsgefahr durch offene Schneide!** Es besteht Verletzungsgefahr durch offene Schneiden.

Nicht in den Schneidbereich greifen.

Die Klasse 550-12-34 ist mit einem Kantenschneider ausgestattet. Der Kantenschneider wird über die Taste (1) am Bedienfeld **OP3000** ein- und ausgeschaltet.

Der Kantenschneider kann im manuellen Modus jederzeit ein- und ausgeschaltet werden ( *[S. 66](#page-67-0)*). Das Obermesser ist so gestaltet, dass es auch beim Einschalten während des Nähens sicher einschneidet.

*Abb. 38: Kantenschneider ein- und ausschalten*

|       | v.,           | <b>DURKOPP</b><br>ADLER |                |                    |                |                                                                     |                         |                      |        |            |                 |
|-------|---------------|-------------------------|----------------|--------------------|----------------|---------------------------------------------------------------------|-------------------------|----------------------|--------|------------|-----------------|
|       |               |                         |                |                    |                |                                                                     |                         | 14                   | 16     | <b>ESC</b> | P               |
|       |               |                         |                |                    |                |                                                                     |                         | 10                   | 12     |            | ok<br><b>K.</b> |
| $+/-$ | $\frac{1}{n}$ | $\frac{2}{\text{ABC}}$  | 3 <sub>o</sub> | $\frac{4}{\alpha}$ | $\frac{5}{35}$ | $\left[ \begin{smallmatrix} 6 \\ 5 \\ 50 \end{smallmatrix} \right]$ | $\frac{7}{\text{PARS}}$ | $\frac{8}{\sqrt{2}}$ | $9\n2$ | F          | S               |

*(1) - Oberer Softkey*

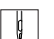

So schalten Sie den Kantenschneider ein:

1. Oberen Softkey (1)  $\Box$  drücken.

 $\sqrt{2}$ 

So schalten Sie den Kantenschneider aus:

1. Oberen Softkey (1)  $\Box$  drücken.

#### **Information**  $|i|$

Der obere Softkey (1) kann auch mit einer anderen Funktion belegt sein. In diesem Fall kann der Kantenschneider über das Softkey-Menü ein- und ausgeschaltet werden ( *[S. 70](#page-71-0)*).

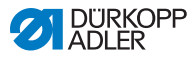

# **4.17 Nähleuchte ein- und ausschalten**

Die Nähleuchte schalten Sie unabhängig vom Hauptschalter ein und aus.

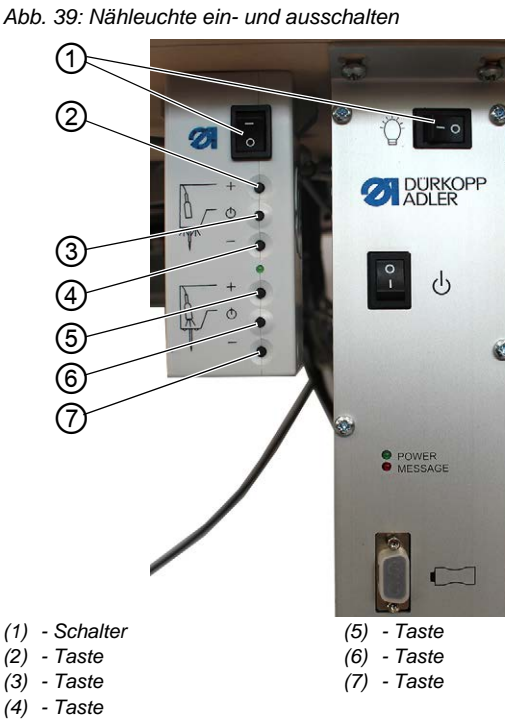

*Abb. 39: Nähleuchte ein- und ausschalten*

 $\vert \vert$ 

So schalten Sie die Nähleuchte ein:

- 1. Beide Schalter (1) auf Position **I** stellen.
- Der Nählicht-Transformator steht jetzt unter Spannung.
- 2. Taste (6) drücken.
- $\%$  Die Nähleuchte leuchtet.
- 3. Mit Taste (5) oder (7) die Helligkeit einstellen.

 $\Box$ 

So schalten Sie die Nähleuchte aus:

- 1. Taste (6) drücken.
- Die Nähleuchte erlischt.

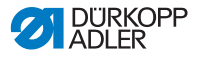

- 2. Beide Schalter (1) auf Position **0** stellen.
- Der Nählicht-Transformator ist jetzt stromlos.

#### **Information**  $\vert i \vert$

Am Nählicht-Transformator kann eine zweite LED-Leuchte angeschlossen werden. Über die Tasten (2), (3) und (4) wird die zusätzliche LED-Leuchte ein- und ausgeschaltet und die Helligkeit eingestellt.

Eine zweite LED-Leuchte ist nicht im Lieferumfang enthalten.

# **4.18 Stichlänge einstellen**

Die Stichlänge können Sie über das Bedienfeld **OP3000** einstellen ( *[S. 66](#page-67-0)*).

Bei jedem Nahtprogramm kann die Stichlänge für jeden Nahtabschnitt unterschiedlich eingestellt werden.

# **4.19 Nähen**

### **WARNUNG**

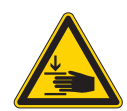

### **Verletzungsgefahr durch sich bewegende Teile!**

Beim Absenken der Nähfüße ist Quetschen möglich.

Hände NICHT unter die gelüfteten Nähfüße halten.

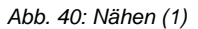

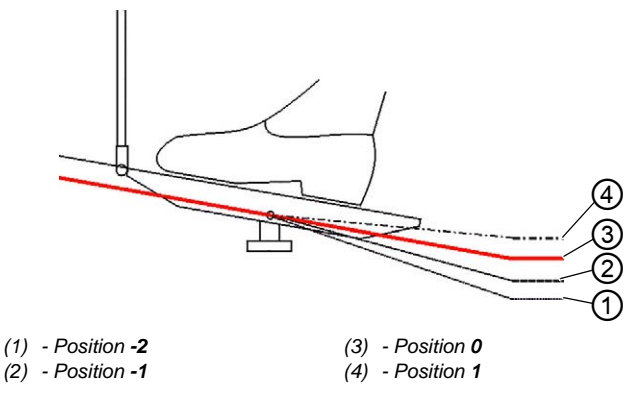

Die Maschine hat 2 Modi, in denen genäht werden kann:

- Manueller Modus (**QQ** [S. 72](#page-73-0))
- Automatikmodus ( *[S. 80](#page-81-0)*)

Über das Pedal wird der Nähvorgang jeweils gestartet und gesteuert.

# **Ausgangslage**

Das Pedal ist entlastet (Position **0**):

 $\%$  Die Maschine steht still.

Die Nadel ist oben, die Nähfüße sind unten.

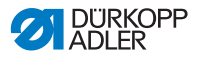

 $\parallel$ 

So positionieren Sie das Nähgut:

- 1. Pedal in Position **-1** treten.
- Der Nähfuß wird gelüftet.
- 2. Nähgut in die Anfangsposition schieben.
- 3. Pedal entlasten (Position **0**).
- **b** Der Nähfuß senkt sich auf das Nähgut ab.

### **Am Nahtanfang**

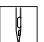

So beginnen Sie eine Naht:

- 1. Pedal nach vorn in Position **1** treten.
- Die Maschine näht. Die Drehzahl steigt, je weiter das Pedal nach vorn getreten wird.

### **Beim Nähen**

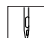

So unterbrechen Sie die Naht:

- 1. Pedal entlasten (Position **0**).
- $\%$  Die Maschine stoppt.

Nadel und Nähfuß sind oben bzw. unten.

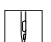

So setzen Sie die Naht fort:

- 1. Pedal nach vorn in Position **1** treten.
- Die Maschine näht weiter.

## **Am Nahtende**

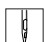

So beenden Sie die Naht:

- 1. Um die Naht zu beenden, Pedal vollständig nach hinten in Position **-2** treten.
- Die Maschine stoppt.

Nadel und Nähfüße werden gelüftet und bleiben oben, solange das Pedal in der Position **-2** gehalten wird.

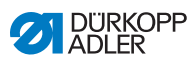

*Abb. 41: Nähen (2)*

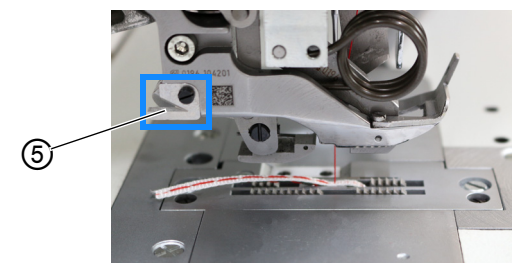

*(5) - Abreißmesser*

 $\sqrt{2}$ 

- 2. Lisierband am Abreißmesser (5) durchtrennen.
	- 3. Nähgut entnehmen.

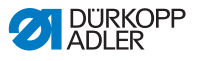

# **5 Programmierung**

# **5.1 Übersicht über das Bedienfeld OP3000**

Alle Software-Einstellungen der Maschine erfolgen über das Bedienfeld **OP3000**.

Das Bedienfeld verfügt über die folgenden Tasten:

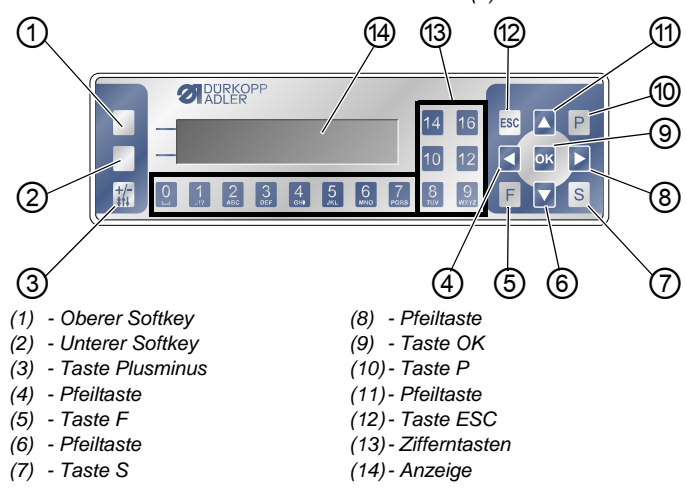

*Abb. 42: Übersicht über das Bedienfeld OP3000 (1)*

## **Tasten und Funktionen**

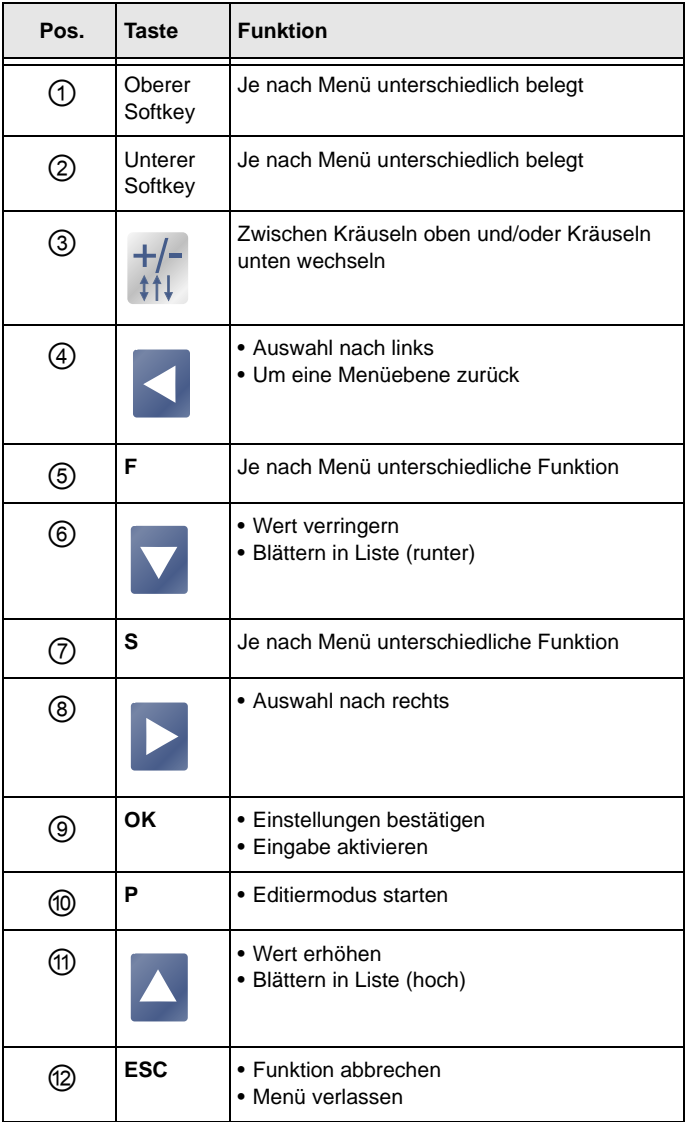

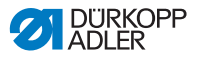

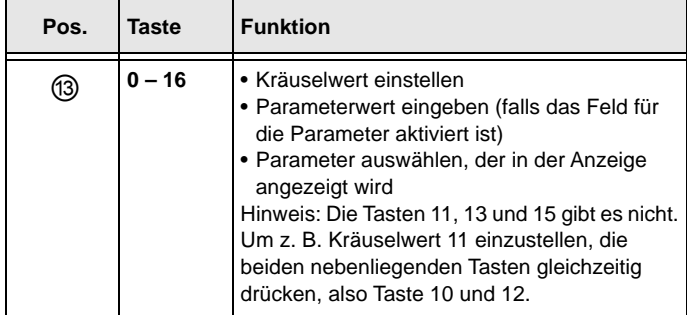

### **Anzeige und Auswahl**

Auf der Anzeige erscheinen Menüpunkte oder Wertefelder, die ausgewählt und verändert werden können.

### **Aktivierter Eintrag**

Der jeweils aktivierte Eintrag ist hell unterlegt.

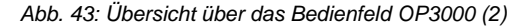

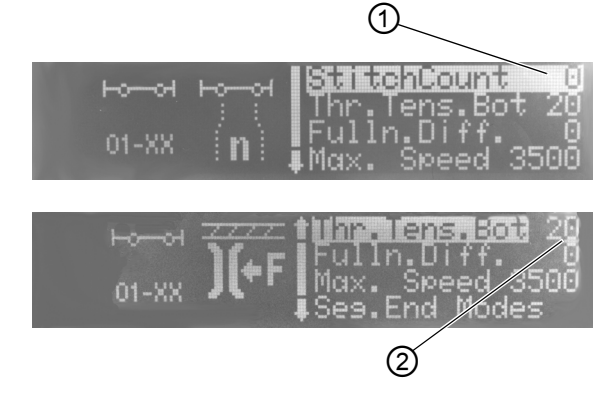

*(1) - Aktivierter Eintrag in einer Menü-(2) - Aktivierter Eintrag in einem liste Wertefeld*

Mit den Pfeiltasten bewegen Sie sich von Eintrag zu Eintrag:

- $\bullet$   $\blacktriangle/\blacktriangledown$  in einer Liste von Menüpunkten
- $\triangleleft$  bei Wertefeldern nebeneinander

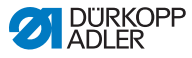

### **Zurück auf Menüebene**

Mit < gelangen Sie in die vorherige Menüebene.

#### **Abbrechen in Menülisten**

Wenn Sie **ESC** in einer Menüliste drücken, gelangen Sie zur Bediener-Ebene.

#### **Veränderung von Werten**

In aktivierten Wertefeldern können Sie einen Wert mit den Ziffern-Tasten eingeben oder schrittweise mit  $\triangle$ / $\blacktriangledown$ ändern.

Wenn Sie einen Wert eingegeben haben, der nicht im vorgegebenen Wertebereich liegt, übernimmt die Software automatisch den Grenzwert aus dem Wertebereich, der Ihrer Eingabe am nächsten liegt.

### **Bestätigung mit OK**

Wenn Sie **OK** in einem Menü drücken, öffnet sich der ausgewählte Menüpunkt.

Wenn Sie **OK** drücken, übernehmen Sie den Wert für den aktivierten Eintrag.

### **Abbrechen der Wertebearbeitung**

Wenn Sie **ESC** beim Bearbeiten von Wertefeldern drücken, brechen Sie die Eingabe ab, ohne Ihre Änderungen zu übernehmen.

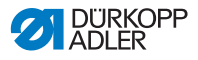

# **5.2 Betriebsmodi der Steuerung**

Die Steuerung verfügt über mehrere Modi:

• **Manueller Modus** ( *[S. 66](#page-67-1)*)

Der manuelle Modus ist der einfachste Betriebsmodus (Nahtprogramm-Nummer **000**).

Im manuellen Modus existieren keine Nahtprogramme und keine Nahtabschnitte.

Änderungen an Parametern (z. B. Stichlänge oder Fadenspannung u. a.), werden sofort während des Nähens umgesetzt.

• **Automatikmodus** ( *[S. 74](#page-75-1)*)

Im Automatikmodus werden Nahtprogramme abgenäht (Nahtprogramm-Nummer **001** – **999**).

Die Nahtprogramme sind in einzelne Nahtabschnitte unterteilt, denen individuelle Parameter wie z. B. Kräuselwert, Nadelfaden-Spannung usw. zugewiesen sind. Der Kräuselwert und die Nadelfaden-Spannung können während des Nähens beliebig verändert werden, ohne dass das Nahtprogramm dauerhaft geändert wird.

• **Programmiermodus** ( *[S. 83](#page-84-0)*)

Im Programmiermodus können neue Nahtprogramme geteacht werden.

• **Editiermodus** ( *[S. 90](#page-91-1)*)

Im Editiermodus können Nahtprogramme neu erstellt, geändert, gelöscht, kopiert und gespiegelt (rechtes oder linkes Teil) werden.

**• Servicemodus** 

Im Servicemodus können u. a. Funktionen wie z. B. die Sprache angepasst werden. Weitere Informationen zum Servicemodus finden Sie in der *Serviceanleitung*.

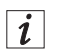

### **Information**

Auf der Maschine können bis zu 999 Nahtprogramme mit jeweils maximal 30 Nahtabschnitten gespeichert werden.

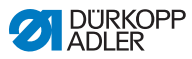

# <span id="page-67-1"></span><span id="page-67-0"></span>**5.3 Manueller Modus**

#### *Abb. 44: Manueller Modus*

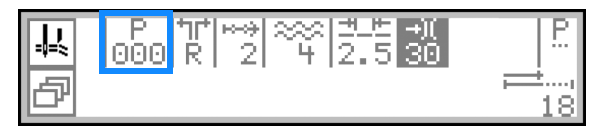

Der manuelle Modus ist der einfachste Betriebsmodus, Nahtprogramm-Nummer **000**. Hier existieren keine Eingaben für einzelne Nahtabschnitte. Änderungen an Parametern werden sofort während des Nähens umgesetzt.

Die folgende Tabelle erklärt die einzelnen Symbole der Parameter in der Anzeige und die Funktionen der Tasten am Bedienfeld.

Der angewählte Parameter wird in der Anzeige andersfarbig hinterlegt. Wird ein Parameter geändert, so wird der neue Wert sofort übernommen.

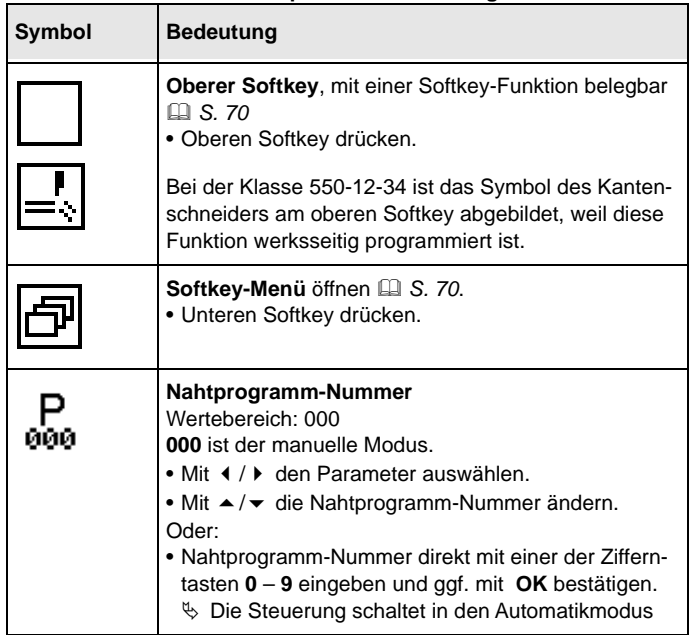

#### **Tastenfunktionen und Menüpunkte in der Anzeige**

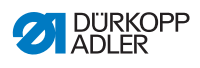

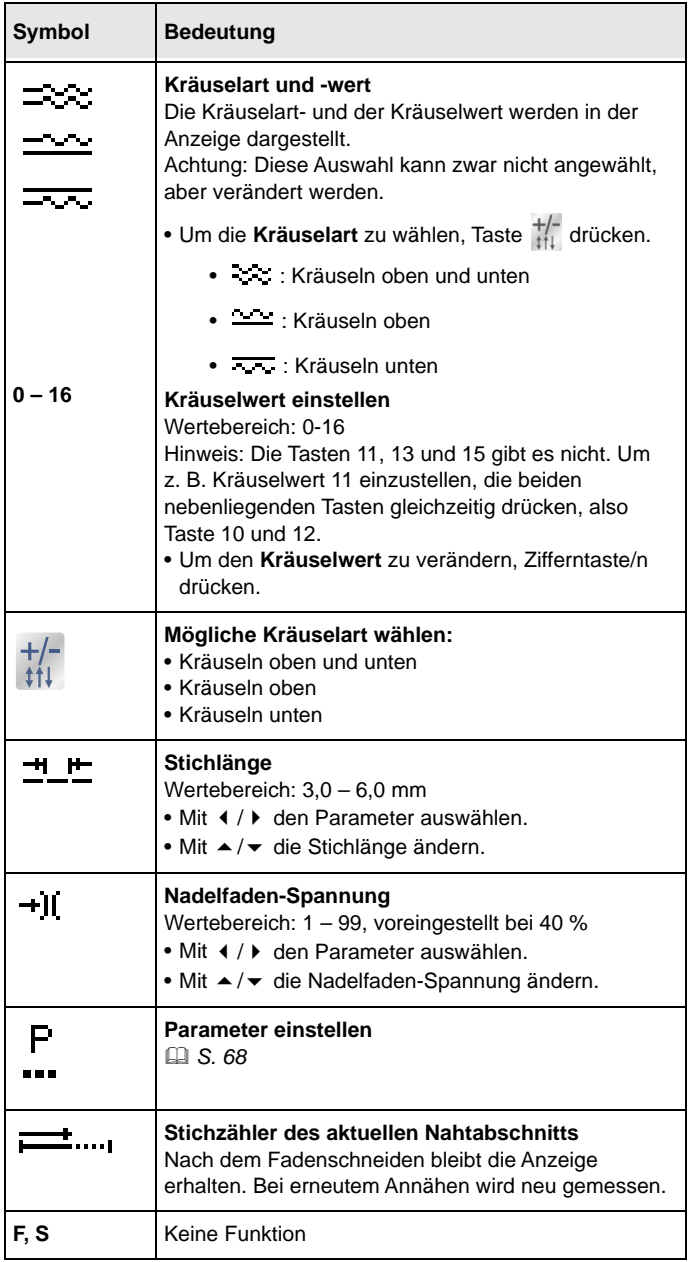

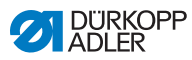

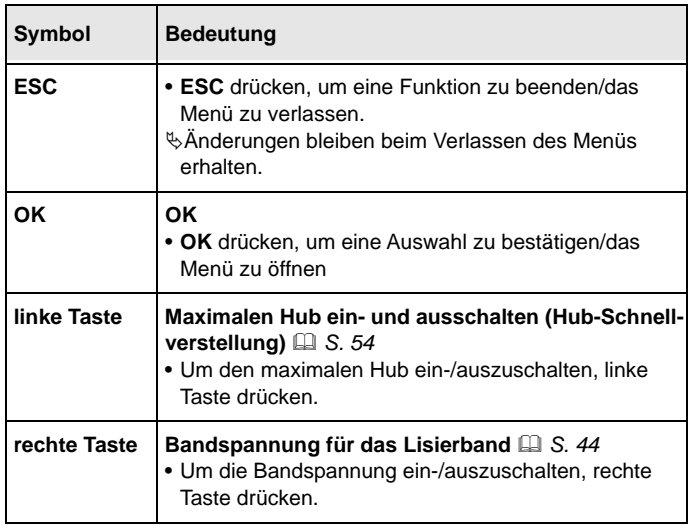

# <span id="page-69-0"></span>**5.3.1 Weitere Parameter anpassen**

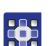

So passen Sie die weiteren Parameter an:

- 1. Mit  $\triangleleft$  /► zur Auswahl  $\frac{P}{\cdots}$  wechseln.
- 2. Mit **OK** bestätigen.
- $\%$  Das Menü öffnet sich.

Folgende Parameter können in dem Menü angepasst werden:

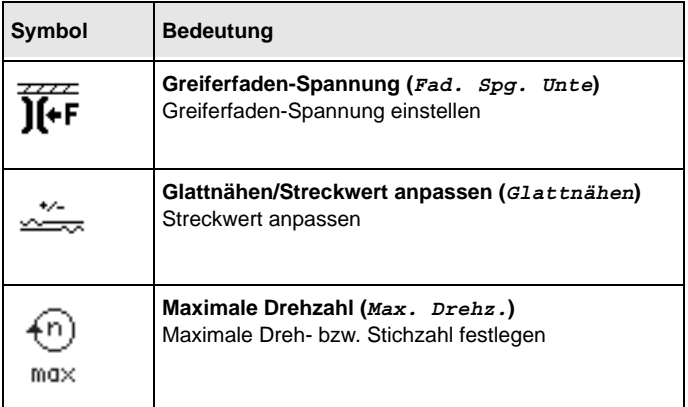

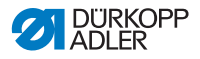

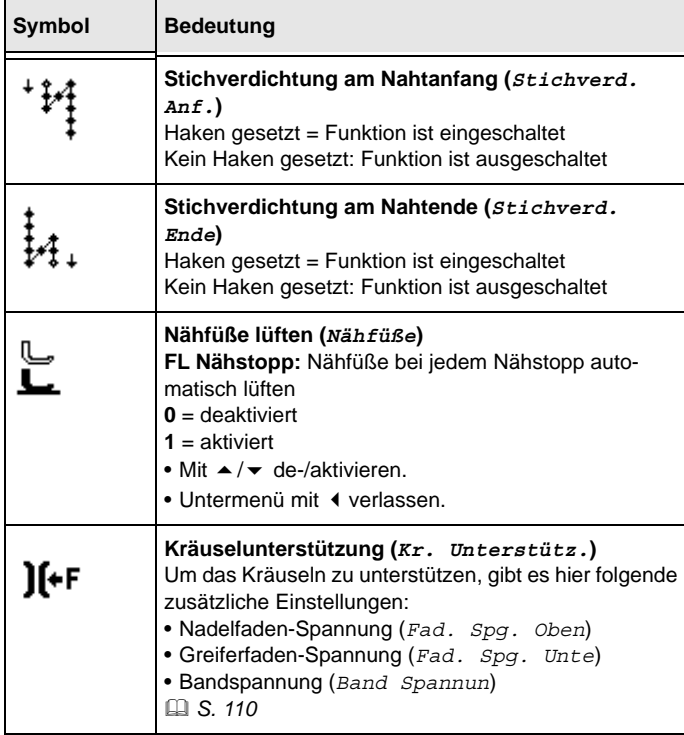

- 3. Mit ▲/▼ den entsprechenden Parameter wählen.
- 4. Taste **OK** drücken, um Parameter zu aktivieren oder deaktivieren, bzw. mit ▲/▼ den Wert ändern und mit **OK** bestätigen.
- 5. Um das Menü zu verlassen, Taste **ESC** drücken.
- $\%$  Die geänderten Werte werden gespeichert.

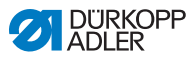

# <span id="page-71-1"></span><span id="page-71-0"></span>**5.3.2 Softkey-Menü und -Funktionen im Manuellen Modus**

① **ON** DURKOPP  $1<sub>C</sub>$  $12$ OK O 5  $6\phantom{.}$  $\mathbf{C}$ ②*(1) - 'Oberer Softkey (2) - Unterer Softkey*

*Abb. 45: Softkey-Menü und -Funktionen im Manuellen Modus (1)*

Die Softkey-Tasten haben folgende Funktionen:

- **oberer Softkey (1)**: Taste kann für den Schnellzugriff mit einer Softkey-Funktion belegt werden
- **unterer Softkey (2)**: schneller Zugriff auf das Softkey-Menü während des Nähvorgangs

Folgende Funktionen gehören im Manuellen Modus zum Softkey-Menü:

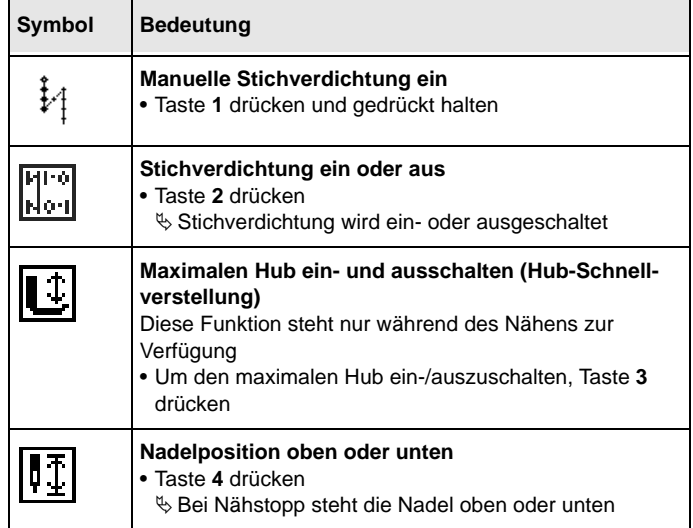
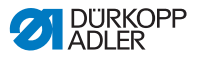

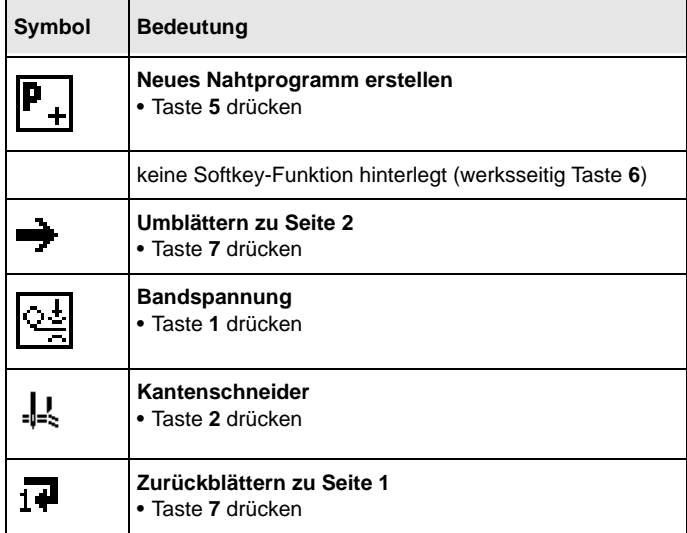

# **Softkey-Menü öffnen**

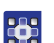

So öffnen Sie das Softkey-Menü:

- 1. Unteren Softkey  $\boxed{1}$  drücken.
- Die Anzeige wechselt zu:

*Abb. 46: Softkey-Menü und -Funktionen im Manuellen Modus (2)*

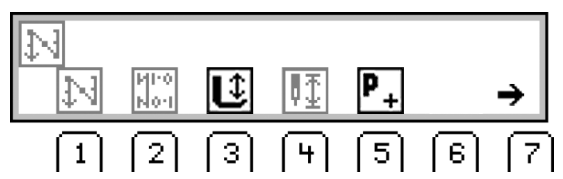

# **Softkey-Funktion ein-/ausschalten**

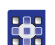

So schalten Sie eine Softkey-Funktion ein/aus:

- 1. Taste **1**/**2**/**3**/**4**/**5** unter der gewünschten Softkey-Funktion drücken.
- 2. Um das Softkey-Menü zu verlassen, unteren Softkey erneut drücken.

# **Oberen Softkey (1) mit einer Softkey-Funktion belegen**

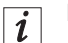

#### **Information**

Der obere Softkey kann nur mit einer neuen Softkey-Funktion belegt werden.

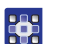

So belegen Sie den oberen Softkey (1) mit einer Softkey-Funktion:

- 1. Taste **1**/**2**/**3**/**4**/**5** unter der gewünschten Softkey-Funktion und oberen Softkey (1) gleichzeitig drücken.
- $\%$  Die Funktion wird auf dem oberen Softkey (1) hinterlegt und kann darüber abgerufen werden.

# **Softkey-Funktion auf dem oberem Softkey löschen**

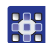

So löschen Sie die Softkey-Funktion auf dem oberen Softkey:

- 1. Oberen Softkey (1) und Taste **6** gleichzeitig drücken.
- Der obere Softkey (1) ist nicht länger mit einer Funktion belegt.

# **5.3.3 Nähen im manuellen Modus**

So nähen Sie im manuellen Modus:

#### **Nähen ohne Kräuseln**

- 器
- 1. Um den Kräuselwert auf 0 zu setzen, Taste **0** drücken.
- 2. Ggf. Werte wie z. B. Stichlänge und Fadenspannung ändern.
- 3. Pedal nach vorn in Position **1** treten und nähen.

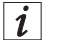

#### **Information**

Wenn die Naht nicht ganz glatt ist, für den Kräuselwert **0** den Streckwert anpassen (**a** [S. 113](#page-114-0)).

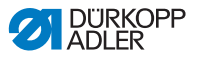

#### **Nähen mit Kräuseln**

- 1. Pedal entlasten (Position **0**). 365
	- 2. Um ggf. die Kräuselart zu wählen, Taste  $\frac{+}{11}$  drücken:
		- **: : : : Kräuseln oben und unten**
		- $\cdot$   $\sim$  Kräuseln oben
		- $\bullet$   $\overline{\phantom{a}}$ : Kräuseln unten
	- Die eingestellte Kräuselart wird in der Anzeige dargestellt.
	- 3. Ggf. Kräuselwert mit den Zifferntasten **0 16** ändern.
	- Der eingestellte Kräuselwert wird in der Anzeige unter der Kräuselart dargestellt.
	- 4. Pedal nach vorn in Position **1** treten und weiter nähen.
	- **b** Der geänderte Parameterwert wird umgesetzt.

#### **Parameter während des Nähens anpassen**

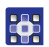

So passen Sie Parameter während des Nähens an:

- 1. Pedal entlasten (Position **0**).
- 2. Gewünschten Parameter am Bedienfeld ändern ( *[S. 68](#page-69-0)*).
- 3. Pedal nach vorn in Position **1** treten und nähen.
- **b** Der geänderte Parameterwert wird umgesetzt.

#### **Nähen beenden**

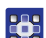

So beenden Sie eine Naht:

- 1. Um die Naht zu beenden, Pedal vollständig nach hinten in Position **-2** treten.
- $\%$  Die Maschine stoppt.

Nadel und Nähfüße werden gelüftet und bleiben oben, solange das Pedal in der Position **-2** gehalten wird.

- 2. Lisierband am Abreißmesser durchtrennen ( *[S. 59](#page-60-0)*).
- 3. Nähgut entnehmen.

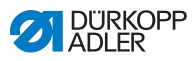

# **5.4 Automatikmodus**

Der Automatikmodus umfasst alle Nahtprogramme von **001**–**999**.

Die folgende Tabelle erklärt die einzelnen Symbole in der Anzeige und die Funktionen der Tasten am Bedienfeld:

**Tastenfunktionen und Menüpunkte in der Anzeige**

| Symbol        | <b>Bedeutung</b>                                                                                                    |
|---------------|----------------------------------------------------------------------------------------------------|
|               | Oberer Softkey, mit einer Softkey-Funktion belegbar<br>• Oberen Softkey drücken.                                                                                                    |
|               | Softkey-Menü öffnen La S. 76.<br>• Unteren Softkey drücken.                                                                                                    |
| 001-999       | Nahtprogramm-Nummer<br>Wertebereich: 001 - 999<br>Im Automatikmodus können die Nahtprogramme 001-<br>999 genäht werden.<br>• Mit ( / ) den Parameter auswählen.<br>• Mit $\blacktriangle/\blacktriangledown$ die Nahtprogramm-Nummer ändern.<br>ODER:<br>• Nahtprogramm-Nummer direkt mit einer der Ziffern-<br>tasten $0 - 9$ eingeben und ggf. mit OK bestätigen.<br>$\%$ Die Steuerung schaltet in den Automatikmodus<br>und das entsprechende Nahtprogramm ist aktiv. |
| IΓ<br>٦Ē<br>R | <b>Rechtes/Linkes Teil</b><br>• Mit $\blacktriangle/\blacktriangledown$ zwischen rechtem/linkem Teil auswählen<br>(falls diese Teile programmiert sind).                                                                                                    |
| H-            | Stichlänge<br>Wertebereich: $3.0 - 6.0$ mm<br>• Mit < / > den Parameter auswählen.<br>$\bullet$ Mit $\blacktriangle/\blacktriangledown$ die Stichlänge ändern.                                                                                                    |
| ⊣`ll          | Nadelfaden-Spannung<br>Wertebereich: 1 - 99<br>• Mit (/) den Parameter auswählen.<br>• Mit ▲ / • die Nadelfaden-Spannung ändern.                                                                                                    |

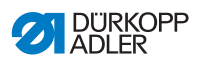

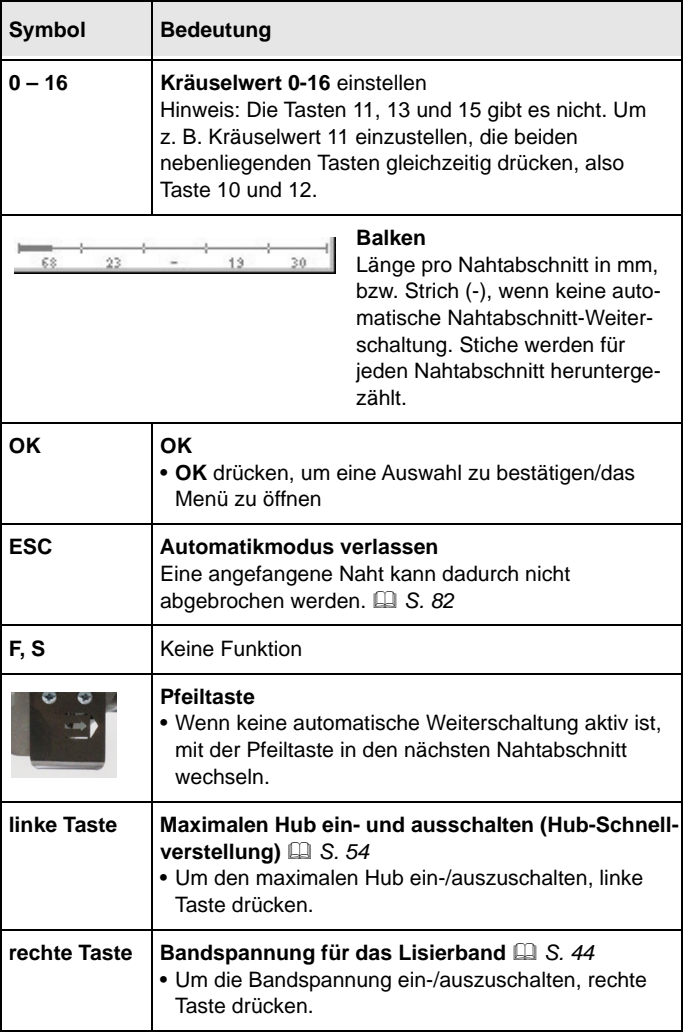

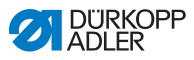

#### **Information**  $\vert i \vert$

Wenn im Automatik-Modus die programmierten Stichzahlen der jeweiligen Nahtabschnitte nicht angezeigt werden, muss die Funktion Stichzählung aktiviert werden.

Wenn die Stichzählung deaktiviert ist, wird der Nahtabsschnittswechsel nach programmierter Stichzahl deaktiviert. Es werden keine Stichzahlen für die einzelnen Nahtabschnitte angezeigt und ein automatischer Nahtabschnittswechsel nach genähter Stichzahl entfällt. Ein Nahtabschnittswechsel kann dann nur über die Pfeiltaste manuell vorgegeben werden.

Die Funktion Stichzählung wird über das Softkey-Menü de-/ aktiviert ( *[S. 76](#page-77-0)*).

# <span id="page-77-0"></span>**5.4.1 Softkey-Menü und -Funktionen im Automatikmodus**

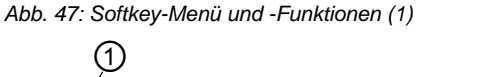

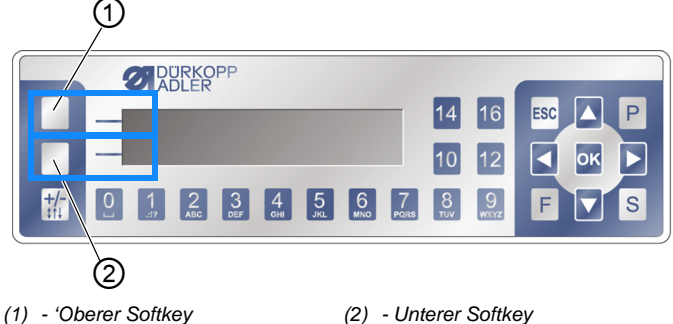

Die Softkey-Tasten haben im Automatikmodus folgende Funktionen:

- **oberer Softkey (1)**: Taste kann für den Schnellzugriff mit einer Softkey-Funktion belegt werden
- **unterer Softkey (2)**: schneller Zugriff auf das Softkey-Menü während des Nähvorgangs

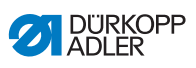

Folgende Funktionen gehören im Automatikmodus zum Softkey-Menü:

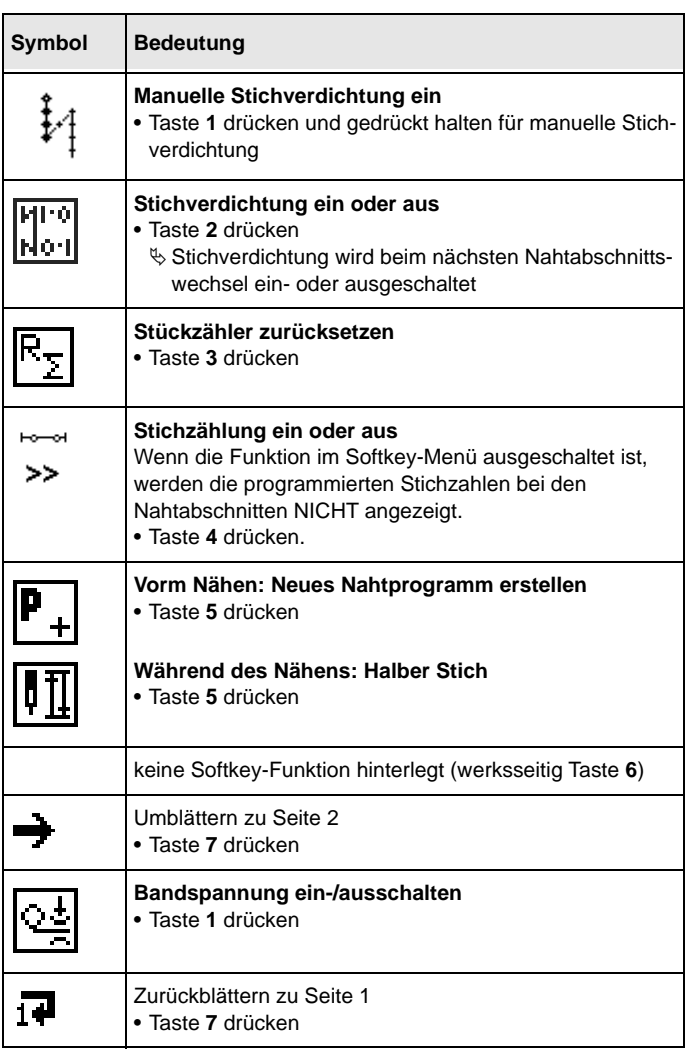

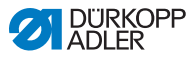

# **Softkey-Menü öffnen**

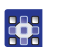

So öffnen Sie das Softkey-Menü:

- 1. Unteren Softkey (2) drücken.
- Die Anzeige wechselt zu:

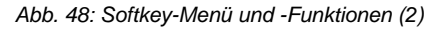

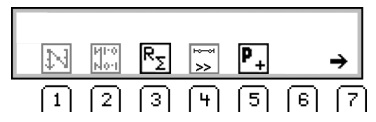

#### **Softkey-Funktion ein-/ausschalten**

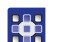

So schalten Sie eine Softkey-Funktion ein/aus:

- 1. Taste **1**/**2**/**3**/**4**/**5** unter der gewünschten Softkey-Funktion drücken.
- $\%$  Das Symbol ist hell unterlegt.
- 2. Um das Softkey-Menü zu verlassen, unteren Softkey erneut drücken.

# **Oberen Softkey (1) mit einer Softkey-Funktion belegen**

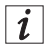

#### **Information**

Der obere Softkey kann nur mit 1 Softkey-Funktion belegt werden.

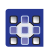

So belegen Sie den oberen Softkey (1) mit einer Softkey-Funktion:

- 1. Taste **1**/**2**/**3**/**4**/**5** unter der gewünschten Softkey-Funktion und oberen Softkey (1) gleichzeitig drücken.
- $\%$  Die Funktion wird auf dem oberen Softkey (1) hinterlegt und kann darüber abgerufen werden.

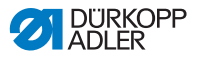

#### **Softkey-Funktion auf dem oberem Softkey löschen**

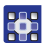

So löschen Sie die Softkey-Funktion auf dem oberen Softkey:

- 1. Oberen Softkey (1) und Taste **6** gleichzeitig drücken.
- Der obere Softkey (1) ist nicht länger mit einer Funktion belegt.

#### <span id="page-80-0"></span>**5.4.2 Nahtprogramm im Automatikmodus auswählen**

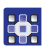

So wählen Sie ein Nahtprogramm im Automatikmodus aus:

- 1. Mit  $\triangleleft$  > zur Auswahl  $_{\text{min}}^{\text{P}}$  wechseln.
- 2. Mit ▲/▼ die Nahtprogramm-Nummer **001** oder eine andere auswählen (falls vorhanden).

Die Nahtprogramm-Nummer darf nicht **000** sein, weil das kein Nahtprogramm, sondern der manuelle Modus ist.

- $\%$  Die Steuerung schaltet in den Automatikmodus und die Anzeige wechselt zu:
- 3. Ggf. die Parameter in der Anzeige anpassen ( *[S. 90](#page-91-0)*).

*Abb. 49: Nahtprogramm im Automatikmodus auswählen*

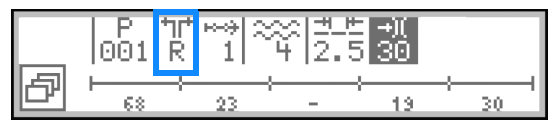

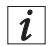

#### **Information**

Wenn das Nahtprogramm eines linken/rechten Teils genäht werden soll und beide Teile bereits erstellt sind, jetzt das gewünschte Teil auswählen:

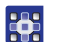

- 4. Mit  $\blacktriangleleft$  > zur Auswahl  $\mathbb{R}^+$  wechseln.
- 5. Mit  $\triangle$ / $\blacktriangledown$  das gewünschte Teil  $L/R$  auswählen.

 $L =$  linkes Teil

 $R =$  rechtes Teil

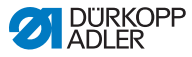

Falls noch kein linkes Teil erstellt ist, kann das bestehende rechte Teil jederzeit gespiegelt werden (**Q** [S. 108](#page-109-0)).

Sie können das ausgewählte Nahtprogramm jetzt nähen ( *[S. 80](#page-81-0)*).

# <span id="page-81-0"></span>**5.4.3 Nähen im Automatikmodus**

Nachdem ein Nahtprogramm zwischen **001** und **999** gewählt wurde, befinden Sie sich im Automatikmodus.

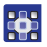

So nähen Sie im Automatikmodus:

- 1. Nahtprogramm wählen (**QQ** [S. 79](#page-80-0)).
- 2. Pedal nach vorn in Position **1** treten und nähen.
- Die Anzeige wechselt zu:

*Abb. 50: Nähen im Automatikmodus (1)*

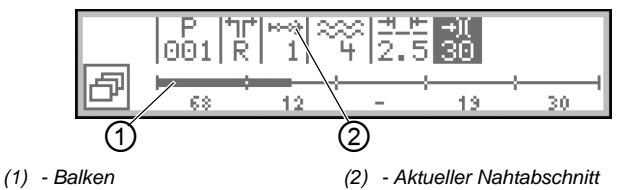

Auf der oberen Hälfte der Anzeige werden die Parameter-Werte für den aktuellen Nahtabschnitt angezeigt.

*Abb. 51: Nähen im Automatikmodus (2)*

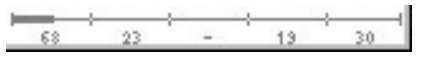

Auf der unteren Hälfte der Anzeige wird der Fortschritt des Nahtprogramms gezeigt.

Der aktuelle Nahtabschnitt wird zur Hälfte fett angezeigt. Die Zahl (2) unter dem aktuellen Nahtabschnitt (3) zeigt die noch zu nähenden Stiche an.

*Abb. 52: Nähen im Automatikmodus (3)*

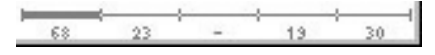

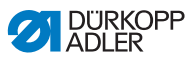

Der abgeschlossene Nahtabschnitt wird vollständig fett angezeigt.

Die folgende Tabelle erklärt die Funktionen der Tasten, die während des Nähens benutzt werden können:

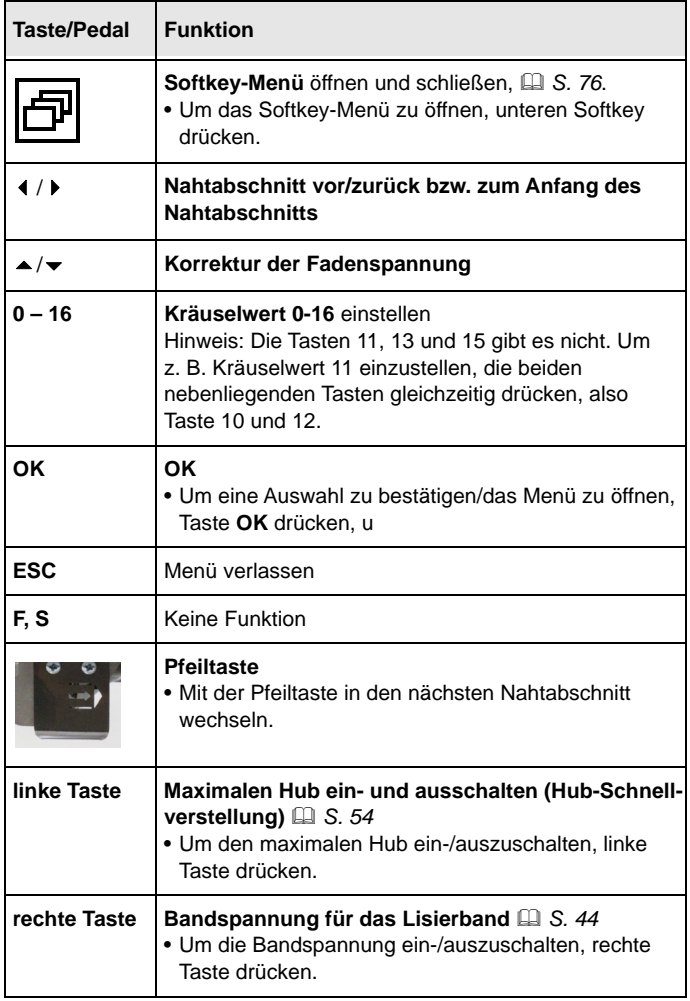

- 器
- 3. Programmierte Stiche nähen.

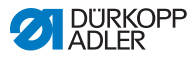

Die Maschine zählt die programmierten Stiche während des Nähens herunter und stoppt NICHT automatisch, wenn alle Stiche genäht sind. Solange das Pedal in Position **1** gehalten wird, wird weitergenäht. Die zusätzlich genähten Stiche werden mit einem Minus davor angezeigt.

- 4. Um die Naht zu beenden, Pedal vollständig nach hinten in Position **-2** treten.
- Die Maschine stoppt und springt zurück zum Anfang des Nahtprogramms bzw. zur andere Seite (falls linke und rechte Seite hintereinander genäht werden).

Nadel und Nähfüße werden gelüftet und bleiben oben, solange das Pedal in der Position **-2** gehalten wird.

- 5. Lisierband am Abreißmesser durchtrennen ( *[S. 59](#page-60-0)*).
- 6. Nähgut entnehmen.

# <span id="page-83-0"></span>**5.4.4 Nahtprogramm im Automatikmodus abbrechen**

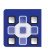

So brechen Sie ein Nahtprogramm im Automatikmodus ab:

- 1. Pedal vollständig nach hinten in Position **-2** treten.
- $\%$  Die Maschine merkt sich, an welcher Stelle abgebrochen wurde. Bei erneutem Nähen wird das Nahtprogramm an dieser Stelle fortgesetzt.
- 2. Um das Nahtprogramm vollständig abzubrechen, Pedal erneut vollständig nach hinten in Position **-2** treten.
- $\%$  Das Nahtprogramm wird abgebrochen.

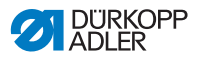

# <span id="page-84-0"></span>**5.5 Neues Nahtprogramm teachen (Programmiermodus)**

Neue Nahtprogramme können über das Bedienfeld ( *[S. 91](#page-92-0)*) ODER durch teachen erstellt werden.

Teachen bedeutet, die gewünschten Nahtabschnitte zu nähen und die Nahtabschnitt-Parameter währenddessen manuell anzupassen. Im Anschluss können die Parameter für das Nahtprogramm angepasst werden.

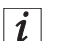

# **Information**

Grundlage von jedem neuen Nahtprogramm sind die werksseitig hinterlegten Preset-Werte, die nur über den Servicemodus geändert werden können ( *Serviceanleitung*).

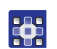

So teachen Sie ein neues Nahtprogramm:

# **Neue Nahtprogramm-Nummer vergeben**

- 1. Um im Automatik-/Editier-/manuellen Modus das Softkey-Menü zu öffnen, unteren Softkey  $\mathbf{E}$  drücken.
- Das Softkey-Menü erscheint.
- 2. Um ein neues Nahtprogramm zu erstellen, Taste  $P_+$ drücken.
- Die Anzeige wechselt zu:

*Abb. 53: Neues Nahtprogramm teachen (Programmiermodus)(1)*

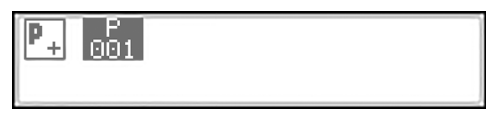

 $\%$  Die nächste freie Nahtprogramm-Nummer wird angezeigt.

365

- 3. Nahtprogramm-Nummer
	- mit **OK** bestätigen oder
	- mit ▲/▼ ändern oder
	- über die Zifferntasten 0-9 neu eingeben

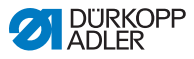

 $\vert i \vert$ 

# **Information**

Es werden nur freie Nahtprogramm-Plätze angezeigt bzw. bei der Zifferneingabe akzeptiert.

- 4. Mit **OK** bestätigen.
- Die Anzeige wechselt zu:

*Abb. 54: Neues Nahtprogramm teachen (Programmiermodus)(2)*

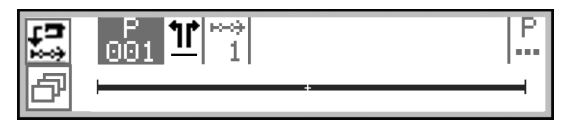

 Das neue Nahtprogramm ist erstellt, enthällt aber noch keine individuellen Einstellungen.

# **Seitenloses/linkes/rechtes Teil definieren**

- 255
- 5. Mit  $\blacktriangleright$  zur Auswahl  $\mathbf{1}^{\blacktriangleright}$  wechseln.
- 6. Wenn das Nahtprogramm für ein linkes/rechtes Teil sein soll, mit ▲/▼ die gewünschte Seite einstellen.

 $L =$  linkes Teil

 $R =$  rechtes Teil

Wenn Sie die Einstellung *-* nicht verändern, wird ein neues Nahtprogramm für ein seitenloses Teil erstellt.

#### **Wichtig** H

Wenn das Nahtprogramm gespeichert ist, kann diese Einstellung nicht mehr verändert werden.

- 器
- 7. Oberen Softkey Teach-In **Formal** drücken. **b** Die Anzeige wechselt zu:

*Abb. 55: Neues Nahtprogramm teachen (Programmiermodus)(3)*

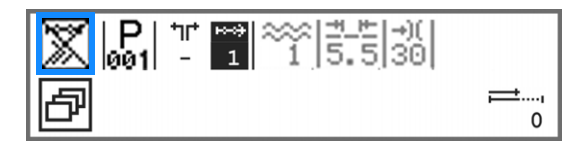

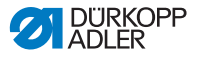

# $\vert i \vert$

# **Information**

Auf dem oberen Softkey ist die Funktion Stichzählung hinterlegt. In diesem Beispiel ist die Stichzählung ausgeschaltet und darum durchgestrichen dargestellt. Wenn die Stichzählung ausgeschaltet ist, werden die Stiche, die während des Teachens für jeden Nahtabschnitt programmiert wurden, beim Nähen des Nahtprogramms nicht mehr angezeigt.

Bei eingeschalteter Stichzählung wird die Länge des Nahtabschnitts in Stichen heruntergezählt.

- 8. Um die Stichzählung zu aktivieren, oberen Softkey drücken.
- Die Stichzählung ist aktiviert und wird in der Anzeige nicht mehr durchgestrichen dargestellt.

#### **Wichtig**  $\boxed{\phantom{1}}$

Wenn die Stichzahlen im Automatikmodus trotzdem nicht angezeigt werden, die Stichzählung im Softkey-Menü aktivieren ( *[S. 76](#page-77-0)*).

# **Parameter in der Anzeige anpassen**

Folgende Parameter können **für den aktuellen Nahtabschnitt** direkt in die Anzeige angepasst werden:

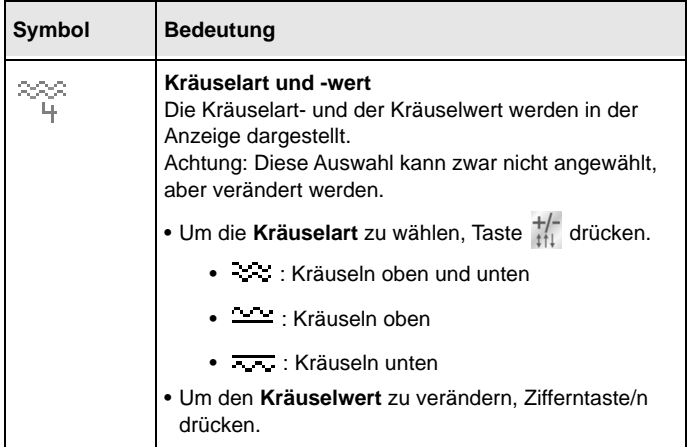

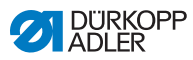

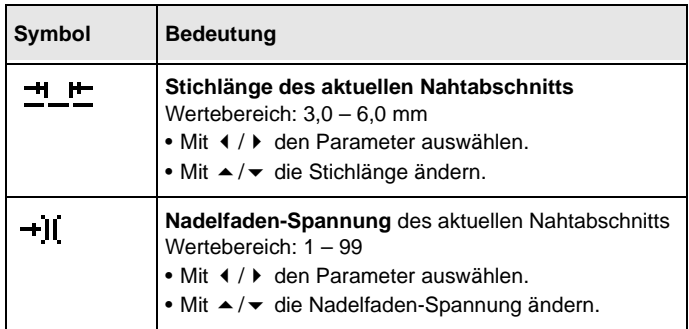

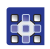

9. Mit </>> zur Auswahl == / +it wechseln.

10. Mit ▲/▼ oder den Zifferntasten den Wert anpassen.

#### **Weitere Parameter im Nahtabschnitt-Menü anpassen**

Folgende Parameter können **für den aktuellen Nahtabschnitt** angepasst werden:

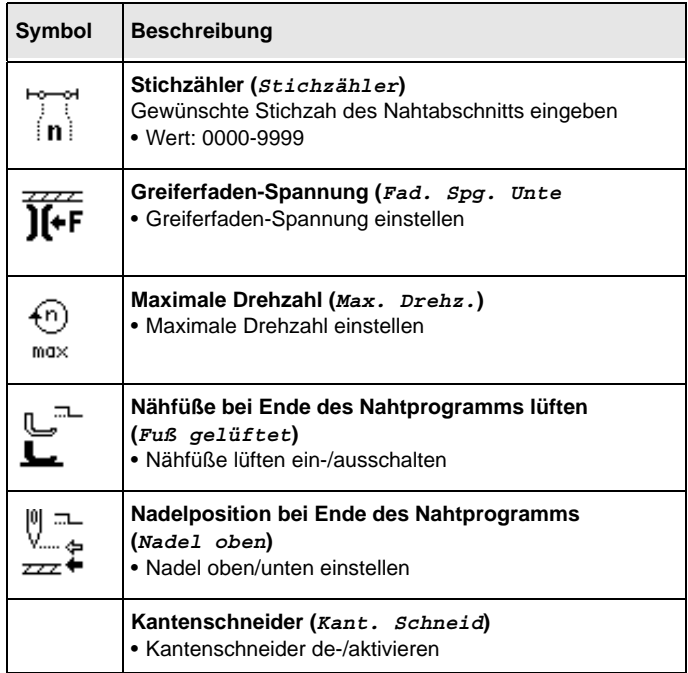

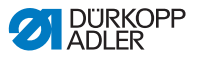

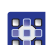

- 11. Mit  $\triangleleft$  > zur Auswahl  $\frac{1}{1}$  wechseln.
- 12. Mit **OK** bestätigen.
- Das Nahtabschnitt-Menü erscheint.
- 13. Mit ▲/▼ den gewünschten Parameter des ersten Nahtabschnitts wählen.
- 14. Taste **OK** drücken, um Parameter zu aktivieren oder deaktivieren, bzw. mit ▲/▼ den Wert ändern, mit den Zifferntasten neue Werte eingeben und mit **OK** bestätigen. Untermenü mit ◄ verlassen.
- $\%$  Die geänderten Werte werden sofort gespeichert.
- 15. Um das Nahtabschnitt-Menü zu verlassen, Taste **ESC** drücken.
- $\%$  Die geänderten Werte werden sofort gespeichert.
- 16. Nähgut einlegen.
- 17. Um den 1. Nahtabschnitt bis zur gewünschten Position zu nähen, Pedal nach vorn in Position **1** treten.

#### **Information**  $\vert i \vert$

Falls Sie im Nahtabschnitt-Menü bereits eine Stichzahl für diesen Nahtabschnitt eingegeben haben, werden die jetzt genähten Stiche zu diesem Wert addiert.

Diese neue Stichzahl kann nur wieder über das Nahtabschnitt-Menü korrigiert bzw. angepasst werden.

# **Softkey-Funktionen für aktuellen Nahtabschnitt einstellen**

- 18. Um eine Softkey-Funktion ein- oder auszuschalten, unteren Softkey drücken.
- Das Softkey-Menü öffnet sich.
- 19. Im Softkey-Menü beliebig folgende Softkey-Funktionen für den aktuellen Nahtabschnitt ein- oder ausschalten:
	- Stichzählung (Taste **1**)
	- Bandspannung (Taste **2**)
	- Kantenschneider (Taste **3**)
- Wird eine Softkey-Funktion durchgestrichen dargestellt, ist sie ausgeschaltet.

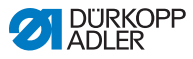

#### **Neue Nahtabschnitte hinzufügen**

- 20. Um in den 2. Nahtabschnitt zu wechseln, Taste ▲ drücken.
- **W** Der 2. Nahtabschnitt wird automatisch erstellt.
- 21. Schritte 3-11 für alle weiteren Nahtabschnitte wiederholen.

#### **Neues Nahtprogramm beenden und speichern**

Es gibt **2 Möglichkeiten**, das neue Nahtprogramm zu beenden und zu speichern:

- 22. Sobald alle Nahtabschnitte genäht und alle Nahtabschnitte angepasst sind, Pedal vollständig nach hinten in Position **-2** treten.
- **b** Die Einstellungen der Nahtabschnitte des neuen Nahtprogramms werden gespeichert. **P** blinkt.
- 23. Parameter für das Nahtprogramm anpassen ( *[S. 99](#page-100-0)*).
- 24. Taste **ESC** drücken.
- Die Einstellungen des neuen Nahtprogramm werden gespeichert.

Die Maschine wechselt in den Automatikmodus; das neu erstellte Nahtprogramm ist ausgewählt und kann direkt genäht werden.

#### **ODER**

- 25. Sobald alle Nahtabschnitte genäht und alle Nahtabschnitte angepasst sind, Taste **S** drücken.
- Die Anzeige wechselt zu:
- *Abb. 56: Neues Nahtprogramm teachen (Programmiermodus)(4)*

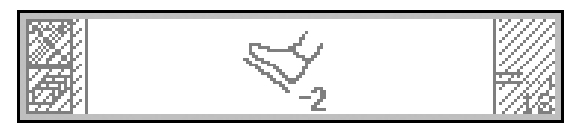

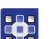

- 26. Pedal vollständig nach hinten in Position **-2** treten.
- **b** Das neue Nahtprogramm wird gespeichert.

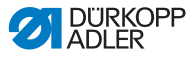

#### **Wichtig** V

Ab hier gibt es 2 verschiedene Möglichkeiten, je nachdem, was für ein Teil geteacht wurde:

- seitenlos
- linkes/rechtes Teil
- Wenn ein seitenloses Teil geteacht wurde, blinkt **P**.
- 27. Parameter für das Nahtprogramm anpassen ( *[S. 99](#page-100-0)*).
- Wenn ein linkes/rechtes Teil geteacht wurde, wechselt die Anzeige zu:

*Abb. 57: Neues Nahtprogramm teachen (Programmiermodus)(5)*

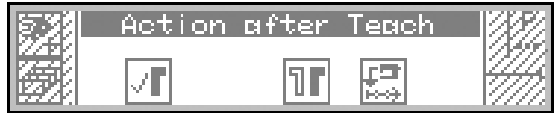

Folgende Funktionen stehen jetzt zur Auswahl:

•  $\|\cdot\|$  Nahtprogramm nicht spiegeln (Taste 2):

Das Nahtprogramm wird jetzt nicht gespiegelt, kann nachträglich aber jederzeit gespiegelt werden ( *[S. 108](#page-109-0)*).

**TF** Nahtprogramm spiegeln (Taste 4):

Die erstellte linke/rechte Seite wird gespiegelt, sodass die gewünschte Seite im Automatikmodus sofort ausgewählt und genäht werden kann (**II** [S. 79](#page-80-0)).

• andere Seite teachen (Taste **5**):

Nachdem erst ein linkes/rechtes Teil geteacht worden ist, jetzt das andere Teil teachen.

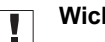

# **Wichtig**

Das andere Teil zu teachen ist nur sinnvoll, wenn die Teile nicht exakt spiegelverkehrt seien sollen. Ansonsten ist es sinnvoll, das linke/rechte Teil zu spiegeln.

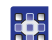

- 28. Gewünschte Funktion auswählen.
- 29. Ggf. die Schritte 5-17 wiederholen.

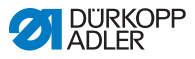

 $\lvert i \rvert$ 

# **Information**

Das gespiegelte Teil ist Bestandteil des neu erstellten Nahtprogramms und hat keine eigene Nahtprogramm-Nummer.

- 30. Um das Teach-In abzuschließen, Taste **ESC** drücken.
- $\%$  Das neu erstelle Nahtprogramm wird im Automatikmodus angezeigt und kann sofort genäht werden ( *[S. 80](#page-81-0)*).

# <span id="page-91-0"></span>**5.6 Editiermodus**

 $\sim$   $\sim$ 

- 01-XX
- Im Editiermodus gibt es folgende Funktionen:
- neues Nahtprogramm über das Bedienfeld erstellen ( *[S. 91](#page-92-0)*)
	- bestehende Nahtprogramme bearbeiten ( *[S. 99](#page-100-0)*)
	- einzelne Nahtabschnitte bestehender Nahtprogramme bearbeiten ( *[S. 102](#page-103-0)*)
	- Nahtprogramme kopieren (**QQ** [S. 105](#page-106-0))
	- Nahtprogramme löschen ( *[S. 107](#page-108-0)*)
	- Nahtprogramm spiegeln (**al [S. 108](#page-109-0)**)

# <span id="page-91-1"></span>**5.6.1 In den Editiermodus wechseln**

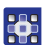

So wechseln Sie in den Editiermodus:

- 1. Im Automatikmodus ein Nahtprogramm auswählen ( *[S. 79](#page-80-0)*).
- 2. Taste **P** drücken.
- **P** blinkt und signalisiert, dass die Maschine in den Editiermodus gewechselt ist. Das gewählte Nahtprogramm kann jetzt bearbeitet werden. Die Anzeige wechselt zu:

*Abb. 58: In den Editiermodus wechseln*

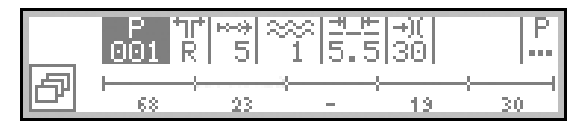

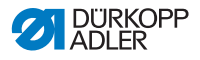

# <span id="page-92-0"></span>**5.6.2 Neues Nahtprogramm über das Bedienfeld erstellen**

Neu erstellte Nahtprogramme können über das Bedienfeld ODER als Teach-In ( *[S. 83](#page-84-0)*) erstellt werden.

Die Nahtprogrammerstellung durch das Bedienfeld erfolgt ohne Nähen. Es können neue Nahtabschnitte hinzugefügt und gelöscht werden. Alle Parameter für die Nahtabschnitte und das Nahtprogramm werden manuell programmiert.

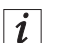

# **Information**

Grundlage von jedem neuen Nahtprogramm sind die werksseitig hinterlegten Preset-Werte, die nur über die Techniker-Ebene geändert werden können ( *Serviceanleitung*).

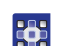

So erstellen Sie ein neues Nahtprogramm über das Bedienfeld:

#### **Neue Nahtprogramm-Nummer vergeben**

- 1. In den Editiermodus wechseln ( *[S. 90](#page-91-1)*).
- 2. Um das Softkey-Menü zu öffnen, unteren Softkey drücken.
- Das Softkey-Menü erscheint.
- 3. Um ein neues Nahtprogramm zu erstellen, Taste  $\left| \mathbf{P}_+ \right|$ drücken.
- Die Anzeige wechselt zu:

*Abb. 59: Neues Nahtprogramm über das Bedienfeld erstellen (1)*

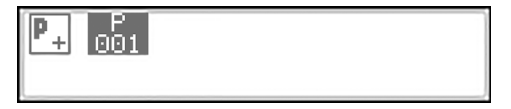

Die nächste freie Nahtprogramm-Nummer wird angezeigt.

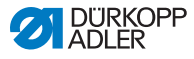

- 4. Nahtprogramm-Nummer 23
	- mit **OK** bestätigen oder
	- mit ▲/▼ ändern oder
	- über die Zifferntasten 0-9 neu eingeben

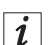

#### **Information**

Es werden nur freie Nahtprogramm-Plätze angezeigt bzw. bei der Zifferneingabe akzeptiert.

- 5. Mit **OK** bestätigen.
- Die Anzeige wechselt zu:

*Abb. 60: Neues Nahtprogramm über das Bedienfeld erstellen (2)*

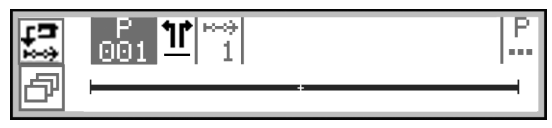

# **Seitenloses/linkes/rechtes Teil definieren**

# H

# **Wichtig**

Später, wenn das Nahtprogramm gespeichert ist, kann diese Einstellung nicht mehr verändert werden.

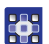

- 6. Mit ► zur Auswahl  $1<sup>r</sup>$  wechseln.
- 7. Wenn das Nahtprogramm für ein linkes/rechtes Teil sein soll, mit ▲/▼ die gewünschte Seite einstellen.

 $L =$ linkes Teil

 $R =$  rechtes Teil

Wenn Sie die Einstellung - nicht verändern, wird das Nahtprogramm für ein seitenloses Teil erstellt.

# **Neue Nahtabschnitte hinzufügen**

- 8. Mit ► zur Auswahl  $\frac{1}{1}$  wechseln.
- Die Anzeige wechselt zu:

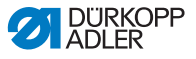

*Abb. 61: Neues Nahtprogramm über das Bedienfeld erstellen (3)*

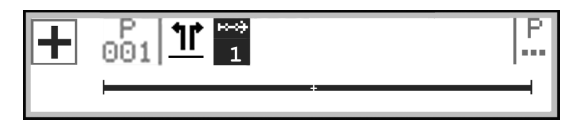

- 9. Um einen neuen Nahtabschnitt hinzuzufügen, oberen 23 Softkey |**+** drücken.
	- Die Anzeige wechselt zu:

```
Abb. 62: Neues Nahtprogramm über das Bedienfeld erstellen (4)
```
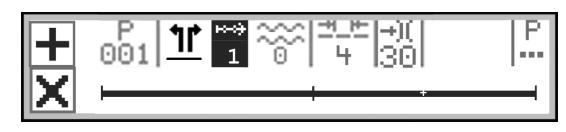

#### **Information**  $|i|$

Der Balken in der Anzeige stellt alle Nahtabschnitte dar. In diesem Fall besteht das Nahtprogramm aus einem einzigen Nahtabschnitt. Der letzte Abschnitt mit dem *+* signalisiert, dass weitere Nahtabschnitte hinzugefügt werden können.

Ein Nahtprogramm kann maximal 30 Nahtabschnitte enthalten.

Um einen bestimmten Nahtabschnitt zu duplizieren, den Nahtabschnitt VOR dem zu duplizierenden auswählen und oberen

Softkey |**+** drücken.

Um den 1. Nahtabschnitt zu duplizieren, den 1. Nahtabschnitt

auswählen und oberen Softkey  $\left| + \right|$  drücken.

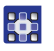

10. Jetzt neue Nahtabschnitte hinzufügen oder erst Nahtprogramm-Parameter anpassen.

# $\vert i \vert$

#### **Information**

Wenn für das neue Nahtprogramm mehrere neue Nahtabschnitte mit anderen als den in den voreingestellten Parametern erstellt werden sollen, erst die Nahtprogramm-Parameter anpassen und dann neue Nahtabschnitte hinzufügen. Die geänderten

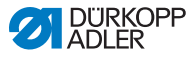

Nahtprogramm-Parameter sind immer nur Grundlage zukünftiger Nahtabschnitte. Bestehende Nahtabschnitte müssen einzeln nachbearbeitet werden.

#### **Parameter in der Anzeige anpassen**

Folgende Parameter können **für das gesamte Nahtprogramm** direkt über die Anzeige angepasst werden:

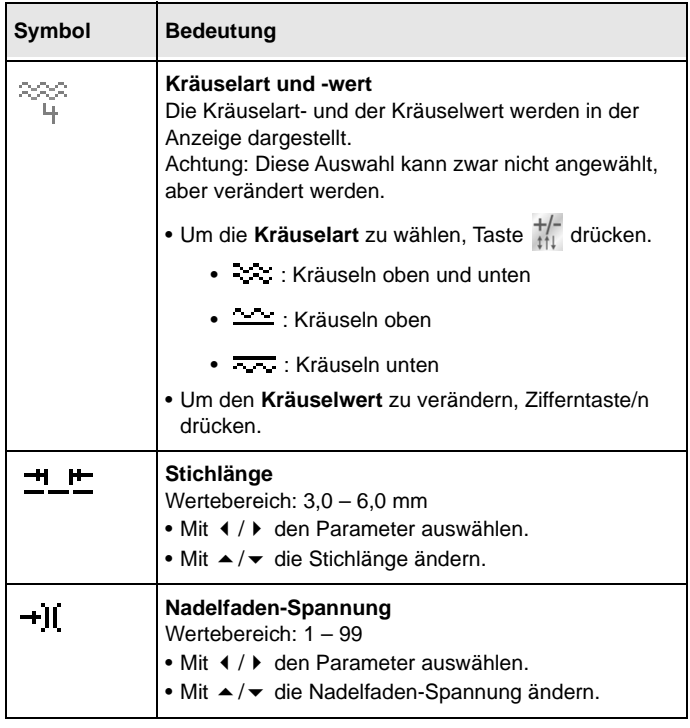

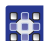

11. Mit </>> zur Auswahl == / +it wechseln.

12. Mit ▲/▼ oder den Zifferntasten den Wert anpassen.

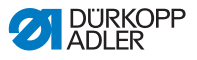

#### **Weitere Parameter im Nahtabschnitt-Menü anpassen**

Folgende Parameter können zusätzlich **für den aktuellen Nahtabschnitt** angepasst werden:

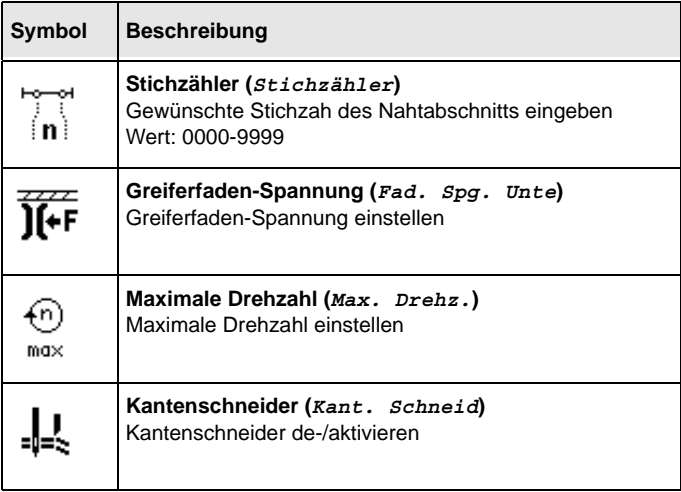

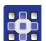

13. Mit ◀/►zur Auswahl 1 wechseln.

- 14. Mit ▲/▼ den gewünschten Nahtabschnitt auswählen.
- 15. Mit **OK** bestätigen.
- Das Nahtabschnitt-Menü erscheint.
- 16. Mit ▲/▼ den gewünschten Parameter wählen.
- 17. Taste **OK** drücken, um Parameter zu aktivieren oder deaktivieren, bzw. mit ▲/▼ den Wert ändern, mit den Zifferntasten neue Werte eingeben und mit **OK** bestätigen. Untermenü mit ◄ verlassen.
- Die geänderten Werte werden sofort gespeichert.
- 18. Um das Nahtabschnitt-Menü zu verlassen, Taste **ESC** drücken.
- 19. Bei Bedarf die Schritte 12-20 für alle anderen Nahtabschnitte wiederholen.

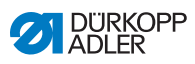

# **Parameter im Nahtprogramm-Menü anpassen**

Folgende Parameter können **für das gesamte Nahtprogramm** angepasst werden:

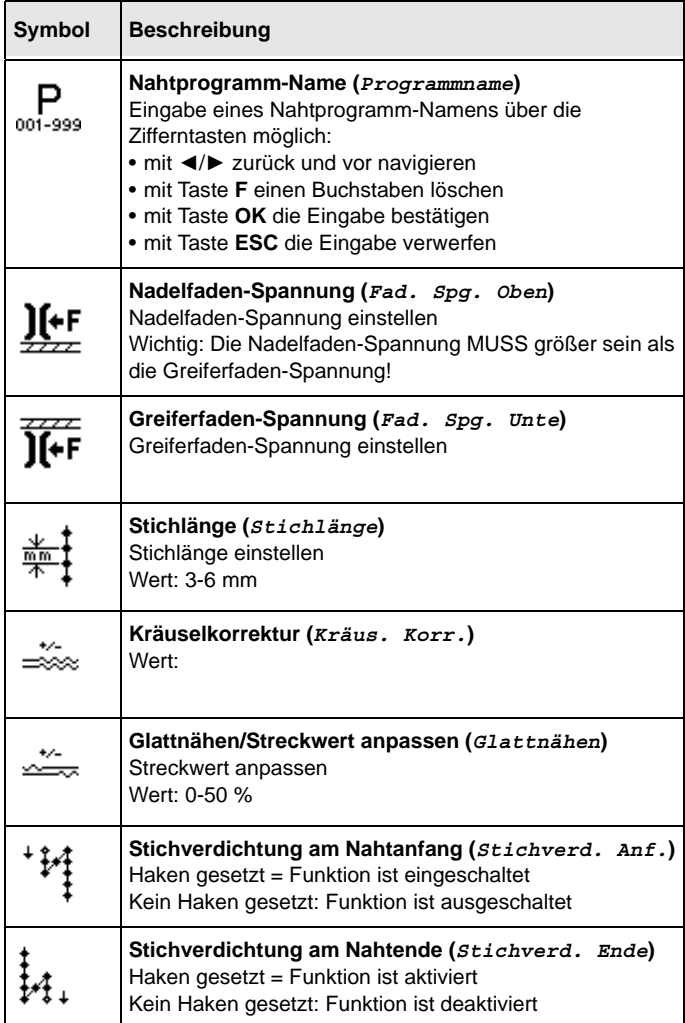

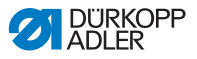

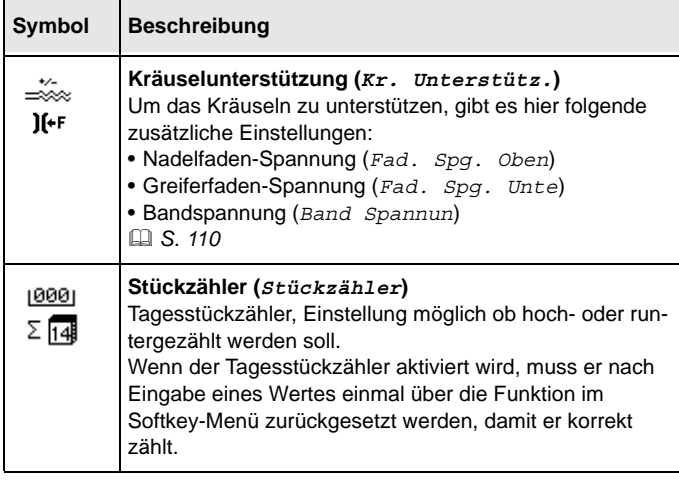

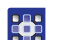

- 20. Mit ◀/▶zur Auswahl ... wechseln.
- 21. Mit **OK** bestätigen.
- $\%$  Das Nahtprogramm-Menü wird geöffnet.
- 22. Mit ▲/▼ den gewünschten Parameter wählen.
- 23. Taste **OK** drücken, um Parameter zu aktivieren oder deaktivieren, bzw. mit ▲/▼ den Wert ändern, mit den Zifferntasten neue Werte eingeben und mit **OK** bestätigen. Untermenü mit ◄ verlassen.
- $\%$  Die geänderten Werte werden sofort gespeichert.
- 24. Um das Nahtprogramm-Menü zu verlassen, Taste **ESC** drücken.
- Die geänderten Parameter für das Nahtprogramm werden gespeichert.
- 25. Um weitere Nahtabschnitte hinzuzufügen, oberen

Softkey  $\boxed{\frac{1}{\sqrt{1}}}$  drücken.

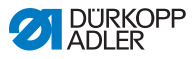

# **Neuen Nahtabschnitt löschen**

- 26. Mit ◀/►zur Auswahl 1 wechseln.
- 27. Mit ▲/▼ den gewünschten Nahtabschnitt auswählen.
- 28. Um den aktuellen Nahtabschnitt zu löschen, unteren Softkey  $\boxed{\mathsf{x}}$  drücken.

#### **Andere Seite** *L***/***R* **anpassen**

29. Falls das Nahtprogramm mit einer linken UND einer rechten

Seite erstellt werden soll, mit ◄/►zur Auswahl / wechseln.

- 30. Mit ▲/▼ die andere Seite L/R auswählen.
- 31. Schritte 7-28 beliebig wiederholen.

#### **Neues Nahtprogramm speichern**

Nach Fertigstellung aller Nahtabschnitte:

- 32. Taste **ESC** drücken.
- Das Nahtprogramm wird gespeichert; das **P** in der Anzeige  $\frac{P}{n}$  blinkt nicht mehr.
- Die Maschine wechselt in den Automatikmodus; das neu erstellte Nahtprogramm ist ausgewählt und kann direkt genäht werden.
- *Abb. 63: Neues Nahtprogramm über das Bedienfeld erstellen (5)*

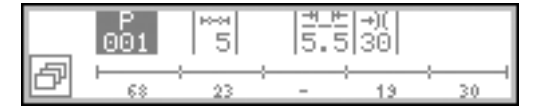

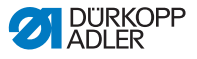

# <span id="page-100-0"></span>**5.6.3 Bestehendes Nahtprogramm bearbeiten**

#### **Wichtig** H

Die Änderungen, die in diesem Kapitel beschrieben werden, betreffen das gesamte Nahtprogramm, nicht die einzelnen Nahtabschnitte ( *[S. 102](#page-103-0)*).

#### **Information**  $|i|$

Die Einstellung, ob das Nahtprogramm für ein seitenloses, linkes oder rechtes Teil ist, kann hier nicht verändert werden. Diese Einstellung wird einmal beim Erstellen des Nahtprogramms angepasst und kann nicht nachträglich verändert werden.

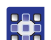

So bearbeiten Sie ein bestehendes Nahtprogramm:

1. In den Editiermodus wechseln (**all [S. 90](#page-91-1)**).

# **Gewünschtes linkes/rechtes Teil auswählen**

Falls kein seitenloses, sondern ein linkes und ein rechtes Teil programmiert ist, das gewünschte Teil auswählen.

- 2. Mit  $\blacktriangleleft$  /  $\blacktriangleright$  zur Auswahl  $\frac{1}{2}$  / $\frac{1}{R}$  wechseln.
- 3. Mit ▲/▼ das linke oder rechte Teil auswählen.
	- $L =$  linkes Teil
	- $R =$  rechtes Teil

Das Nahtprogramm des ausgewählten Teils wird bearbeitet.

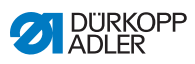

# **Parameter im Nahtprogramm-Menü bearbeiten**

Folgende Parameter können **für das gesamte Nahtprogramm** angepasst werden:

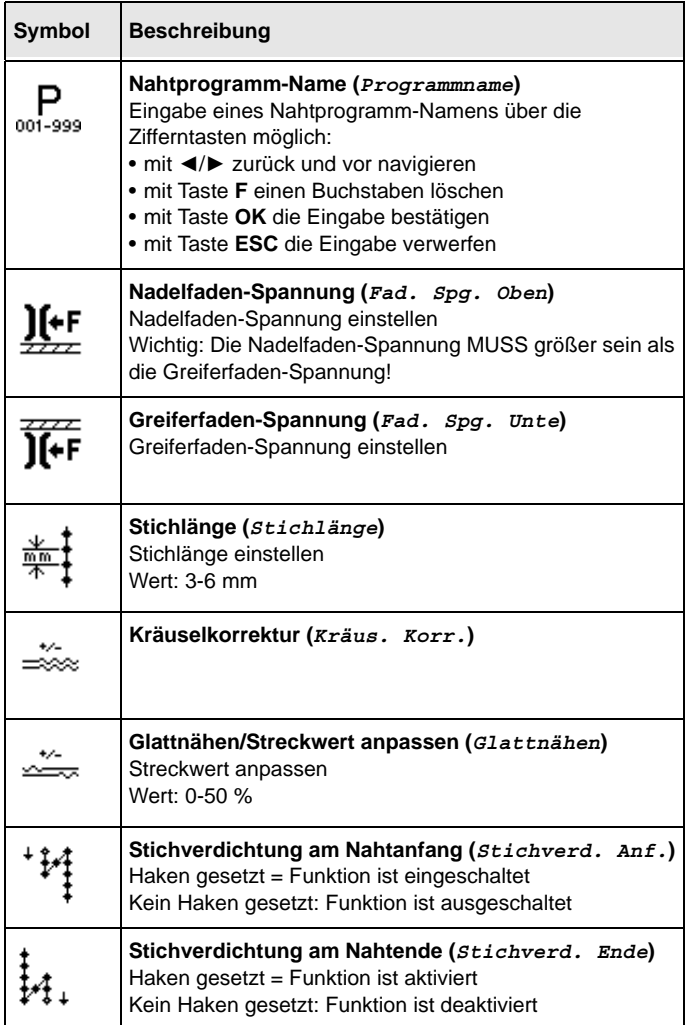

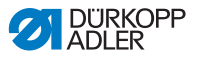

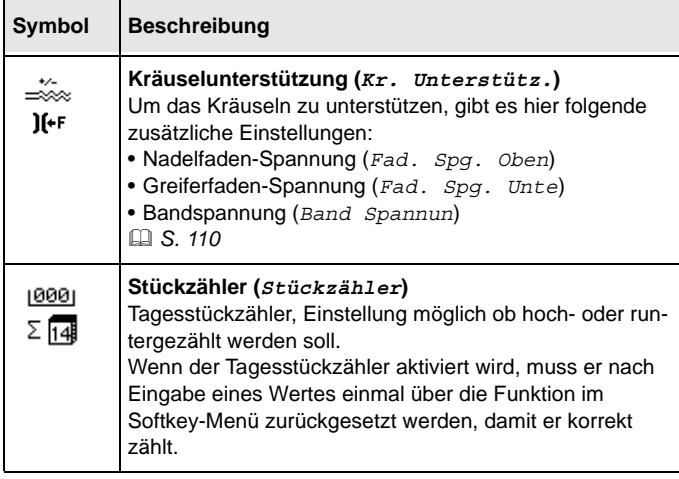

- 4. Mit ◀/►zur Auswahl P wechseln.
	- 5. Mit **OK** bestätigen.

365

- Das Nahtprogramm-Menü wird geöffnet.
- 6. Mit ▲/▼ den gewünschten Parameter auswählen.
- 7. Taste **OK** drücken, um Parameter zu aktivieren oder deaktivieren, bzw. mit ▲/▼ den Wert ändern, mit den Zifferntasten neue Werte eingeben und mit **OK** bestätigen. Untermenü mit ◄ verlassen.
- $\%$  Die geänderten Werte werden sofort gespeichert.
- 8. Um das Nahtprogramm-Menü zu verlassen, Taste **ESC** drücken.
- Die geänderten Parameter für das Nahtprogramm werden gespeichert.

#### **Nahtabschnitte hinzufügen oder löschen**

- 9. Mit </> zur Auswahl vechseln.
- Die Anzeige wechselt zu:

#### *Abb. 64: Bestehendes Nahtprogramm bearbeiten*

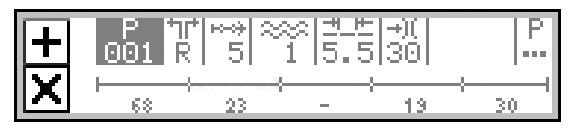

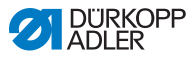

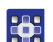

- 10. Mit ▲/▼ den gewünschten Nahtabschnitt auswählen.
- 11. Um weitere Nahtabschnitte hinzuzufügen, oberen Softkey  $\left| \mathbf{\cdot} \right|$  drücken.
	- 12. Um den aktuellen Nahtabschnitt zu löschen, Taste drücken.

## **Editiermodus verlassen**

- 13. Um den Editiermodus zu verlassen, Taste **ESC** drücken.
- $\%$  Das Nahtprogramm wird gespeichert. Die Maschine wechselt in den Automatikmodus; das editierte Nahtprogramm ist ausgewählt und kann sofortgenäht werden.

# <span id="page-103-0"></span>**5.6.4 Bestehende Nahtabschnitte bearbeiten**

Die Nahtabschnitte bestehender Nahtprogramme können jederzeit im Editiermodus bearbeitet werden.

**Wichtig** V

Diese Änderungen betreffen NUR den aktuellen Nahtabschnitt, nicht das gesamte Nahtprogramm.

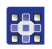

So passen Sie den aktuellen Nahtabschnitt eines bestehenden Nahtprogramms an:

- 1. In den Editiermodus wechseln (**al [S. 90](#page-91-1)**).
- 2. Mit  $\blacktriangleleft$  > zur Auswahl  $\frac{1}{2}$  wechseln.
- 3. Mit ▲/▼ den gewünschten Nahtabschnitt auswählen.

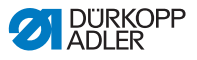

## **Parameter in der Anzeige bearbeiten**

Folgende Parameter können für den aktuellen Nahtabschnitt direkt in die Anzeige angepasst werden:

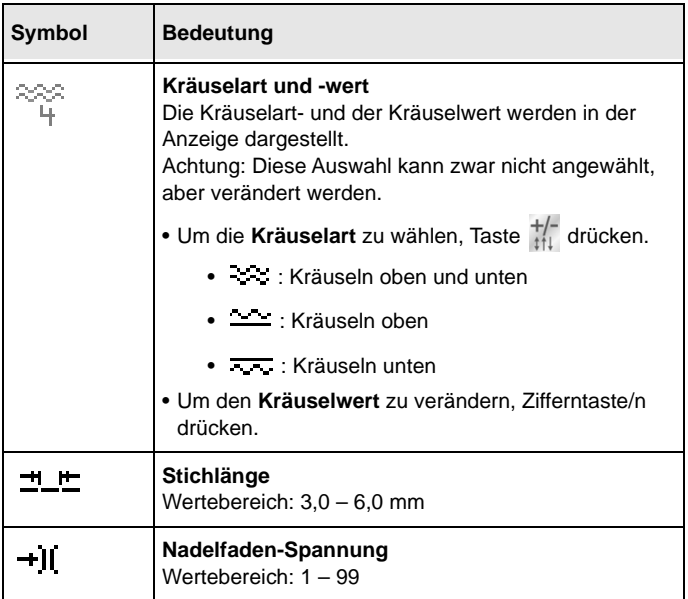

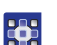

- 4. Mit ◄/►zur gewünschten Auswahl wechseln.
- 5. Mit ▲/▼ oder den Zifferntasten den gewünschten Wert eingeben.

#### **Parameter im Nahtabschnitt-Menü bearbeiten**

Folgende Parameter können für den aktuellen Nahtabschnitt bearbeitet werden:

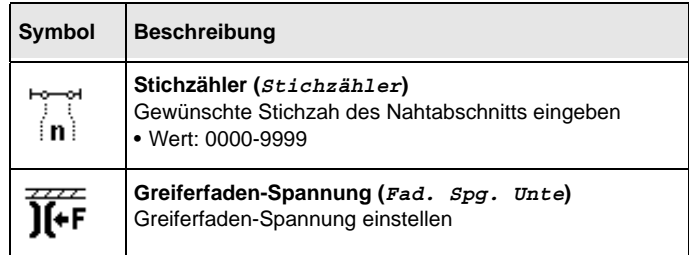

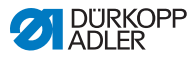

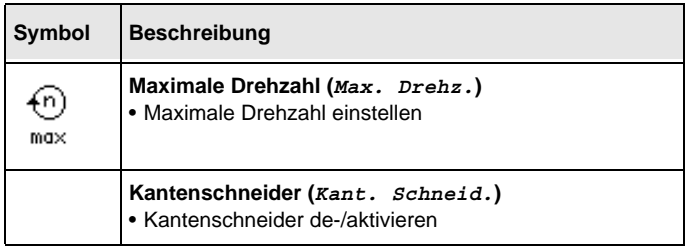

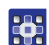

- 6. Mit </>> zur Auswahl → wechseln.
- 7. Mit ▲/▼ den zu bearbeitenden Nahtabschnitt auswählen.
- Der ausgewählte Nahtabschnitt wird im Programm-Balken fett dargestellt.
- 8. Mit **OK** bestätigen.
- **b** Das Nahtabschnitt-Menü wird geöffnet.
- 9. Mit ▲/▼ den gewünschten Parameter auswählen.
- 10. Taste **OK** drücken, um Parameter zu aktivieren oder deaktivieren, bzw. mit ▲/▼ den Wert bearbeiten, mit den Zifferntasten neue Werte eingeben und mit **OK** bestätigen. Untermenü mit ◄ verlassen.
- $\%$  Die geänderten Werte werden sofort gespeichert.
- 11. Um das Nahtabschnitt-Menü zu verlassen, Taste **ESC** drücken.
- Die bearbeiteten Parameter für den Nahtabschnitt werden gespeichert.

#### **Editiermodus verlassen**

- 12. Um den Editiermodus zu verlassen, Taste **ESC** drücken.
- **b** Das Nahtprogramm wird gespeichert. Die Maschine wechselt in den Automatikmodus; das bearbeitete Nahtprogramm ist ausgewählt und kann sofort genäht werden.

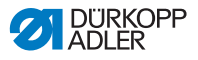

# <span id="page-106-0"></span>**5.6.5 Nahtprogramm kopieren**

Das gewählte Nahthprogramm wird in eine neue Nahtprogramm-Nummer kopiert.

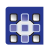

So kopieren Sie ein bestehendes Nahtprogramm:

- 1. Im Automatikmodus das Nahtprogramm auswählen, das kopiert werden soll( *[S. 79](#page-80-0)*).
- 2. Taste **P** drücken.
- Die Anzeige wechselt zu:

*Abb. 65: Nahtprogramm kopieren (1)*

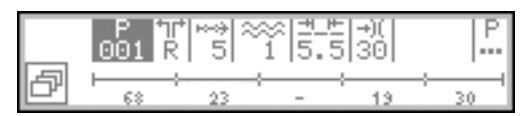

- **P** blinkt.
- 3. Unteren Softkey **P** drücken.
- **V** In der Anzeige erscheint das Softkey-Menü:

*Abb. 66: Nahtprogramm kopieren (2)*

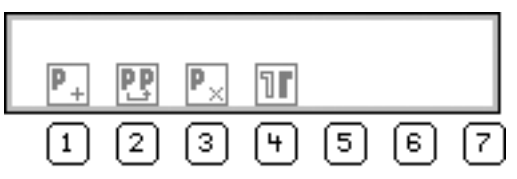

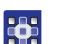

4. Taste **PP** drücken.

 In der Anzeige erscheint die nächste freie Nahtprogramm-Nummer, unter der das neue Nahtprogramm gespeichert werden kann:

*Abb. 67: Nahtprogramm kopieren (3)*

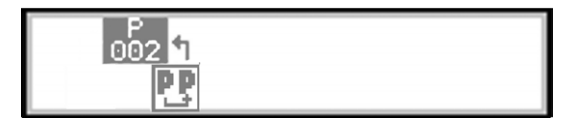

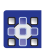

5. Nahtprogramm-Nummer mit **OK** übernehmen.

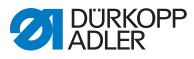

# **ODER**

Andere Nahtprogramm-Nummer mit ▲/▼ wählen oder mit den Zifferntasten **0–9** eingeben und dann Taste **OK** drücken.

- Die Nahtprogramm-Nummer wird übernommen. Die Anzeige wechselt zu:
- *Abb. 68: Nahtprogramm kopieren (4)*

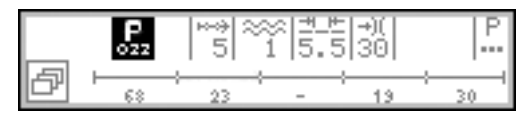

- **P** blinkt.
- 6. Gewünschte Änderungen im neuen Nahtprogramm 36 vornehmen ( *[S. 90](#page-91-0)*).
	- 7. Taste **ESC** drücken.
	- Die Maschine wechselt in den Automatikmodus; das editierte Nahtprogramm ist ausgewählt und kann sofort genäht werden.
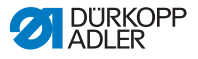

### **5.6.6 Nahtprogramm löschen**

Bestehende Nahtprogramme können jederzeit gelöscht werden. Dafür ist keine besondere Zugangsberechtigung erforderlich.

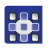

So löschen Sie ein bestehendes Nahtprogramm:

- 1. Im Automatikmodus das Nahtprogramm auswählen, das gelöscht werden soll (**Q** [S. 79](#page-80-0)).
- 2. Taste **P** drücken.
- Die Anzeige wechselt zu:

#### *Abb. 69: Nahtprogramm löschen (1)*

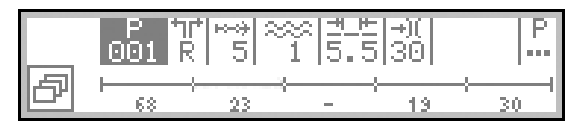

- **P** blinkt.
- 3. Unteren Softkey **P** drücken.
- $\%$  Die Anzeige wechselt zum Softkey-Menü:

*Abb. 70: Nahtprogramm löschen (2)*

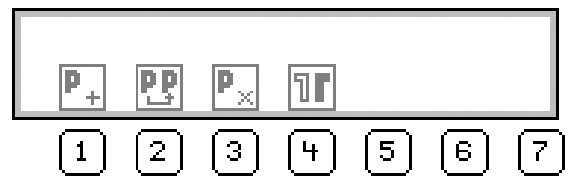

23

器

- 4. Taste  $\overline{\mathbf{P}_{\times}}$  drücken.
- $\%$  Das Nahtprogramm ist gelöscht. Die Maschine wechselt in den Automatikmodus; das nächste Nahtprogramm ist ausgewählt und kann sofort genäht werden.

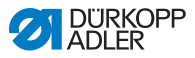

### **5.6.7 Nahtprogramm spiegeln**

Die bereits programmierte linke/rechte Seite wird gespiegelt.

### **Information**

Ein seitenloses Nahtprogramm kann NICHT gespiegelt werden.

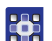

 $\vert i \vert$ 

So spiegeln Sie ein Nahtprogramm:

- 1. Im Automatikmodus das Nahtprogramm auswählen, das gespiegelt werden soll ( *[S. 79](#page-80-0)*).
- 2. Taste **P** drücken.
- Die Anzeige wechselt zu:

*Abb. 71: Nahtprogramm spiegeln (1)*

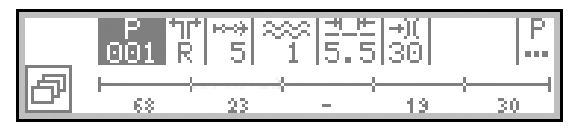

- **P** blinkt.
- 3. Unteren Softkey **P** drücken.
- In der Anzeige erscheint das Softkey-Menü:

*Abb. 72: Nahtprogramm spiegeln (2)*

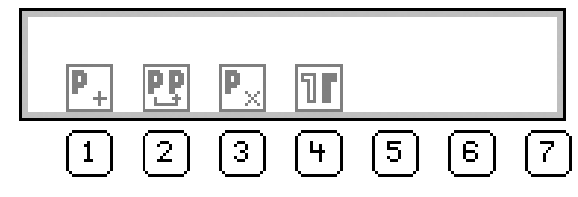

# $\lceil i \rceil$

### **Information**

Wenn das Symbol  $\boxed{\mathbb{II}}$  nicht angezeigt wird, ist das Nahtprogramm seitenlos und kann nicht gespiegelt werden. In diesem Fall müssen Sie ein anderes Nahtprogramm auswählen, das für ein linkes/rechtes Teil erstellt wurde.

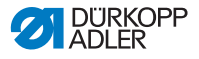

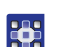

4. Taste **Tr** drücken.

- $\%$  Das Nahtprogramm ist jetzt für eine linke und für eine rechte Seite erstellt.
- 5. Wenn das linke und das rechte Teil nicht exakt spiegelverkehrt sein sollen, das gewünschte Teil editieren ( $\Box$  [S. 90](#page-91-0)).
- 6. Taste **ESC** drücken.
- Die Maschine wechselt in den Automatikmodus und das gespiegelte Nahtprogramm ist ausgewählt.

Jetzt kann das gewünschte linke/rechte Teil ausgewählt und genäht werden.

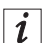

### **Information**

Das gespiegelte Teil ist Bestandteil des Nahtprogramms und hat keine eigene Nahtprogramm-Nummer.

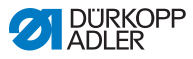

# **5.7 Kräuselunterstützung**

Um das Kräuseln zu unterstützen, gibt es 3 weitere Einstellungsmöglichkeiten:

- zur Nadelfaden-Spannung
- zur Greiferfaden-Spannung
- zur Bandspannung

Diese Kräuselunterstützung definiert, ab welchem Kräuselwert die Nadel-/Greiferfaden-Spannung mit dem Kräuselwert ansteigt.

Die folgende Grafik zeigt den voreingestellten Anstieg der Nadel-/ Greiferfaden-Spannung (Y-Achse) bei zunehmendem Kräuselwert (X-Achse):

*Abb. 73: Kräuselunterstützung*

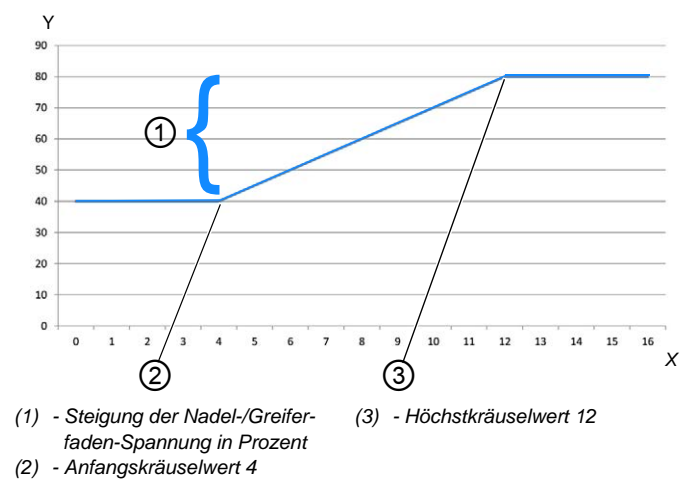

In diesem Beispiel bleibt die Nadel-/Greiferfaden-Spannung bis zum Kräuselwert 4 konstant, steigt ab dem Anfangskräuselwert 4 linear und bleibt ab dem Höchstkräuselwert 12 konstant.

Die Maschine ist werksseitig so eingestellt, dass die anfängliche Nadel-/Greiferfadenspannung bei 40 % liegt und ab dem Anfangskräuselwert um weitere 40 % ansteigt.

Ab dem Höchstkräuselwert liegt die Nadel-/Greiferfaden-Spannung also werksseitig bei insgesamt 80 %.

Die Nadel-/Greiferfaden-Spannung kann maximal 100 % betragen.

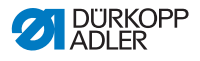

#### **Nadelfaden-Spannung zur Kräuselunterstützung**

Für jedes neue Nahtprogramm gibt es unter dem Parameter Kräuselunterstützung (Kr. Unterstütz.) die Möglichkeit, die Nadelfaden-Spannung genauer einzustellen:

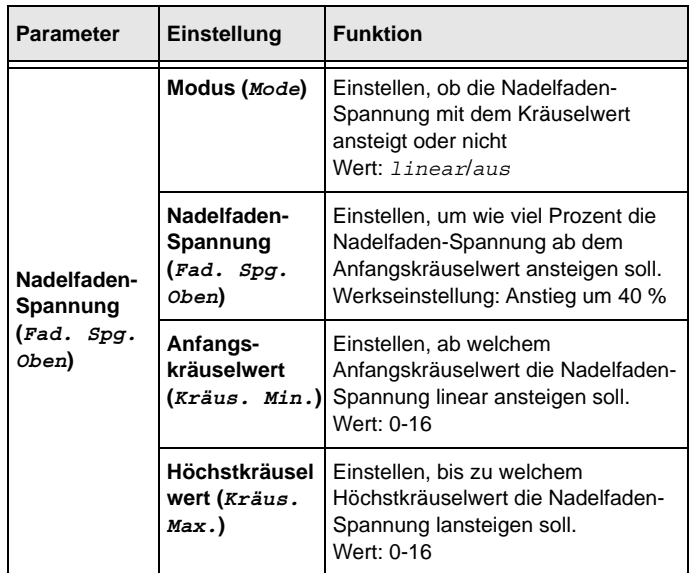

### **Greiferfaden-Spannung zur Kräuselunterstützung**

Für jedes neue Nahtprogramm gibt es unter dem Parameter Kräuselunterstützung (Kr. Unterstütz.) die Möglichkeit, die Greiferfaden-Spannung genauer einzustellen:

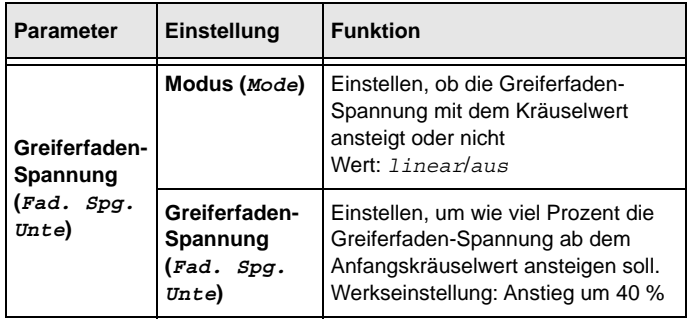

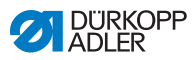

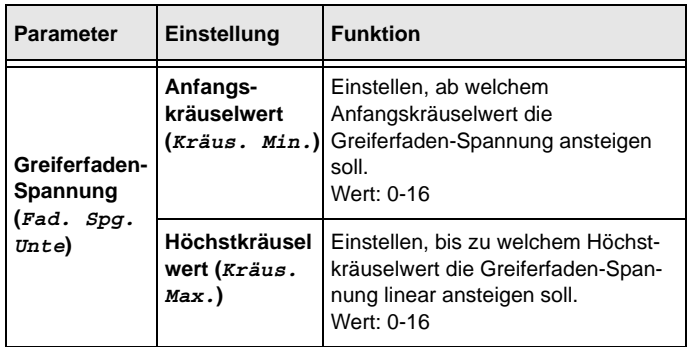

#### **Bandspannung zur Kräuselunterstützung**

Für jedes neue Nahtprogramm gibt es unter dem Parameter Kräuselunterstützung (Kr. Unterstütz.) die Möglichkeit, die Bandspannung ab einem bestimmten Kräuselwert automatisch einzuschalten ( *[S. 44](#page-45-0)*):

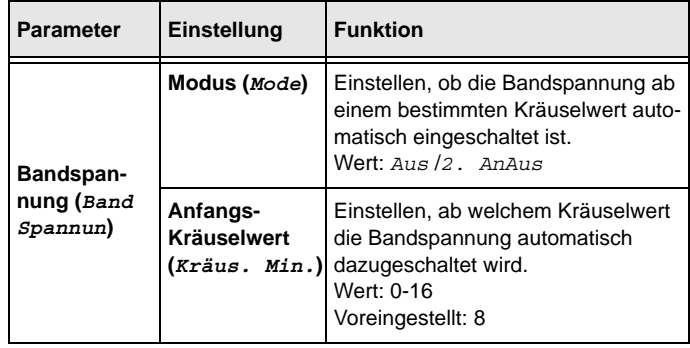

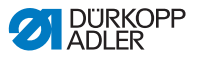

#### **Kräuselunterstützung anpassen**

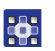

So passen Sie die Parameter zur Kräuselunterstützung an:

- 1. Im Nahtprogramm-Menü den Parameter Kräuselunterstützung (Kr. Unterstütz.) auswählen ( *[S. 91](#page-92-0)*).
- 2. Mit **OK** bestätigen.
- Ein Untermenü erscheint.
- 3. Mit ▲/▼ den gewünschten Parameter auswählen.
- 4. Mit **OK** bestätigen.
- 5. Mit ▲/▼ die gewünschte Einstellung auswählen.
- 6. Mit **OK** bestätigen.
- 7. Wert mit den Tasten ▲/▼ ändern.
- 8. Um im Nahtprogramm-Menü eine Ebene zurückzugehen, Taste drücken.
- **E** Der geänderte Wert wird sofort gespeichert.

### **5.8 Glattnähen - Streckwert anpassen**

Wenn eine Naht ohne Kräuseln erzeugt werden soll, spricht man von Glattnähen.

Je nach Nähgut reicht es fürs Glattnähen ggf. nicht ganz aus, den Kräuselwert auf **0** einzustellen. Wenn die Naht beim Kräuselwert **0** nicht ganz glatt ist, kann der Streckwert im Manuellen Modus und im Editiermodus angepasst werden.

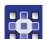

So passen Sie den Streckwert an:

- 1. Im Nahtprogramm-Menü den Parameter Glattnähen auswählen ( *[S. 91](#page-92-0)*).
- 2. Mit **OK** bestätigen.
- 3. Wert mit den Tasten ▲/▼ ändern.

Der gewünschte Streckwert kann zwischen 0-50 % liegen.

- 4. Mit dem gewünschten Nähgut testen, ob der geänderte Streckwert zum Glattnähen ausreichend ist.
- 5. Ggf. Streckwert nochmals anpassen.

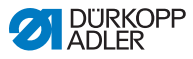

33

365

## **5.9 Servicemodus**

### <span id="page-115-0"></span>**5.9.1 Menü** *Bedienerkonfiguration* **öffnen**

So öffnen Sie das Menü Bedienerkonfiguration:

- 1. Tasten **P** und **S** drücken.
- 2. Passwort für den Servicemodus eingeben: **25483**.
- 3. Mit **OK** bestätigen.
- Die Maschine wechselt in den Servicemodus; ein Menü öffnet sich.
- 4. Mit **A/V** den Parameter Bedienerkonfiguration

(Bedienerkonfig.)  $\frac{\mathcal{E}}{\sqrt{m}}$  auswählen.

- 5. Mit **OK** bestätigen.
- $\%$  Das Menü Bedienerkonfiguration öffnet sich.

### **5.9.2 Sprache einstellen**

So stellen Sie die gewünschte Sprache ein:

- 1. Menü Bedienerkonfiguration öffnen (**QQ** [S. 114](#page-115-0)).
- 2. Mit ▲/▼ den Parameter *Sprache* auswählen.
- 3. Mit **OK** bestätigen.
- **b** Das Sprach-Untermenü öffnet sich.
- 4. Mit **OK** bestätigen.
- 5. Wert der gewünschten Sprache mit den Tasten ▲/▼ ändern.
- 6. Um im Menü eine Ebene zurückzugehen, Taste ◄ drücken.
- $\%$  Der geänderte Wert wird sofort gespeichert.

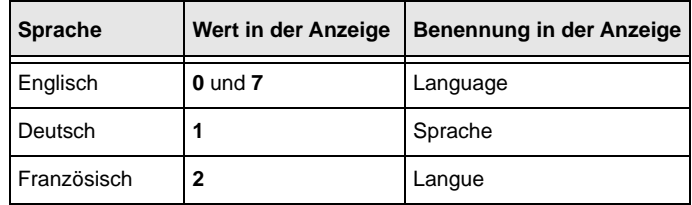

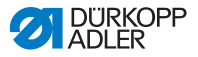

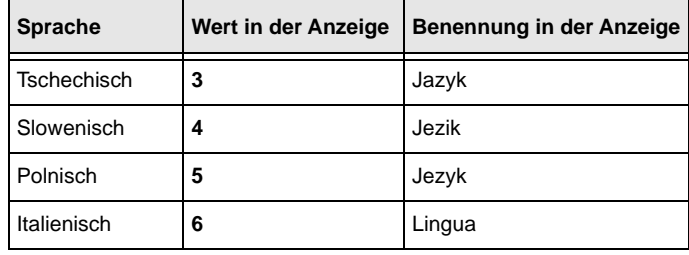

#### **Information**  $\vert i \vert$

Genauere Informationen zu den Inhalten des Servicemodus finden Sie in der *Serviceanleitung*.

### **5.9.3 Signalton beim Nahtabschnittswechsel ein-/ ausschalten**

Werksseitig ist die Maschine so eingestellt, dass bei jedem Nahtabschnittswechsel ein Signalton ertönt. Dieser Signalton kann beliebig ein- und ausgeschaltet werden.

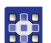

So schalten Sie den Signalton ein/aus:

- 1. Menü Bedienerkonfiguration öffnen ( *[S. 114](#page-115-0)*).
- 2. Mit  $\triangle$ / $\triangledown$  den Parameter *Signalton* (Ton N. Wechsel) auswählen.
- 3. Mit **OK** bestätigen.
- **b** Das Untermenü öffnet sich.
- 4. Mit **OK** bestätigen.
- 5. Gewünschten Wert mit den Tasten ▲/▼ ändern:
	- **0** = der Signalton ertönt nicht beim Nahtabschnittswechsel
	- **1** = der Signalton ertönt beim Nahtabschnittswechsel
- 6. Um im Menü eine Ebene zurückzugehen, Taste ◄ drücken.
- $\%$  Der geänderte Wert wird sofort gespeichert.

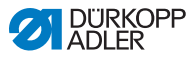

### **5.9.4 Automatische Weiterschaltung linke/rechte Seite ein-/ausschalten**

Werksseitig ist die Maschine so eingestellt, dass ein Nahtprogramm, bei dem eine linke und eine rechte Seite programmiert sind, nach dem Nähen der einen Seite automatisch zur anderen Seite wechselt. Die Seiten können direkt hintereinander genäht werden, ohne, dass das Nahtprogramm angepasst werden muss.

Diese automatische Weiterschaltung kann beliebig ein- und ausgeschaltet werden.

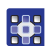

So schalten Sie die automatische Weiterschaltung aus/ein:

- 1. Menü Bedienerkonfiguration öffnen ( *[S. 114](#page-115-0)*).
- 2. Mit A/▼ den Parameter Automatische Weiterschaltung Seite (AutWeiSeite) auswählen.
- 3. Mit **OK** bestätigen.
- **b** Das Untermenü öffnet sich.
- 4. Mit **OK** bestätigen.
- 5. Gewünschten Wert mit den Tasten ▲/▼ ändern:
	- **0** = Automatische Weiterschaltung ist ausgeschaltet
	- **1** = Automatische Weiterschaltung ist eingeschaltet
- 6. Um den Servicemodus zu verlassen, Taste **ESC** drücken.
- $\%$  Der geänderte Wert wird sofort gespeichert.

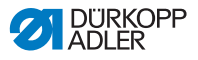

### **5.9.5 Nahtprogramm-Abbruch über das Pedal einstellen**

Werksseitig ist die Maschine so eingestellt, dass ein Nahtprogramm während des Nähens im Automatikmodus über das Pedal abgebrochen werden kann. Dazu wird das Pedal 2 Mal in Position **-2** getreten ( *[S. 82](#page-83-0)*).

Diese Funktion kann ausgeschaltet werden. In diesem Fall kann ein Nahtprogramm nicht mehr über das Pedal abgebrochen werden. Erst, wenn ein Nahtprogramm komplett genäht wurde, kann ein neues Nahtprogramm gestartet oder der Automatikmodus verlassen werden.

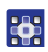

So stellen Sie den Nahtprogramm-Abbruch über das Pedal ein:

- 1. Menü Bedienerkonfiguration öffnen ( *[S. 114](#page-115-0)*).
- 2. Mit ▲/▼ den Parameter Pedalabbruch auswählen.
- 3. Mit **OK** bestätigen.
- **b** Das Untermenü öffnet sich.
- 4. Mit **OK** bestätigen.
- 5. Gewünschten Wert mit den Tasten ▲/▼ ändern:
	- **0** = Nahtprogramm-Abbruch über das Pedal ist ausgeschaltet
	- **1** = Nahtprogramm-Abbruch über das Pedal ist eingeschaltet
- 6. Um den Servicemodus zu verlassen, Taste **ESC** drücken.
- $\%$  Der geänderte Wert wird sofort gespeichert.

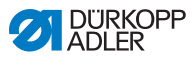

### **5.9.6 Knietaster mit einer Funktion belegen**

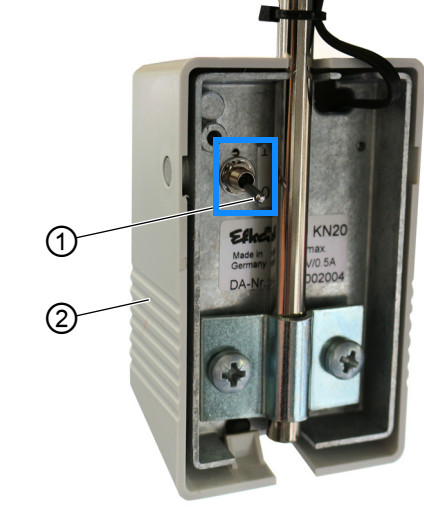

*Abb. 74: Knietaster mit einer Funktion belegen*

*(1) - Kippschalter (2) - Knietaster*

Über die Stellung des Kippschalters (1) ist die Funktion ein- oder ausgeschaltet.

- **0** = Funktion ist ausgeschaltet
- **1** = Funktion ist eingeschaltet

Der Knietaster (2) ist werksseitig mit der Funktion **Eingestellten Kräuselwert auf 0 setzen und umgekehrt** belegt.

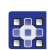

So belegen Sie den Knietaster mit einer Funktion:

- 1. Menü Bedienerkonfiguration öffnen (**QQ** [S. 114](#page-115-0)).
- 2. Mit ▲/▼ den Parameter Knie auswählen.
- 3. Mit **OK** bestätigen.
- **b** Das Untermenü öffnet sich.
- 4. Mit **OK** bestätigen.
- 5. Gewünschte Funktion mit den Tasten ▲/▼ auswählen:

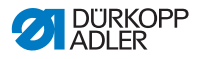

#### **Funktionen des Knietasters**

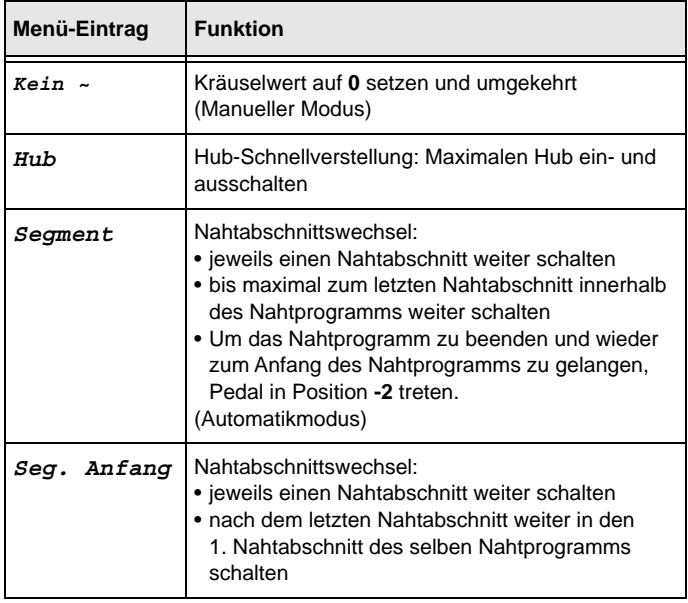

- 6. Um den Servicemodus zu verlassen, Taste **ESC** drücken.
- Der geänderte Wert wird sofort gespeichert.

### **5.9.7 Helligkeit der Anzeige einstellen**

Sie können die Helligkeit der Anzeige des **OP3000** beliebig anpassen.

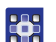

So stellen Sie die Helligkeit der Anzeige ein:

- 1. Menü Bedienerkonfiguration öffnen ( *[S. 114](#page-115-0)*).
- 2. Mit ▲/▼ den Parameter Helligkeit auswählen.
- 3. Mit **OK** bestätigen.
- 4. Wert mit den Tasten ▲/▼ ändern.
- 5. Mit **OK** bestätigen.
- 6. Um den Servicemodus zu verlassen, Taste **ESC** drücken.
- $\&$  Der geänderte Wert wird sofort gespeichert.

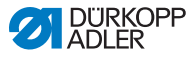

### **5.9.8 Kontrast der Anzeige einstellen**

Sie können den Kontrast der Anzeige des **OP3000** beliebig anpassen.

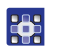

So stellen Sie den Kontrast der Anzeige ein:

- 1. Menü Bedienerkonfiguration öffnen ( *[S. 114](#page-115-0)*).
- 2. Mit ▲/▼ den Parameter Kontrast auswählen.
- 3. Mit **OK** bestätigen.
- 4. Wert mit den Tasten ▲/▼ ändern.
- 5. Mit **OK** bestätigen.
- 6. Um den Servicemodus zu verlassen, Taste **ESC** drücken.
- $\%$  Der geänderte Wert wird sofort gespeichert.

### **5.9.9 Kippsensor de-/aktivieren**

#### **WARNUNG**

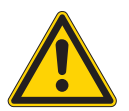

**Verletzungsgefahr durch sich bewegende, schneidende und spitze Teile!**

Quetschen, Schneiden und Einstich möglich.

Nur qualifiziertes Fachpersonal darf den Kippsensor deaktivieren. Kippsensor nicht grundlos deaktivieren und

schnellstmöglich wieder aktivieren.

Wenn der Kippsensor deaktiviert ist, besonders vorsichtig an der Maschine arbeiten.

Während das Maschinenoberteil umgelegt ist, das Pedal nicht betätigen.

Der Kippsensor dient der Sicherheit. Er registriert, dass das Maschinenoberteil umgelegt ist, und sperrt die Maschine. Währenddessen kann nicht genäht werden. So kann das Pedal nicht unbeabsichtigt betätigt werden, während das Maschinenoberteil z. B. für Wartungs- oder Reparaturarbeiten umgelegt ist.

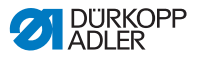

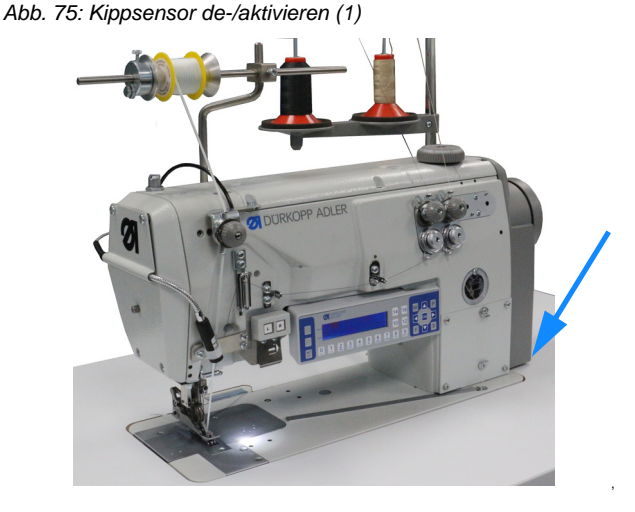

Der Kippsensor besteht aus 2 Teilen.

*Abb. 76: Kippsensor de-/aktivieren (2)*

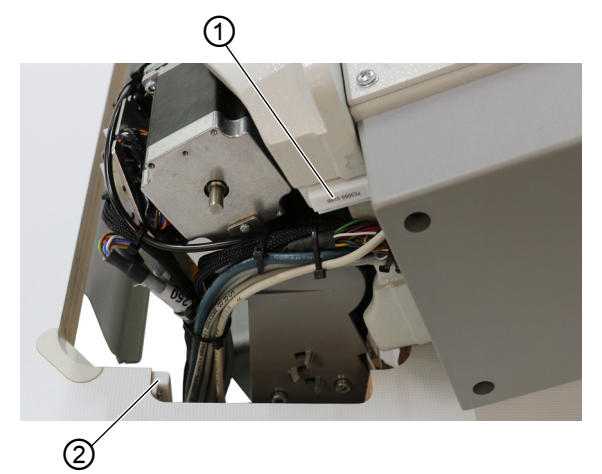

*(1) - Kippsensor (1. Teil) (2) - Kippsensor (2. Teil)*

Das 1. Teil ist am Maschinenoberteil befestigt.

Das 2. Teil ist an der Innenseite des Tischplattenauschnitts angeschraubt.

Die beiden Teile des Kippsensors sind nur zugänglich, wenn das Maschinenoberteil umgelegt ist.

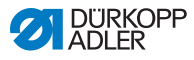

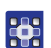

So de-/aktivieren Sie den Kippsensor:

- 1. Tasten **P** und **S** drücken.
- 2. Passwort für den Servicemodus eingeben: **25483**.
- 3. Mit **OK** bestätigen.
- Das Servicemenü öffnet sich.
- 4. Mit A/▼ den Parameter Maschinenkonfiguration (Maschinenkonfig.) auswählen.
- 5. Mit **OK** bestätigen.
- 6. Mit ▲/▼ den Parameter Andere Geräte auswählen.
- 7. Mit **OK** bestätigen.
- 8. Mit ▲/▼ den Kippsensor auswählen.
- 9. Mit **OK** bestätigen.

### **Wichtig**

Der Kippsensor darf nur in Ausnahmefällen, nur kurzzeitig und nur von qualifiziertem Fachpersonal deaktiviert werden.

- 10. Mit ▲/▼ die Einstellung auf An/Aus setzen.
- 11. Mit **OK** bestätigen.
- Der Kippsensor ist de-/aktiviert.
- 12. Um den Servicemodus zu verlassen, Taste **ESC** drücken.

## **5.10 Software-Version anzeigen**

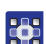

 $\mathbf{V}$ 

So lassen Sie sich die Software-Version anzeigen:

- 1. Maschine einschalten.
- Auf der Anzeige erscheint der Startbildschirm:
	- links die Firmware des Bedienfelds **OP3000**
	- rechts die Software-Version der Steuerung
- Die Maschine referenziert: Auf der Anzeige erscheint das zuletzt verwendete Nahtprogramm bzw. der manuelle Modus.

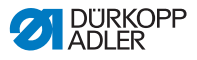

### **5.11 Software-Update durchführen**

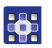

So führen Sie ein Software-Update durch:

- 1. Aktuelle Software von der Dürkopp-Adler-Homepage herunterladen (https://software.duerkopp-adler.com/ maschinenprogramme.html).
- 2. Die Datei auf einem USB-Stick speichern.

*Abb. 77: Software-Update durchführen*

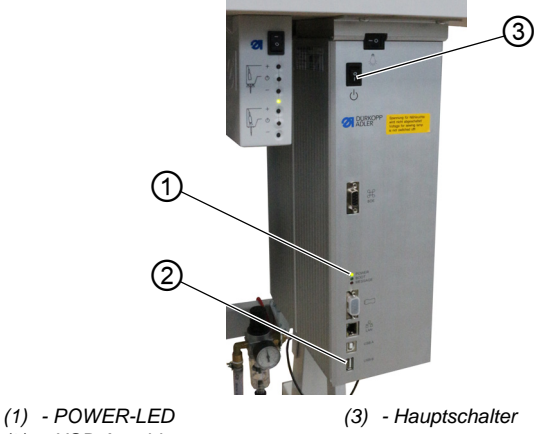

- *(2) USB-Anschluss*
	-
- 3. Maschine am Hauptschalter (3) einschalten ( *[S. 20](#page-21-0)*).
- Die Maschine ist betriebsbereit, wenn nur noch die POWER-LED (1) leuchtet.
- 4. USB-Stick in den USB-Anschluss (2) stecken.
- Das Software-Update startet. Die LEDs an der Steuerung leuchten abwechselnd. Wenn nach wenigen Minuten nur noch die POWER-LED (1) leuchtet, ist das Update abgeschlossen.
- Die Maschine ist nähbereit.

#### **Information**  $\vert i \vert$

Bevor Sie den USB-Stick von der Steuerung trennen, schalten Sie die Maschine am Hauptschalter (3) aus.

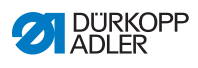

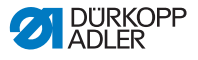

# **6 Wartung**

### **WARNUNG**

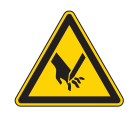

**Verletzungsgefahr durch spitze Teile!** Einstich und Schneiden möglich.

Bei allen Wartungsarbeiten Maschine vorher ausschalten oder in den Einfädelmodus schalten.

### **WARNUNG**

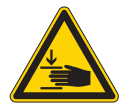

**Verletzungsgefahr durch sich bewegende Teile!**

Quetschen möglich.

Bei allen Wartungsarbeiten Maschine vorher ausschalten oder in den Einfädelmodus schalten.

Dieses Kapitel beschreibt Wartungsarbeiten, die regelmäßig durchgeführt werden müssen, um die Lebensdauer der Maschine zu verlängern und die Qualität der Naht zu erhalten.

Weitergehende Wartungsarbeiten darf nur qualifiziertes Fachpersonal durchführen ( *Serviceanleitung)*.

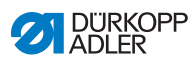

# <span id="page-127-0"></span>**6.1 Wartungsintervalle**

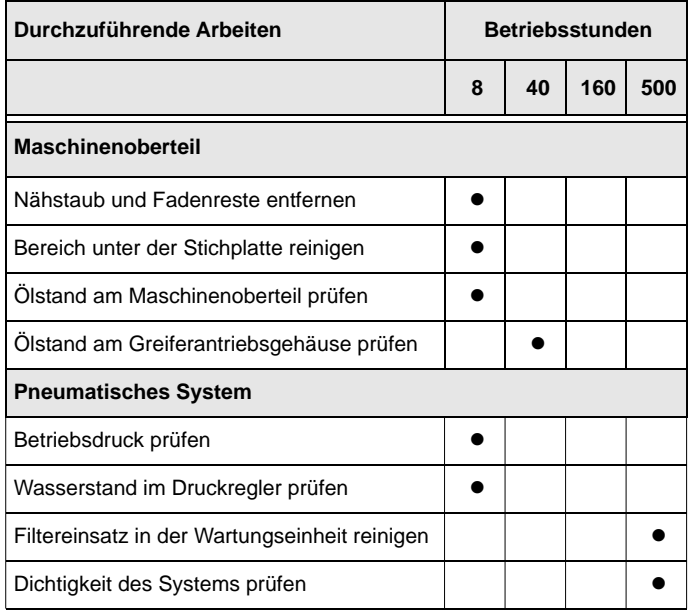

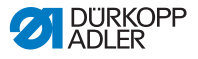

### **6.2 Reinigen**

#### **WARNUNG**

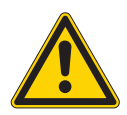

#### **Verletzungsgefahr durch auffliegende Partikel!**

Auffliegende Partikel können in die Augen gelangen und Verletzungen verursachen.

Schutzbrille tragen. Druckluft-Pistole so halten, dass die Partikel nicht in die Nähe von Personen fliegen. Darauf achten, dass keine Partikel in die Ölwanne fliegen.

#### *HINWEIS*

#### **Sachschäden durch Verschmutzung!**

Nähstaub und Fadenreste können die Funktion der Maschine beeinträchtigen.

Maschine wie beschrieben reinigen.

### *HINWEIS*

#### **Sachschäden durch lösungsmittelhaltige Reiniger!**

Lösungsmittelhaltige Reiniger beschädigen die Lackierung.

Nur lösungsmittelfreie Substanzen zum Reinigen benutzen.

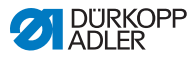

*Abb. 78: Reinigen*

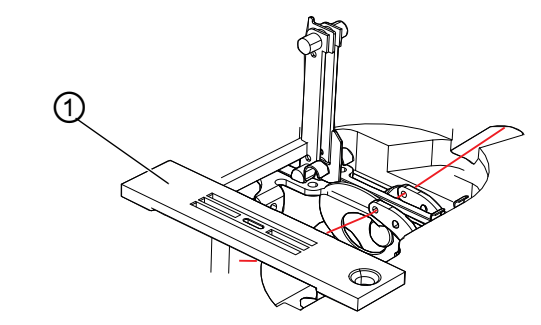

*(1) - Stichplatte*

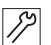

So reinigen Sie die Maschine:

- 1. Nähstaub und Fadenreste mit Druckluft-Pistole oder Pinsel besonders aus dem Bereich der Stichplatte (1) und der Fadenrinne entfernen.
- 2. Nähstaub und Schnittabfälle aus der Ölwanne entfernen.

# **6.3 Schmieren**

### **VORSICHT**

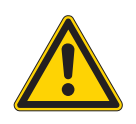

**Verletzungsgefahr durch Kontakt mit Öl!** Öl kann bei Hautkontakt Ausschläge hervorrufen.

Hautkontakt mit Öl vermeiden. Wenn Öl auf die Haut gekommen ist, Hautbereiche gründlich waschen.

### *HINWEIS*

### **Sachschäden durch falsches Öl!**

Falsche Ölsorten können Schäden an der Maschine hervorrufen.

Nur Öl benutzen, das den Angaben der Anleitung entspricht.

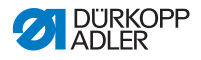

#### **ACHTUNG**

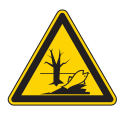

### **Umweltschäden durch Öl!**

Öl ist ein Schadstoff und darf nicht in die Kanalisation oder den Erdboden gelangen.

Altöl sorgfältig sammeln. Altöl sowie ölbehaftete Maschinenteile den nationalen Vorschriften entsprechend entsorgen.

Die Maschine muss in regelmäßigen Abständen geschmiert werden ( $\Box$  [S. 126](#page-127-0)). Folgende Arbeiten gehören zum Schmieren:

- Ölstand prüfen
- Maschinenoberteil schmieren
- Greifer schmieren

Zum Nachfüllen des Ölbehälters ausschließlich das Schmieröl **DA 10** oder ein gleichwertiges Öl mit folgender Spezifikation benutzen:

- Viskosität bei 40 °C:10 mm2/s
- Flammpunkt: 150 °C

Das Schmieröl können Sie von unseren Verkaufsstellen unter folgenden Teilenummern beziehen

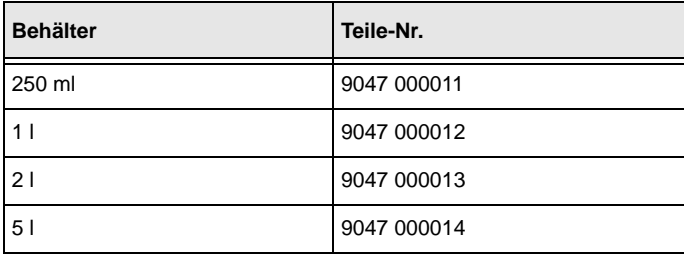

.

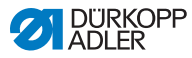

### **6.3.1 Maschinenoberteil-Schmierung prüfen**

### *HINWEIS*

### **Sachschäden durch falschen Ölstand!**

Zu wenig oder zu viel Öl kann Schäden an der Maschine hervorrufen.

Öl wie beschrieben nachfüllen.

### *HINWEIS*

### **Sachschäden durch falsches Öl!**

Falsche Ölsorten können Schäden an der Maschine hervorrufen.

Nur Öl benutzen, das den folgenden Angaben entspricht.

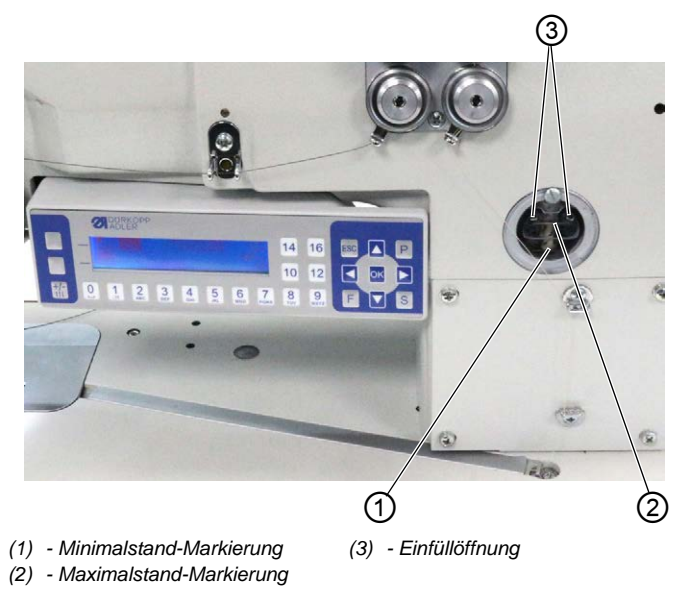

*Abb. 79: Maschinenoberteil-Schmierung prüfen*

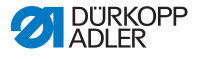

### **Ölstand prüfen**

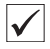

#### **Richtige Einstellung**

Der Ölstand muss immer zwischen der Minimalstand-Markierung (1) und der Maximalstand-Markierung (2) am Schauglas sein.

### **Ölbehälter auffüllen**

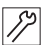

So füllen Sie den Ölbehälter auf:

1. Öl durch die Einfüllöffnung (3) höchstens bis 2 mm unter die Maximalstand-Markierung (2) eingießen.

### **6.3.2 Greiferschmierung prüfen**

#### *HINWEIS*

### **Sachschäden durch falschen Ölstand!**

Zu wenig oder zu viel Öl kann Schäden an der Maschine hervorrufen.

Öl wie beschrieben nachfüllen.

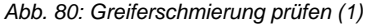

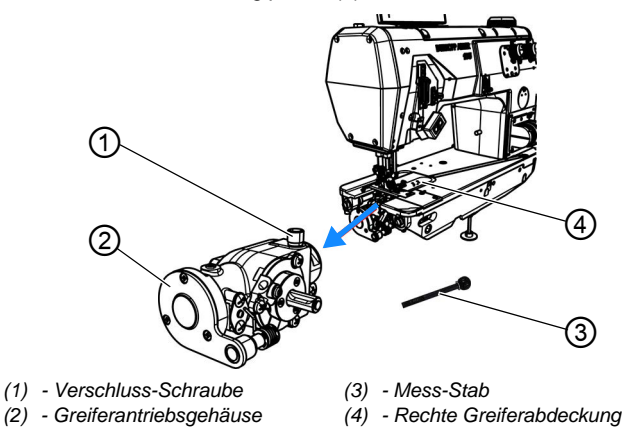

Greiferantriebsgehäuse (2) und Verschluss-Schraube (1) sind unter der rechten Greiferabdeckung (4) zugänglich.

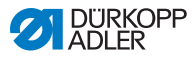

*Abb. 81: Greiferschmierung prüfen (2)*

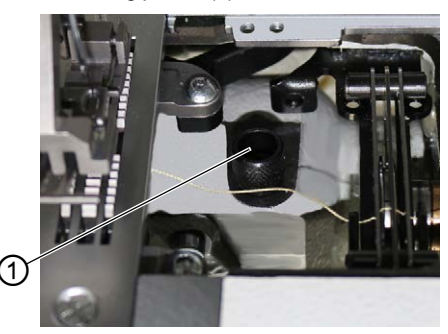

*(1) - Verschluss-Schraube*

### **Ölstand prüfen**

Um den Ölstand zu prüfen, benötigen Sie den Mess-Stab (3), der im Beipack mitgeliefert wird.

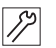

So prüfen Sie den Ölstand:

- 1. Mess-Stab (3) bereithalten.
- 2. Rechte Greiferabdeckung öffnen.
- 3. Verschluss-Schraube (1) an der Einfüllöffnung lösen.
- 4. Mess-Stab (3) ins Greiferantriebsgehäuse (2) stecken.
- 5. Nach einigen Sekunden Mess-Stab (3) aus dem Greiferantriebsgehäuse (2) herausziehen.

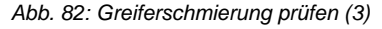

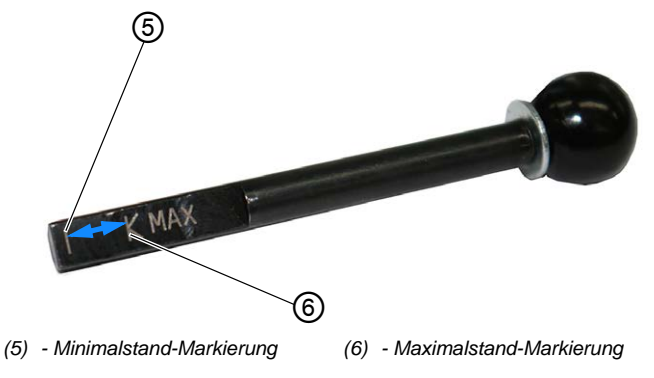

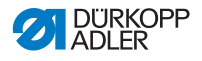

- 6. Prüfen, ob der Ölstand zwischen der Minimalstand-Markierung (4) und der Maximalstand-Markierung (5) liegt.
- 7. Bei ausreichend hohem Ölstand, Verschluss-Schraube (1) festschrauben.
- 8. Bei zu niedrigem Ölstand, Öl nachfüllen.

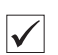

### **Öl nachfüllen**

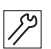

So füllen Sie Öl ins Greiferantriebsgehäuse nach:

1. Verschluss-Schraube (1) an der Einfüllöffnung lösen.

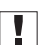

#### **Wichtig**

Immer nur ein bisschen Öl auf einmal nachfüllen. Danach den Ölstand prüfen. Ggf. diese 2 Schritte mehrmals wiederholen, bis der Ölstand knapp unterhalb der Maximalstand-Markierung (5) des Mess-Stabs (3) ist.

Es darf nicht zu viel Öl im Greiferantriebsgehäuse sein.

- 2. Öl vorsichtig durch die Einfüllöffnung bis maximal zur Maximalstand-Markierung (5) des Mess-Stabs (3) nachfüllen.
- 3. Ölstand erneut prüfen.
- 4. Schritt 2 und 3 ggf. wiederholen, bis der Ölstand knapp unterhalb der Maximalstand-Markierung (5) des Mess-Stabs (3) ist.
- 5. Verschluss-Schraube (1) festschrauben.

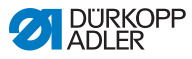

# **6.4 Pneumatisches System warten**

### **6.4.1 Betriebsdruck einstellen**

### *HINWEIS*

### **Sachschäden durch falsche Einstellung!**

Falscher Betriebsdruck kann Schäden an der Maschine hervorrufen.

Sicherstellen, dass die Maschine nur bei richtig eingestelltem Betriebsdruck benutzt wird.

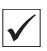

### **Richtige Einstellung**

Der zulässige Betriebsdruck ist im Kapitel **Technische Daten** ( *[S. 183](#page-184-0)*) angegeben. Der Betriebsdruck darf nicht mehr als ±0,5 bar abweichen.

Prüfen Sie täglich den Betriebsdruck.

*Abb. 83: Betriebsdruck einstellen*

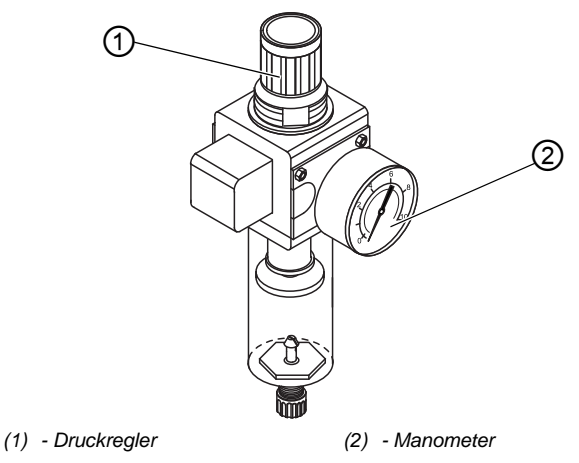

So stellen Sie den Betriebsdruck ein:

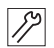

1. Druckregler (1) hochziehen.

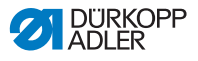

- 2. Druckregler drehen, bis das Manometer (2) die richtige Einstellung anzeigt:
	- Druck erhöhen = im Uhrzeigersinn drehen
	- Druck verringern = gegen den Uhrzeigersinn drehen
- 3. Druckregler (1) herunterdrücken.

### <span id="page-136-0"></span>**6.4.2 Kondenswasser ablassen**

#### *HINWEIS*

#### **Sachschäden durch zu viel Wasser!**

Zu viel Wasser kann Schäden an der Maschine hervorrufen.

Bei Bedarf Wasser ablassen.

Im Wasserabscheider (2) des Druckreglers sammelt sich Kondenswasser.

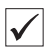

#### **Richtige Einstellung**

Das Kondenswasser darf nicht bis zum Filtereinsatz (1) ansteigen. Prüfen Sie täglich den Wasserstand im Wasserabscheider (2).

*Abb. 84: Kondenswasser ablassen*

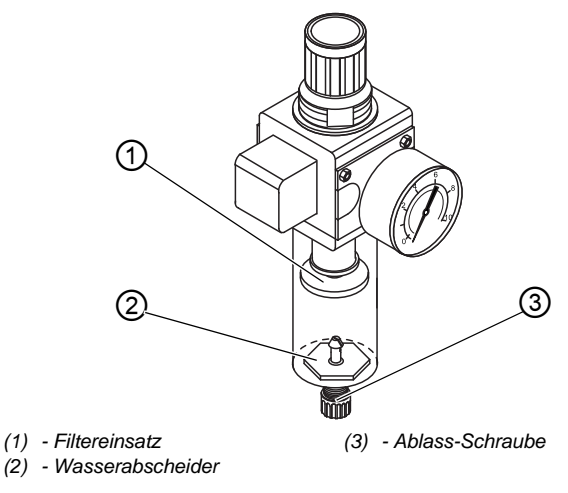

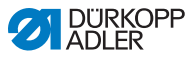

So lassen Sie Kondenswasser ab:

- $|\mathscr{S}|$
- 1. Maschine vom Druckluft-Netz trennen.
	- 2. Auffang-Behälter unter die Ablass-Schraube (3) stellen.
		- 3. Ablass-Schraube (3) vollständig herausdrehen.
		- 4. Wasser in den Auffang-Behälter laufen lassen.
		- 5. Ablass-Schraube (3) festschrauben.
		- 6. Maschine an das Druckluft-Netz anschließen.

## **6.4.3 Filtereinsatz reinigen**

### *HINWEIS*

### **Beschädigung der Lackierung durch lösungsmittelhaltige Reiniger!**

Lösungsmittelhaltige Reiniger beschädigen den Filter.

Nur lösungsmittelfreie Substanzen zum Auswaschen der Filterschale benutzen.

*Abb. 85: Filtereinsatz reinigen*

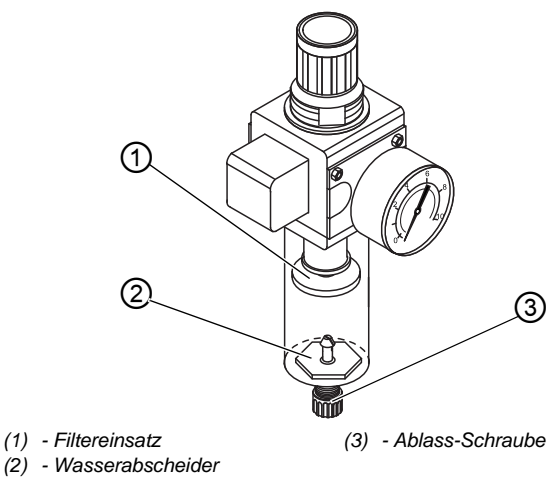

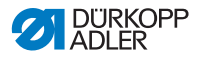

So reinigen Sie den Filtereinsatz:

- 1. Maschine vom Druckluft-Netz trennen.  $|\mathscr{S}|$ 
	- 2. Kondenswasser ablassen (**QQ** [S. 135](#page-136-0)).
		- 3. Wasserabscheider (2) abschrauben.
		- 4. Filtereinsatz (1) abschrauben.
		- 5. Filtereinsatz (1) mit der Druckluft-Pistole ausblasen.
		- 6. Filterschale mit Waschbenzin auswaschen.
		- 7. Filtereinsatz (1) festschrauben.
		- 8. Wasserabscheider (2) festschrauben.
	- 9. Ablass-Schraube (3) festschrauben.
	- 10. Maschine an das Druckluft-Netz anschließen.

## **6.5 Teileliste**

Eine Teileliste kann bei Dürkopp Adler bestellt werden. Oder besuchen Sie uns für weitergehende Informationen unter:

www.duerkopp-adler.com

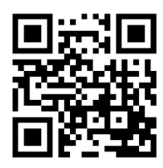

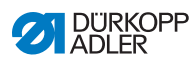

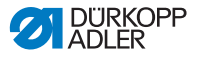

# **7 Aufstellung**

### **WARNUNG**

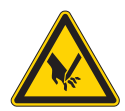

**Verletzungsgefahr durch schneidende Teile!** Beim Auspacken und Aufstellen ist Schneiden möglich.

Nur qualifiziertes Fachpersonal darf die Maschine aufstellen.

Schutz-Handschuhe tragen.

### **WARNUNG**

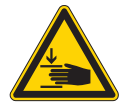

**Verletzungsgefahr durch sich bewegende Teile!**

Beim Auspacken und Aufstellen ist Quetschen möglich.

Nur qualifiziertes Fachpersonal darf die Maschine aufstellen.

Sicherheitsschuhe tragen.

# **7.1 Lieferumfang prüfen**

Der Lieferumfang ist abhängig von Ihrer Bestellung. Prüfen Sie nach Erhalt, ob der Lieferumfang korrekt ist.

# **7.2 Transportsicherungen entfernen**

Vor der Aufstellung alle Transportsicherungen entfernen:

- Sicherungsbänder und Holzleisten am Maschinenoberteil
- ggf. Sicherungsklammern an den Gestellfüßen
- alle Styropor- und Pappteile
- ggf. Sicherungsbänder und Holzleisten an Tischplatte und Gestell

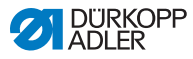

# **7.3 Garnständer montieren**

Der Garnständer wird zusammengebaut mitgeliefert und muss an der Tischplatte montiert werden.

*Abb. 86: Garnständer montieren (1)*

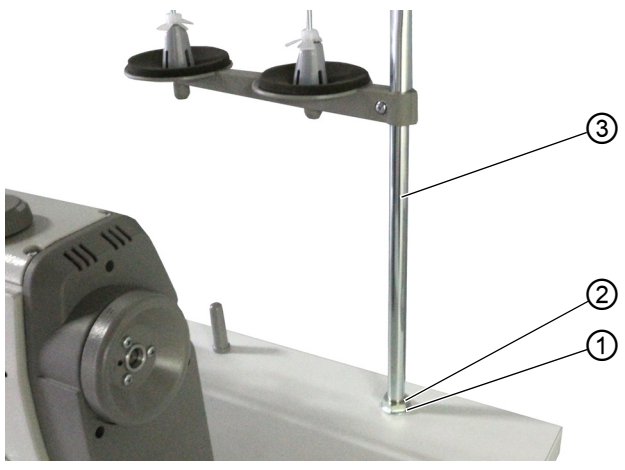

*(1) - Unterlegscheibe (2) - Mutter*

*(3) - Garnständer-Rohr*

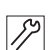

So montieren Sie den Garnständer:

- 1. Eine Unterlegscheibe (1) auf die Bohrung in der Tischplatte legen.
- 2. Eine Mutter (2) bis zum Ende des Gewindes schrauben.
- 3. Garnständer-Rohr (3) durch die Unterlegscheibe (1) und die Bohrung in der Tischplatte stecken.

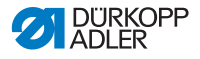

*Abb. 87: Garnständer montieren (2)*

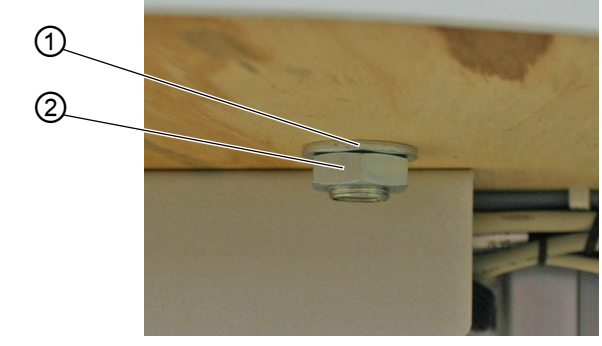

*(1) - Unterlegscheibe (2) - Mutter*

- 4. 2. Unterlegscheibe (1) von unten auf das Gewinde am Ende des Garnständer-Rohrs (3) schieben.
- 5. 2. Mutter (2) von unten auf das Gewinde am Ende des Garnständer-Rohrs (3) schrauben.
- Der Garnständer ist jetzt fest an der Tischplatte montiert.

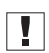

#### **Wichtig**

Der Abwickelarm (4) muss dabei direkt über den Garnrollen (5) stehen.

*Abb. 88: Garnständer montieren (3)*

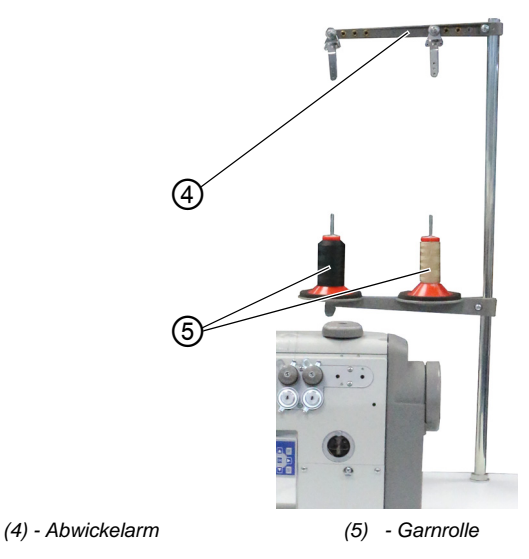

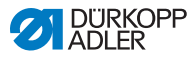

# **7.4 Arbeitshöhe einstellen**

### **WARNUNG**

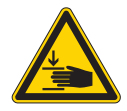

#### **Verletzungsgefahr durch sich bewegende Teile!**

Beim Lösen der Schrauben an den Gestellholmen kann sich die Tischplatte durch ihr Eigengewicht absenken. Quetschen möglich.

Beim Lösen der Schrauben darauf achten, dass die Hände nicht eingeklemmt werden.

### **VORSICHT**

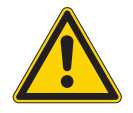

#### **Gefahr der Schädigung des Bewegungsapparates durch falsche Einstellung!**

Der Bewegungsapparat des Bedienungspersonals kann bei Nichteinhaltung der ergonomischen Anforderungen geschädigt werden.

Arbeitshöhe an die Körpermaße der Person anpassen, die die Maschine bedienen wird.

Die Arbeitshöhe ist zwischen 750 mm und 950 mm einstellbar (gemessen bis zur Oberkante der Tischplatte).
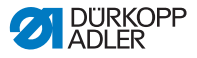

*Abb. 89: Arbeitshöhe einstellen*

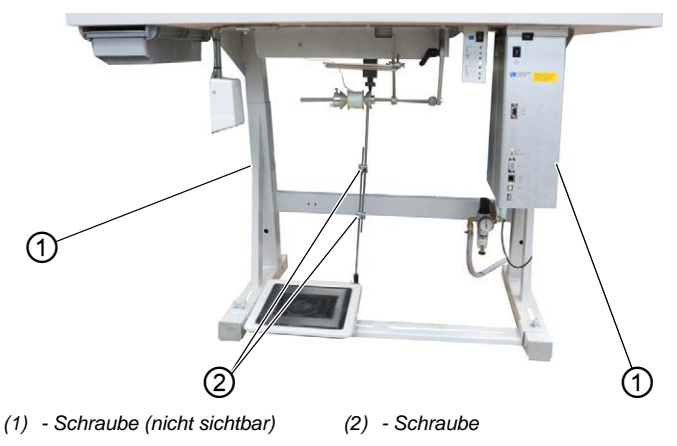

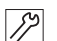

So stellen Sie die Arbeitshöhe ein:

- 1. 2 Schrauben (2) am Gestänge des Pedals lösen.
- 2. Schraube (1) an beiden Gestellholmen des Gestells lösen. Hier ist es hilfreich, mit einer 2. Person zusammenzuarbeiten.
- 3. Um Verkanten zu verhindern, Tischplatte auf beiden Seiten gleichmäßig herausziehen bzw. hineinschieben.

Die Skalen an den Außenseiten der Gestellholme dienen als Einstellhilfe.

- 4. Schraube (1) an beiden Gestellholmen des Gestells festschrauben.
- 5. Sicherstellen, dass das Gestänge des Pedals passend zur neuen Arbeitshöhe eingestellt ist.
- 6. Beide Schrauben (2) am Gestänge des Pedals festschrauben.
- 7. Pedal neu einstellen (**QQ** [S. 144](#page-145-0)).

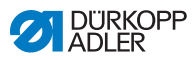

# <span id="page-145-0"></span>**7.5 Pedal einstellen**

## **VORSICHT**

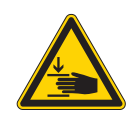

**Verletzungsgefahr!**

Quetschen möglich.

Finger nicht am Pedalgestänge oder am Pedal quetschen.

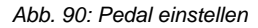

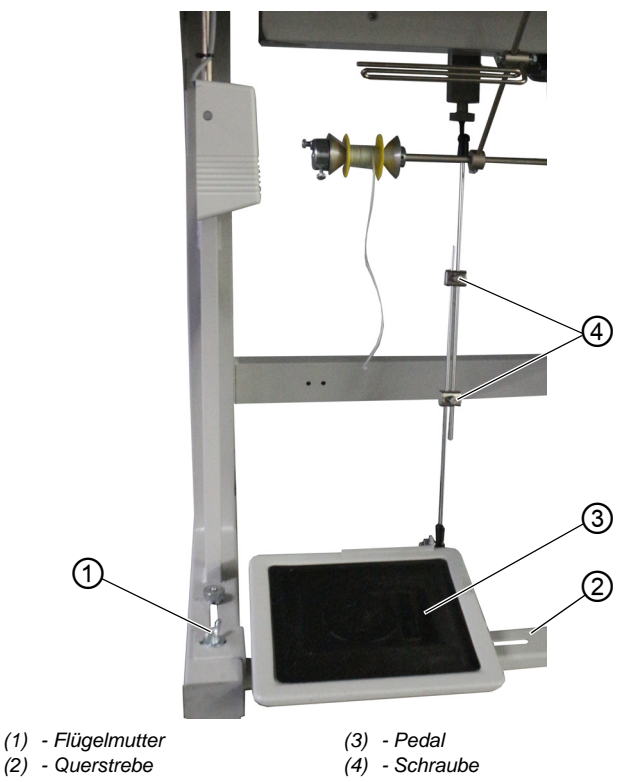

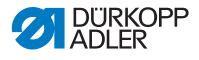

**Richtige Einstellung:** 10° Neigung bei entlastetem Pedal (3)

Das Pedal (3) ist an der Querstrebe (2) befestigt. Die Position des Pedals (3) können Sie individuell anpassen, indem Sie es mit der Querstrebe verschieben.

Das Pedal (3) muss außerdem so geneigt sein, dass es durch das Bedienungspersonal ungehindert nach vorn und hinten bedient werden kann.

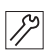

So stellen Sie die Position des Pedals ein:

- 1. Flügelmuttern (1) links und rechts an den Enden der Querstrebe (2) lösen.
- 2. Querstrebe (2) mit dem Pedal (3) nach vorn oder hinten verschieben.
- 3. Flügelmuttern (1) links und rechts an den Enden der Querstrebe (2) festschrauben.
- 4. 2 Schrauben (4) am Pedalgestänge etwas lockern.

*Abb. 91: Pedal einstellen (2)*

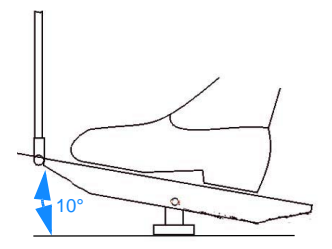

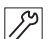

- 5. Pedalgestänge in die richtige Länge ziehen.
- $\%$  Das Pedal (3) muss in der Ruhestellung vorne um 10° angewinkelt sein.
- 6. 2 Schrauben (4) am Pedalgestänge festschrauben.

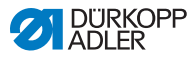

# **7.6 Maschinenoberteil einsetzen**

#### **WARNUNG**

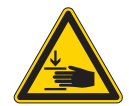

**Quetschgefahr durch sich bewegende Teile!** Das Maschinenoberteil hat ein großes Gewicht. Quetschen möglich.

Beim Einsetzen des Maschinenoberteils darauf achten, dass die Hände nicht eingeklemmt werden.

#### *HINWEIS*

## **Sachschäden möglich!**

Kabel können beschädigt werden und dadurch die Funktion der Maschine beeinträchtigen.

Kabel immer so verlegen, dass keine Scheuer- oder Quetschstellen bestehen.

#### *Abb. 92: Maschinenoberteil einsetzen*

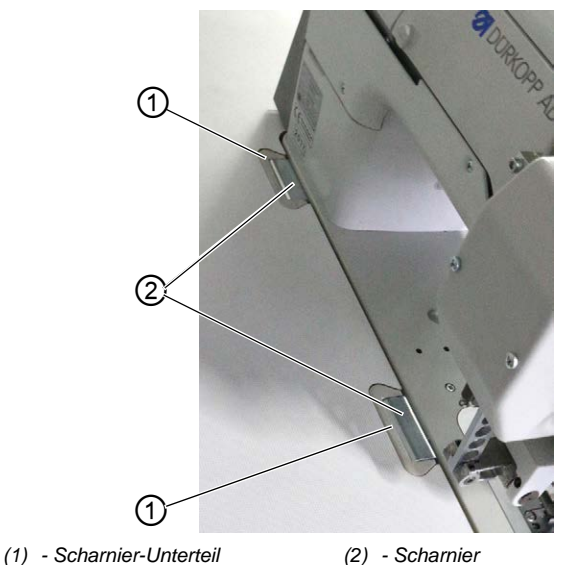

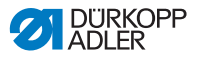

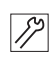

So setzen Sie das Maschinenoberteil (2) ein:

- 1. Kabel sorgfältig durch die Tischplatte führen, sodass keine Knick- oder Quetschstellen bestehen.
- 2. Maschinenoberteil vertikal in den Tischplatten-Ausschnitt einsetzen.
- 3. Scharniere (2) dabei in die Scharnier-Unterteile (1) einsetzen.

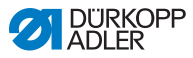

# **7.7 Maschinenoberteil umlegen und aufrichten**

#### **WARNUNG**

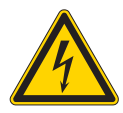

Teile der Maschine können unter Spannung stehen.

**Verletzungsgefahr durch Elektrizität!**

Maschine ausschalten und Netzstecker ziehen.

Für Wartungsarbeiten können Sie das Maschinenoberteil umlegen.

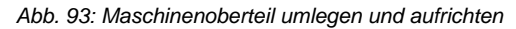

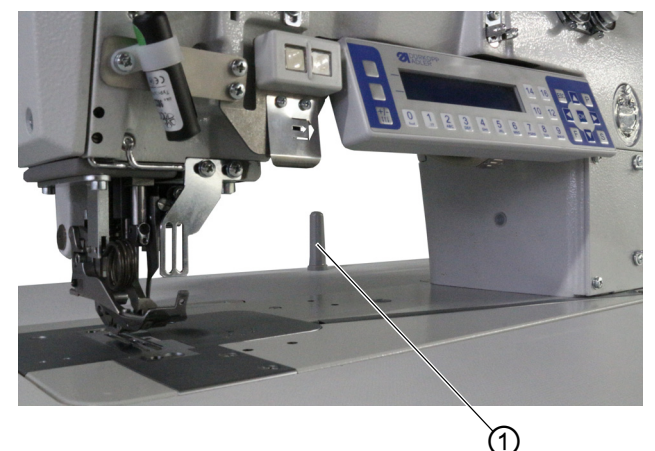

*(1) - Kippsicherung*

#### **Maschinenoberteil umlegen**

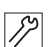

So legen Sie das Maschinenoberteil um:

- 1. Maschinenoberteil oben am Maschinenarm anfassen und vorsichtig bis zur Kippsicherung (1) herunterlassen.
- Der Kippsensor sperrt die Maschine, solange das Maschinenoberteil umgelegt ist. Solange kann nicht genäht werden.

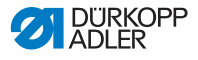

#### **Maschinenoberteil aufrichten**

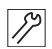

So richten Sie das Maschinenoberteil auf:

- 1. Maschine am Maschinenarm anfassen und vorsichtig aufrichten.
- Der Kippsensor registriert die aufgerichtete Position und entsperrt die Maschine. Die Maschine ist wieder nähbereit.

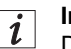

# **Information**

Der Kippsensor besteht aus dem Kippsensor am Maschinenoberteil und einem Permanentmagneten im Tischplatten-Ausschnitt. Beide Teile sind werksseitig vormontiert.

Falls der Kippsensor nicht vollständig montiert oder defekt ist, bleibt die Maschine gesperrt.

Der Kippsensor kann über das **OP3000** deaktiviert werden - das ist aber nicht empfehlenswert ( *[S. 120](#page-121-0)*).

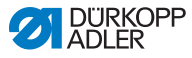

# **7.8 Elektrischer Anschluss**

## **GEFAHR**

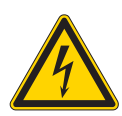

#### **Lebensgefahr durch spannungsführende Teile!**

Durch ungeschützten Kontakt mit Strom kann es zu gefährlichen Verletzungen von Leib und Leben kommen.

Nur qualifiziertes Fachpersonal darf Arbeiten an der elektrischen Ausrüstung vornehmen.

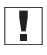

## **Wichtig**

Die auf dem Typenschild des Nähantriebs angegebene Spannung muss mit der Netzspannung übereinstimmen.

# **7.9 Potentialausgleich herstellen**

#### **Wichtig**

Bevor Sie die Maschine in Betrieb nehmen, Potentialausgleich herstellen.

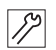

M

So stellen Sie den Potentialausgleich her:

1. Potentialausgleich nach dem Bauschaltplan herstellen ( *[S. 187](#page-188-0)*).

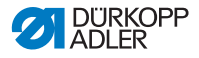

## **7.10 Pneumatischer Anschluss**

#### *HINWEIS*

#### **Sachschäden durch geölte Druckluft!**

In der Druckluft mitgeführte Ölteilchen können zu Funktionsstörungen der Maschine und Verschmutzungen des Nähguts führen.

Sicherstellen, dass keine Ölteilchen in das Druckluft-Netz gelangen.

#### *HINWEIS*

#### **Sachschäden durch falsche Einstellung!**

Falscher Netzdruck kann Schäden an der Maschine hervorrufen.

Sicherstellen, dass die Maschine nur bei richtig eingestelltem Netzdruck benutzt wird.

Das pneumatische System der Maschine und der Zusatzausstattungen muss mit wasserfreier, ungeölter Druckluft versorgt werden. Der Netzdruck muss 8 – 10 bar betragen.

## **7.10.1 Druckluft-Wartungseinheit montieren**

So montieren Sie die Druckluft-Wartungseinheit:

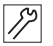

1. Anschluss-Schlauch mit einer Schlauchkupplung R 1/4" an das Druckluft-Netz anschließen.

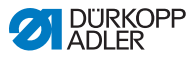

## **7.10.2 Betriebsdruck einstellen**

#### *HINWEIS*

#### **Sachschäden durch falsche Einstellung!**

Falscher Betriebsdruck kann Schäden an der Maschine hervorrufen.

Sicherstellen, dass die Maschine nur bei richtig eingestelltem Betriebsdruck benutzt wird.

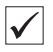

#### **Richtige Einstellung**

Der zulässige Betriebsdruck ist im Kapitel **Technische Daten** ( *[S. 183](#page-184-0)*) angegeben. Der Betriebsdruck darf nicht mehr als ±0,5 bar abweichen.

*Abb. 94: Betriebsdruck einstellen*

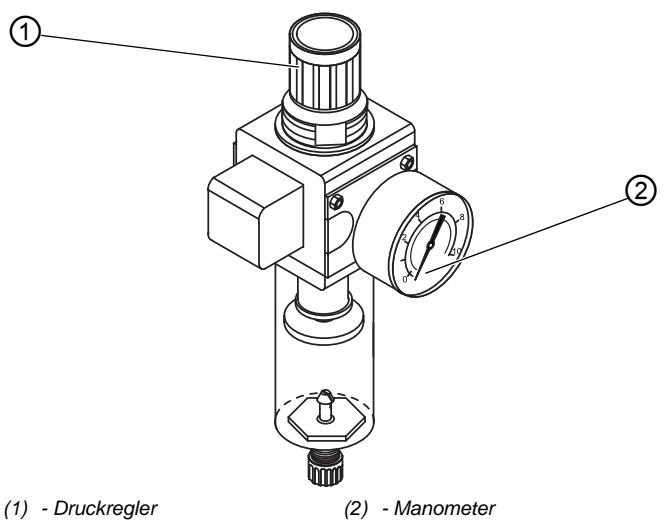

So stellen Sie den Betriebsdruck ein:

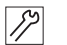

1. Druckregler (1) hochziehen.

- 2. Druckregler drehen, bis das Manometer (2) die richtige Einstellung anzeigt:
	- Druck erhöhen = im Uhrzeigersinn drehen
	- Druck verringern = gegen den Uhrzeigersinn drehen
- 3. Druckregler (1) herunterdrücken.

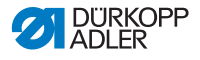

## **7.11 Schmierung**

## **Zu verwendendes Öl**

## **ACHTUNG**

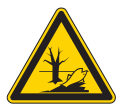

**Umweltschäden durch Öl möglich!** Öl ist ein Schadstof und darf nicht in die

Kanalisation oder den Erdboden gelangen.

Sammeln Sie Altöl sorgfältig und entsorgen Sie Altöl und ölbehaftete Maschinenteile gemäß den gesetzlichen Vorschriften.

## *HINWEIS*

#### **Maschinenschäden durch falsches Öl möglich!**

Falsche Öl-Sorten können Schäden an der Maschine hervorrufen.

Verwenden Sie nur Öl, das den Angaben der Betriebsanleitung entspricht.

## *HINWEIS*

## **Sachschäden durch falschen Ölstand!**

Zu wenig oder zu viel Öl kann Schäden an der Maschine hervorrufen.

Öl wie beschrieben nachfüllen.

Die Maschine darf nur mit Schmieröl DA 10 oder einem gleichwertigen Öl befüllt werden, das folgende Eigenschaften hat:

- Viskosität bei 40 °C: 10 mm²/s
- Flammpunkt: 150 °C

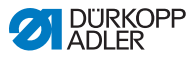

#### *Abb. 95: Schmierung*

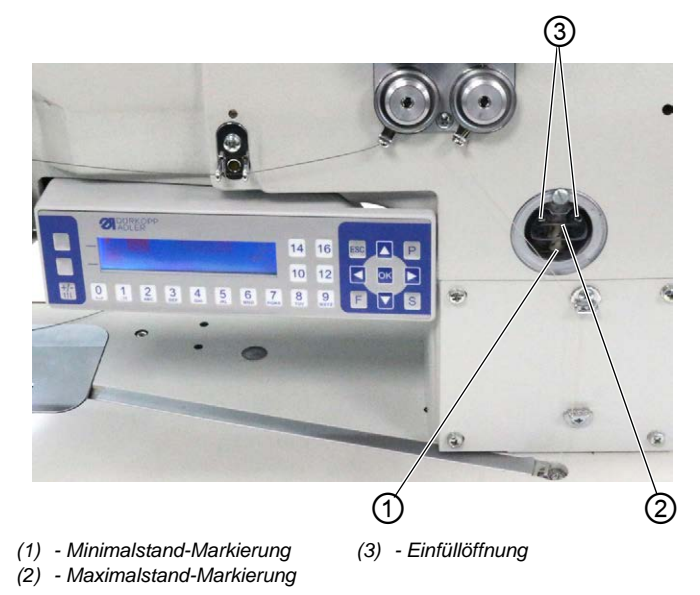

Alle Dochte und Filze des Maschinenoberteils sind bei Auslieferung mit Öl getränkt. Dieses Öl wird während des Gebrauchs in den Vorratsbehälter transportiert. Beim ersten Befüllen darf deshalb nicht zu viel Öl eingefüllt werden.

## **Ölstand prüfen**

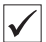

#### **Richtige Einstellung**

Der Ölstand muss immer zwischen der Minimalstand-Markierung (1) und der Maximalstand-Markierung (2) sein.

#### **Ölbehälter auffüllen**

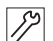

So füllen Sie den Ölbehälter auf:

1. Öl durch die Einfüllöffnung (3) höchstens bis 2 mm unter die Maximalstand-Markierung (2) eingießen.

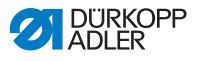

# **7.12 Testlauf durchführen**

#### **WARNUNG**

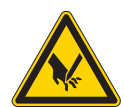

**Verletzungsgefahr durch sich bewegende, schneidende und spitze Teile!**

Quetschen, Schneiden und Einstich möglich.

Schalten Sie die Maschine aus, bevor Sie die Nadel wechseln, Fäden einfädeln, die Nadel-/ Greiferfaden-Spannung und den Nadelfaden-Regulator einstellen.

Führen Sie nach der Aufstellung einen Testlauf durch, um die Funktionalität der Maschine zu prüfen.

Stellen Sie die Maschine auf die Anforderungen des Nähguts ein, das verarbeitet werden soll.

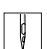

So führen Sie einen Testlauf durch:

- 1. Nadel einsetzen (**a** [S. 22](#page-23-0)).
- 2. Greiferfaden einfädeln ( *[S. 27](#page-28-0)*).
- 3. Nadelfaden einfädeln ( *[S. 24](#page-25-0)*).
- 4. Fadenspannung im Hinblick auf das zu verarbeitende Nähgut einstellen ( *[S. 36](#page-37-0)*).
- 5. Nadelfaden-Regulator im Hinblick auf das zu verarbeitende Nähgut einstellen ( *[S. 37](#page-38-0)*).
- 6. Nähfuß-Druck im Hinblick auf das zu verarbeitende Nähgut einstellen ( *[S. 50](#page-51-0)*).
- 7. Nähfuß-Hub im Hinblick auf das zu verarbeitende Nähgut einstellen ( $\Box$  [S. 49](#page-50-0)).
- 8. Stichlänge einstellen (**Q** [S. 57](#page-58-0)).
- 9. Maschine einschalten (**a)** [S. 20](#page-21-0)).
- 10. Nähtest mit entsprechendem Nähgut und geringer Geschwindigkeit beginnen.

Geschwindigkeit beim Nähen kontinuierlich bis zur Arbeitsgeschwindigkeit steigern.

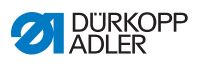

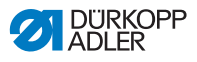

# **8 Außerbetriebnahme**

## **WARNUNG**

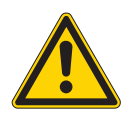

**Verletzungsgefahr durch fehlende Sorgfalt!** Schwere Verletzungen möglich.

Maschine NUR im ausgeschalteten Zustand säubern.

Anschlüsse NUR von ausgebildetem Personal trennen lassen.

## **VORSICHT**

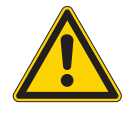

**Verletzungsgefahr durch Kontakt mit Öl!** Öl kann bei Hautkontakt Ausschläge hervorrufen.

Hautkontakt mit Öl vermeiden. Wenn Öl auf die Haut gekommen ist, Hautbereiche gründlich waschen.

So nehmen Sie die Maschine außer Betrieb:

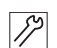

- 1. Maschine ausschalten.
- 2. Netzstecker ziehen.
- 3. Maschine vom Druckluft-Netz trennen, falls vorhanden.
- 4. Restöl mit einem Tuch aus der Ölwanne auswischen.
- 5. Bedienfeld abdecken, um es vor Verschmutzungen zu schützen.
- 6. Steuerung abdecken, um sie vor Verschmutzungen zu schützen.
- 7. Je nach Möglichkeit die ganze Maschine abdecken, um sie vor Verschmutzungen und Beschädigungen zu schützen.

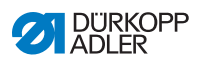

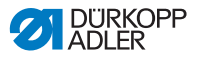

# **9 Entsorgung**

## **ACHTUNG**

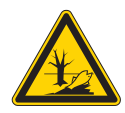

## **Gefahr von Umweltschäden durch falsche Entsorgung!**

Bei nicht fachgerechter Entsorgung der Maschine kann es zu schweren Umweltschäden kommen.

IMMER die nationalen Vorschriften zur Entsorgung befolgen.

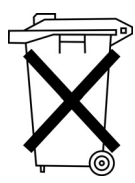

Die Maschine darf nicht im normalen Hausmüll entsorgt werden.

Die Maschine muss den nationalen Vorschriften entsprechend angemessen entsorgt werden.

Bedenken Sie bei der Entsorgung, dass die Maschine aus unterschiedlichen Materialien (Stahl, Kunststoff, Elektronikteile …) besteht. Befolgen Sie für deren Entsorgung die nationalen Vorschriften.

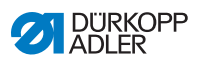

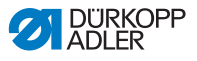

# **10 Störungsabhilfe**

## **10.1 Kundendienst**

Ansprechpartner bei Reparaturen oder Problemen mit der Maschine:

## **Dürkopp Adler AG**

Potsdamer Str. 190 33719 Bielefeld

Tel. +49 (0) 180 5 383 756 Fax +49 (0) 521 925 2594 E-Mail: service@duerkopp-adler.com Internet: www.duerkopp-adler.com

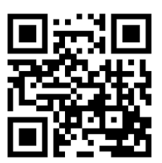

# **10.2 Meldungen der Software**

Sollte ein Fehler auftreten, der hier nicht beschrieben ist, wenden Sie sich bitte an den Kundendienst. Nicht versuchen, den Fehler eigenständig zu beheben.

#### **Meldungen der Software**

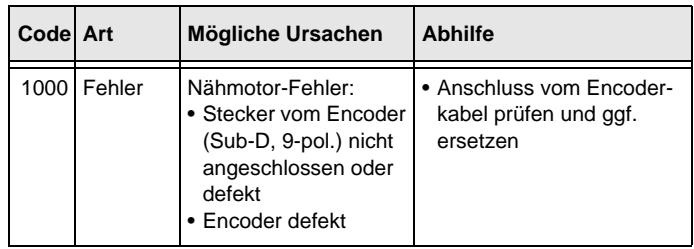

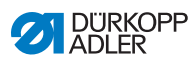

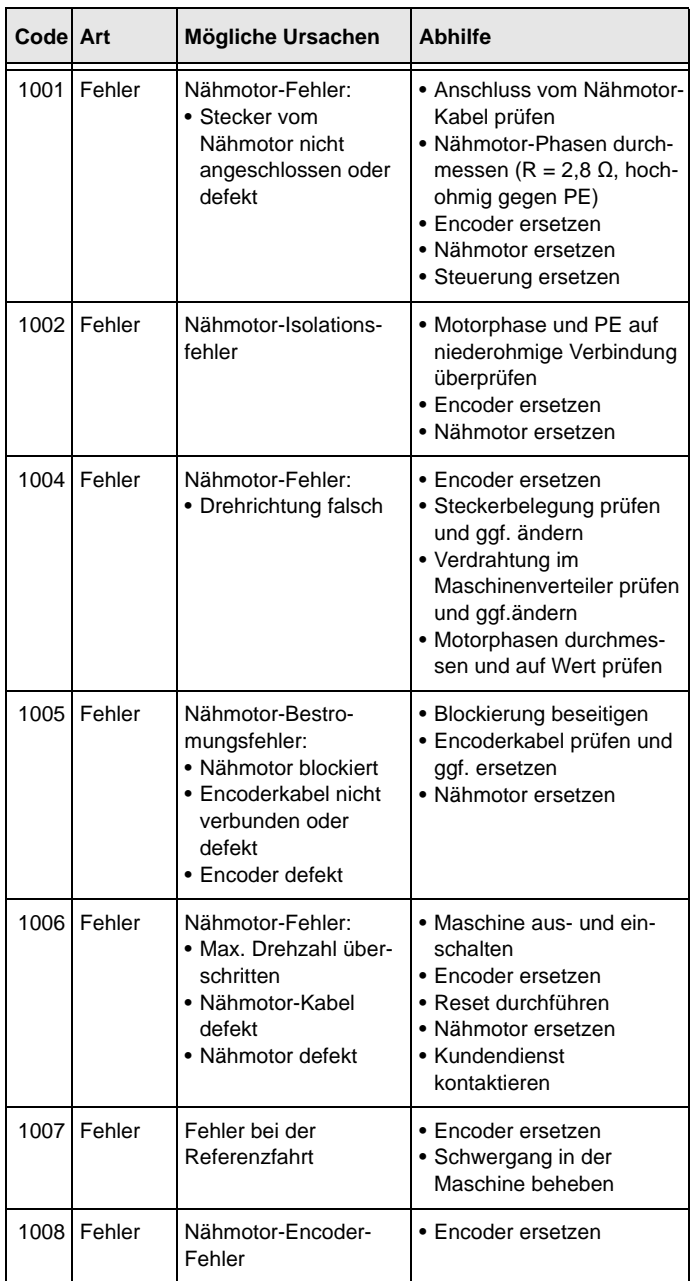

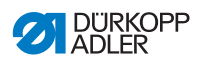

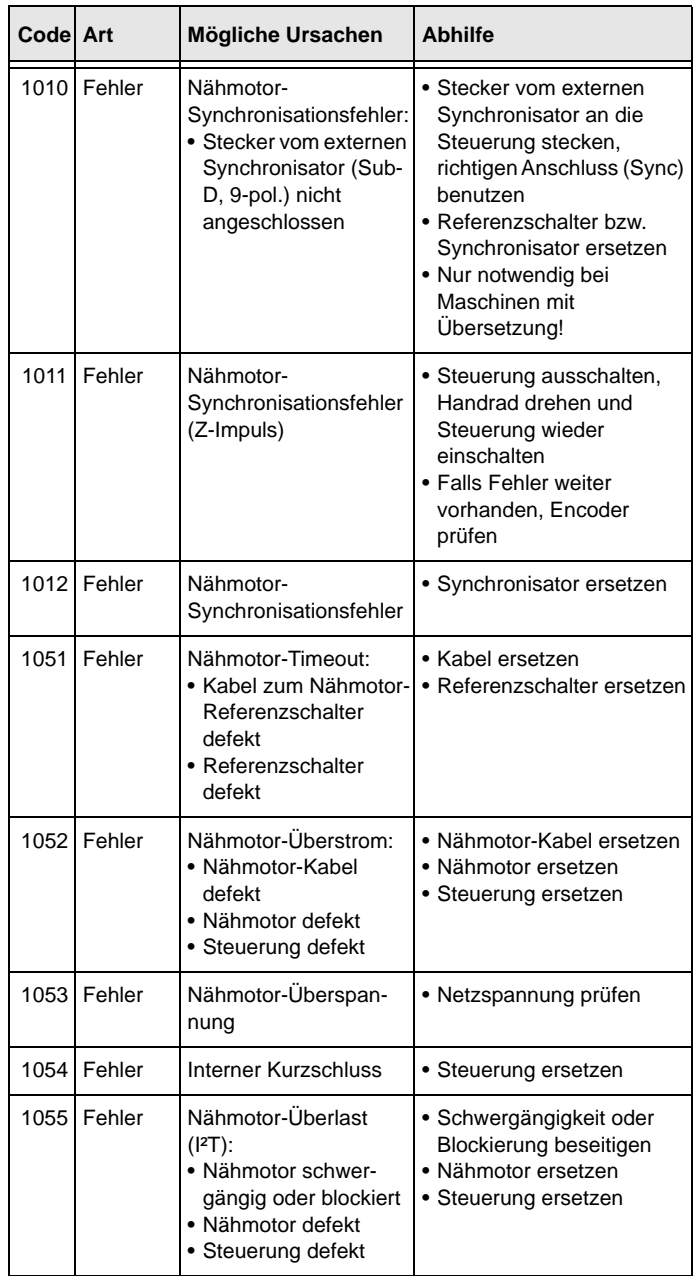

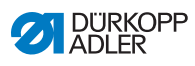

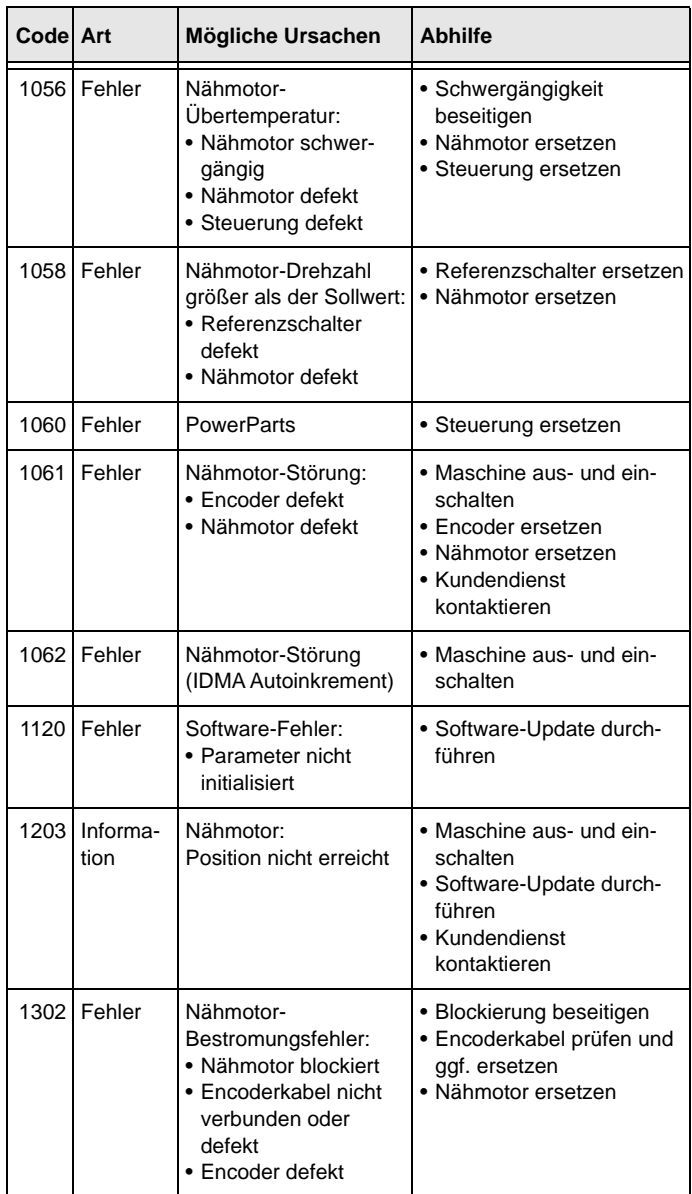

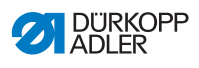

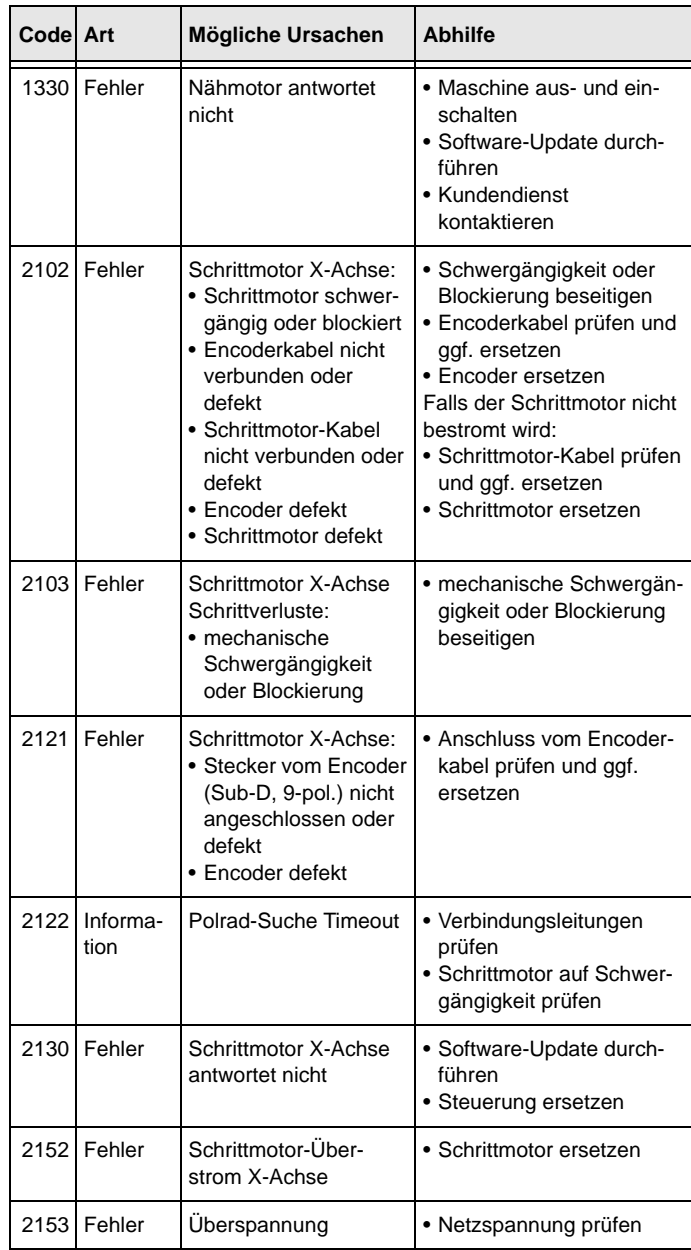

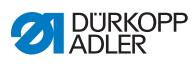

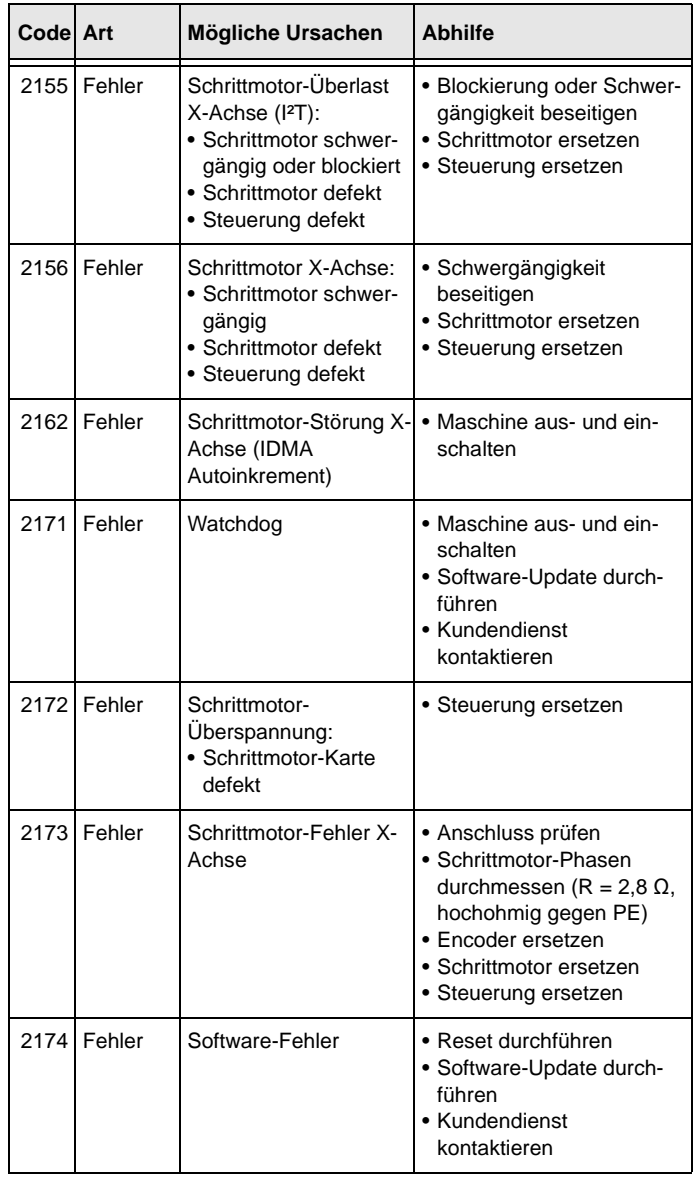

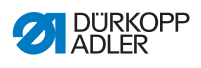

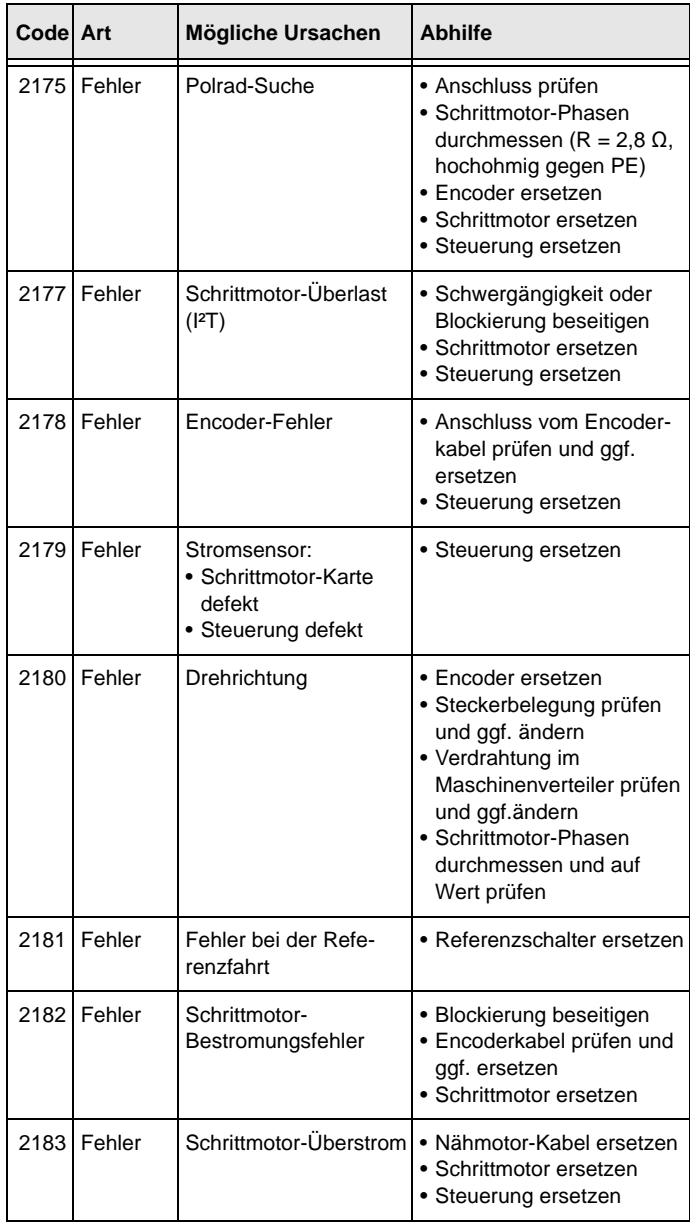

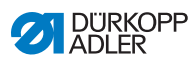

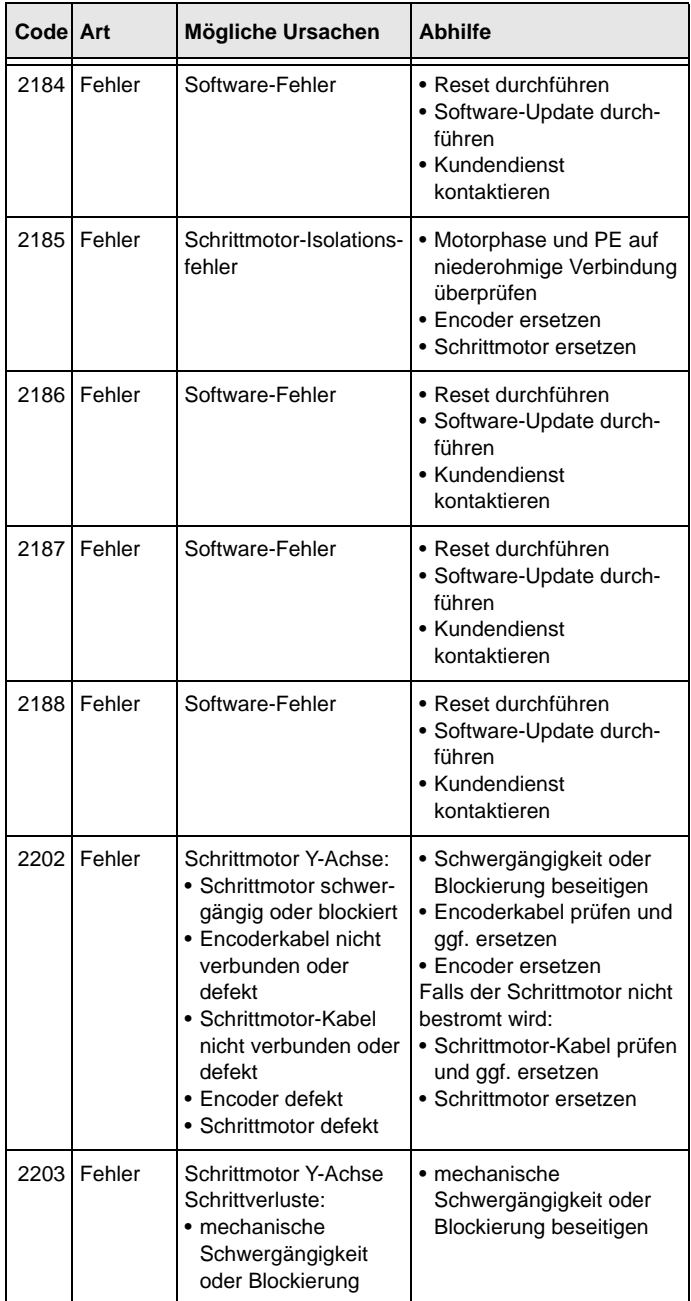

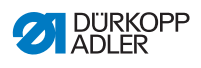

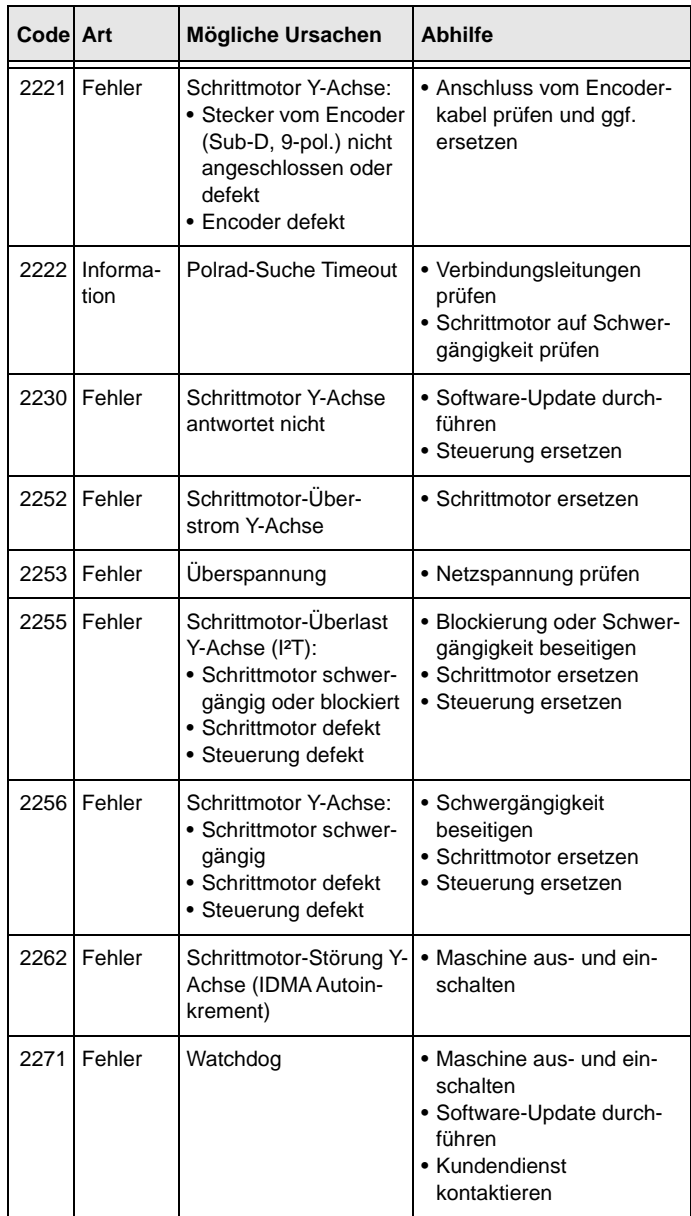

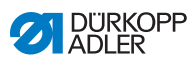

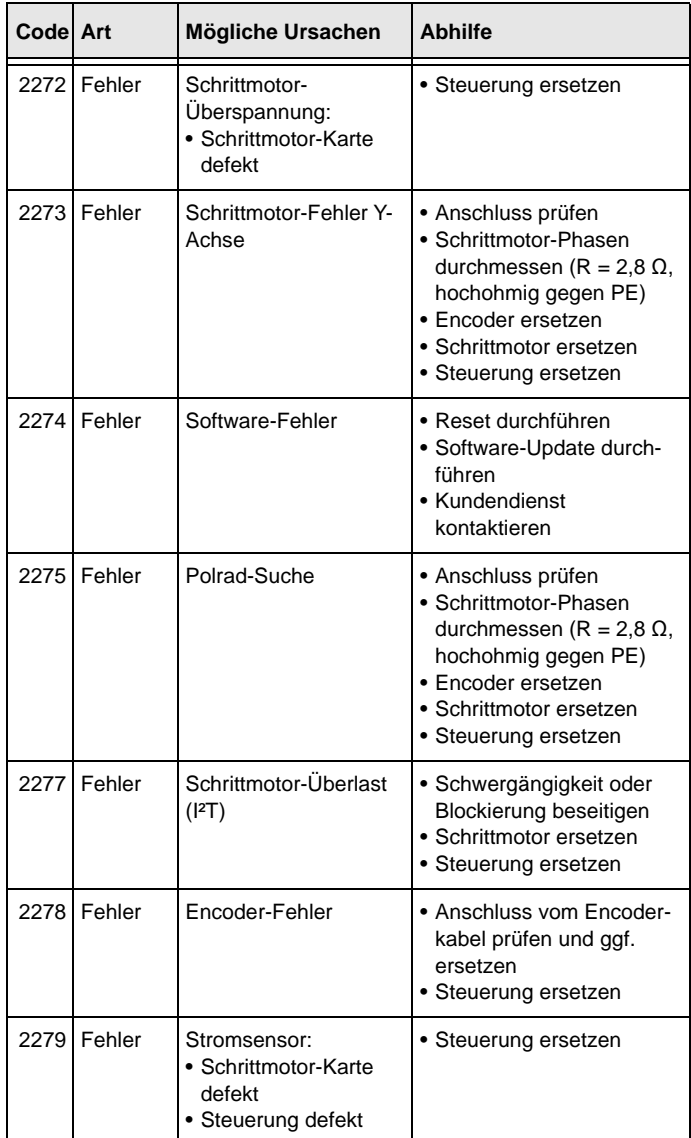

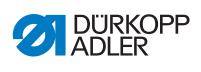

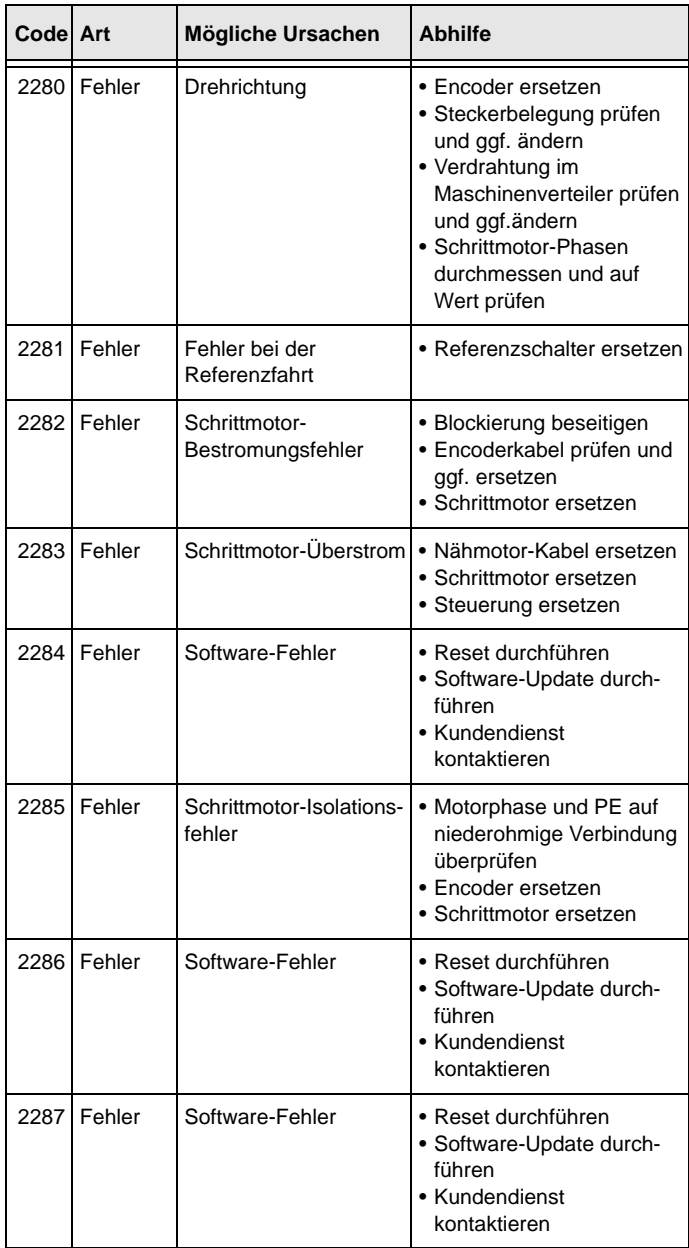

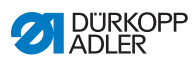

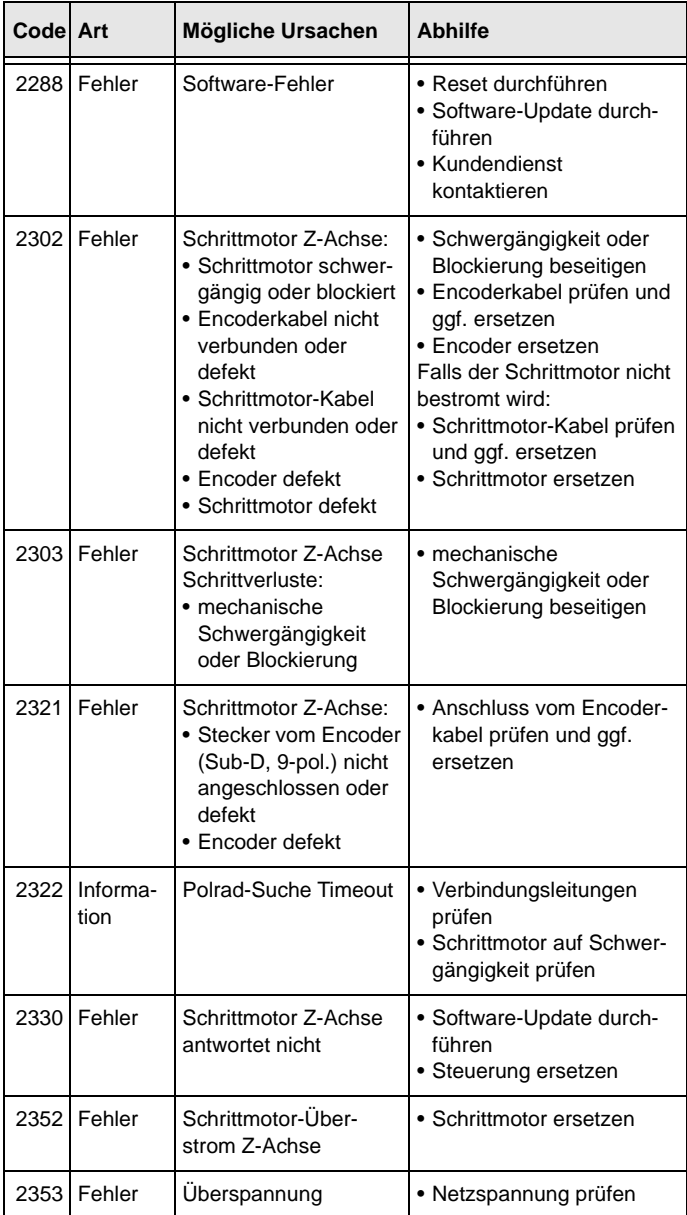

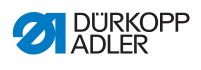

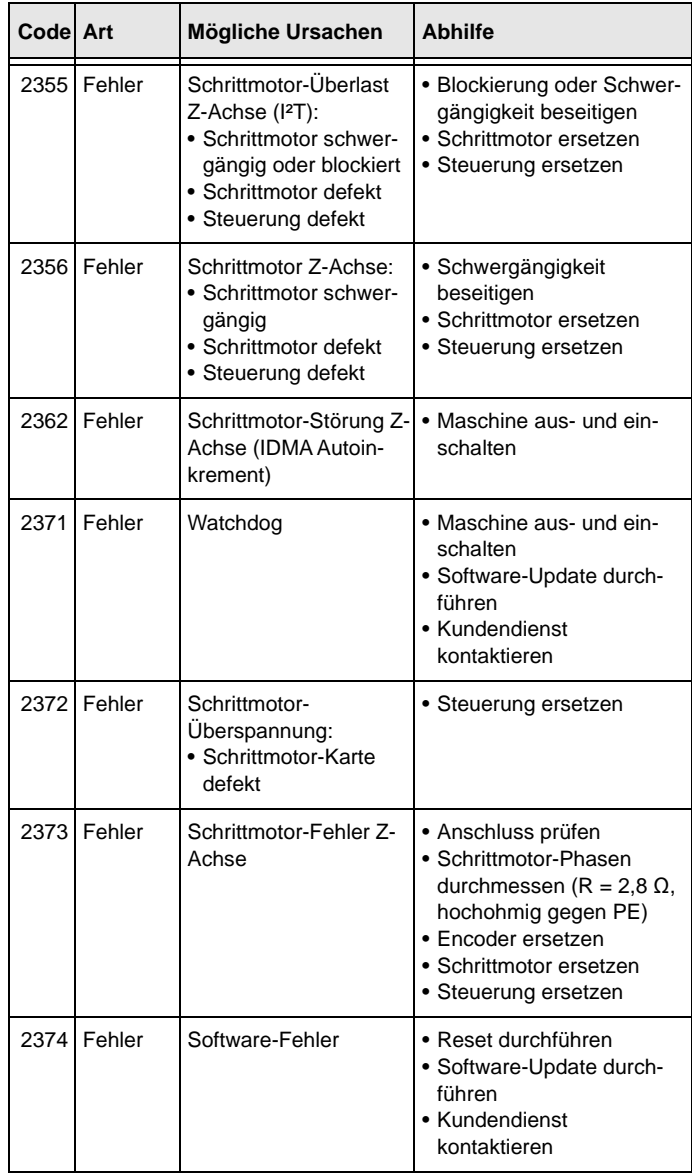

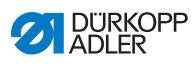

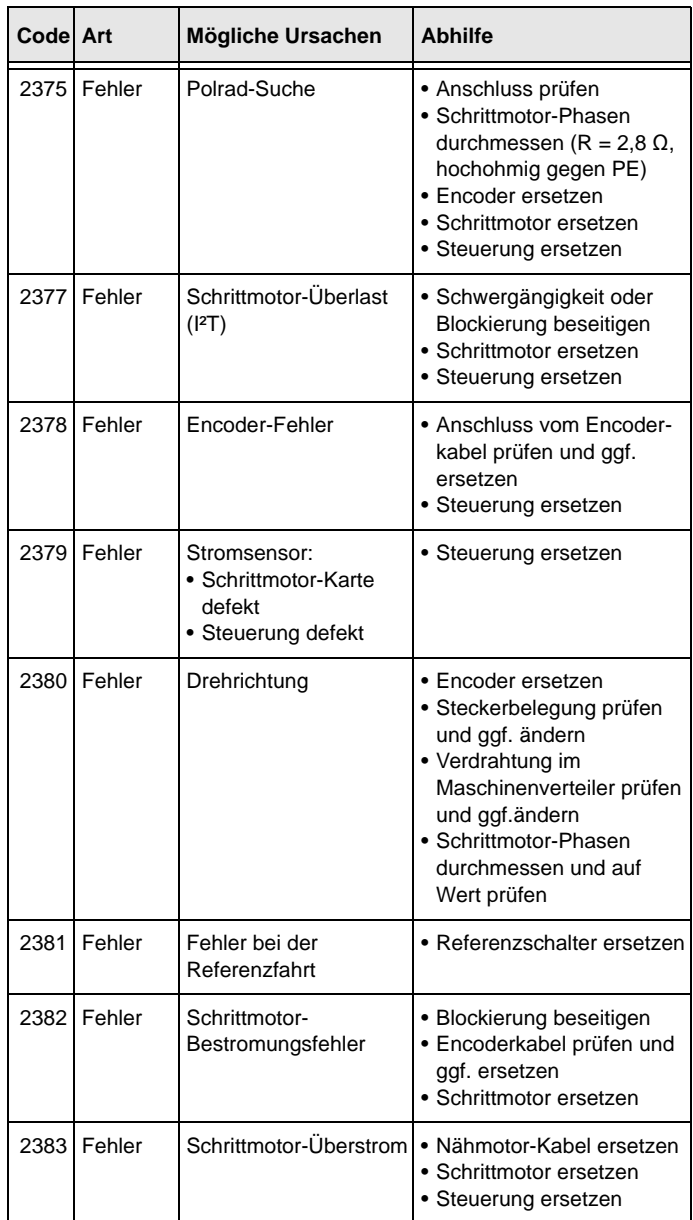

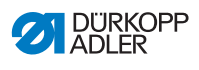

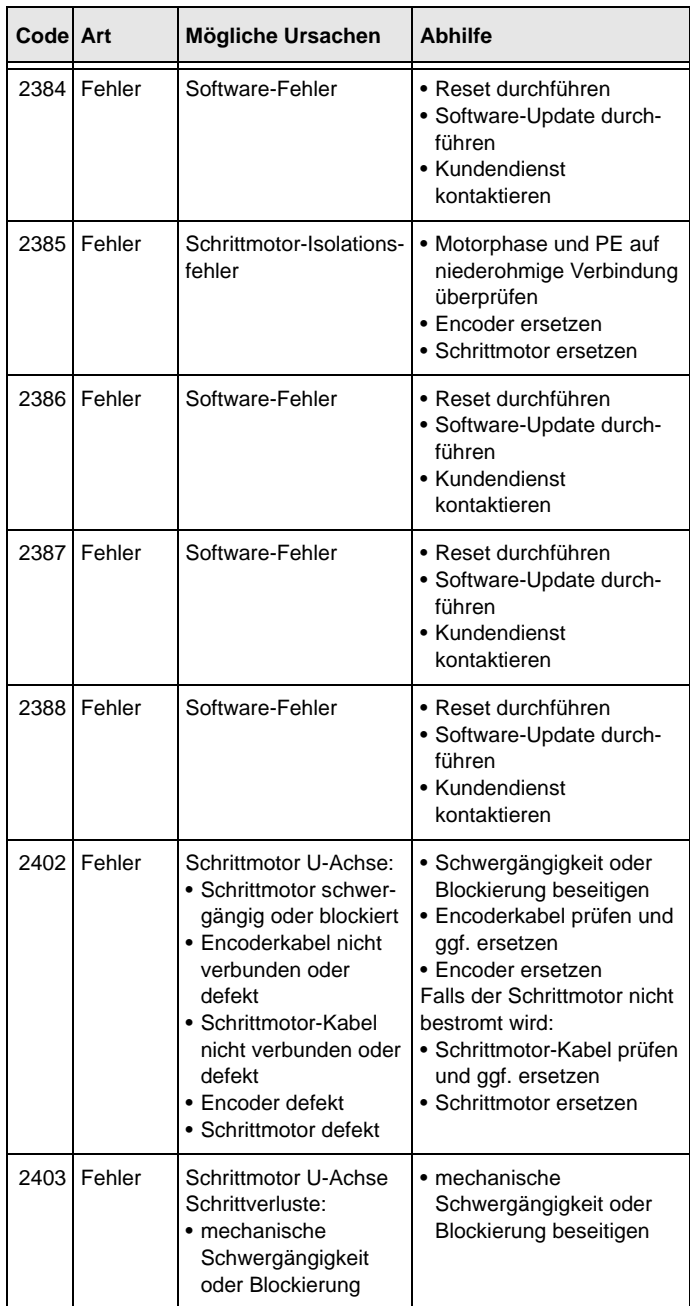

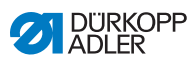

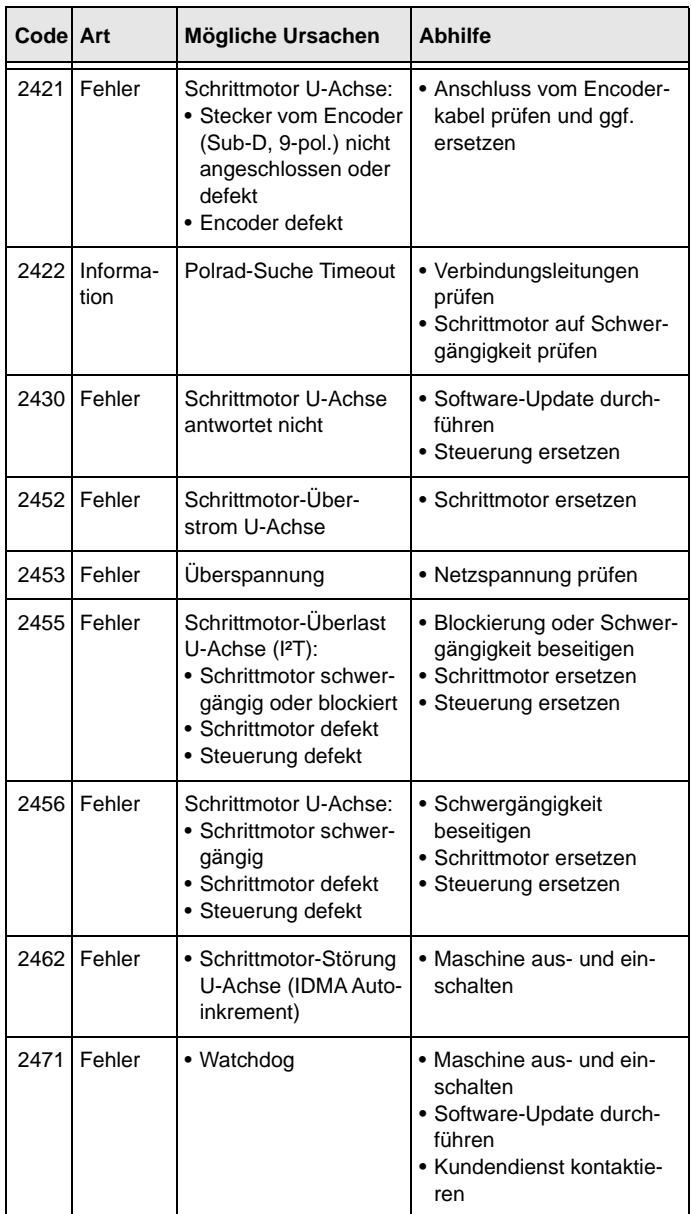

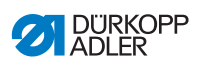

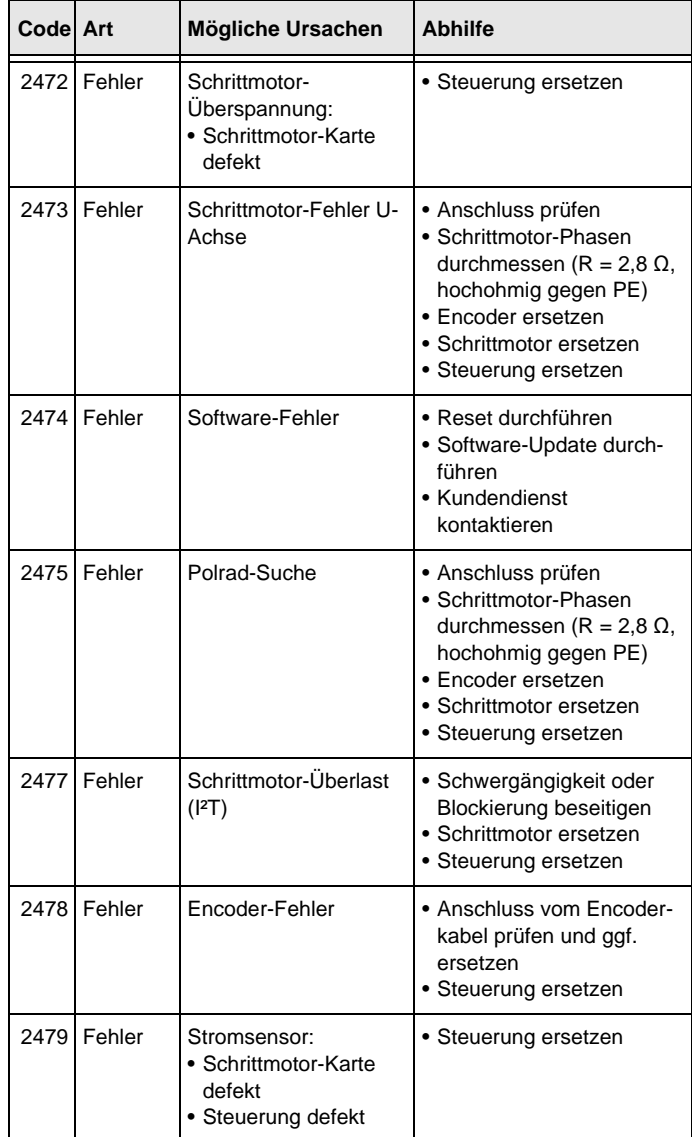

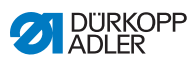

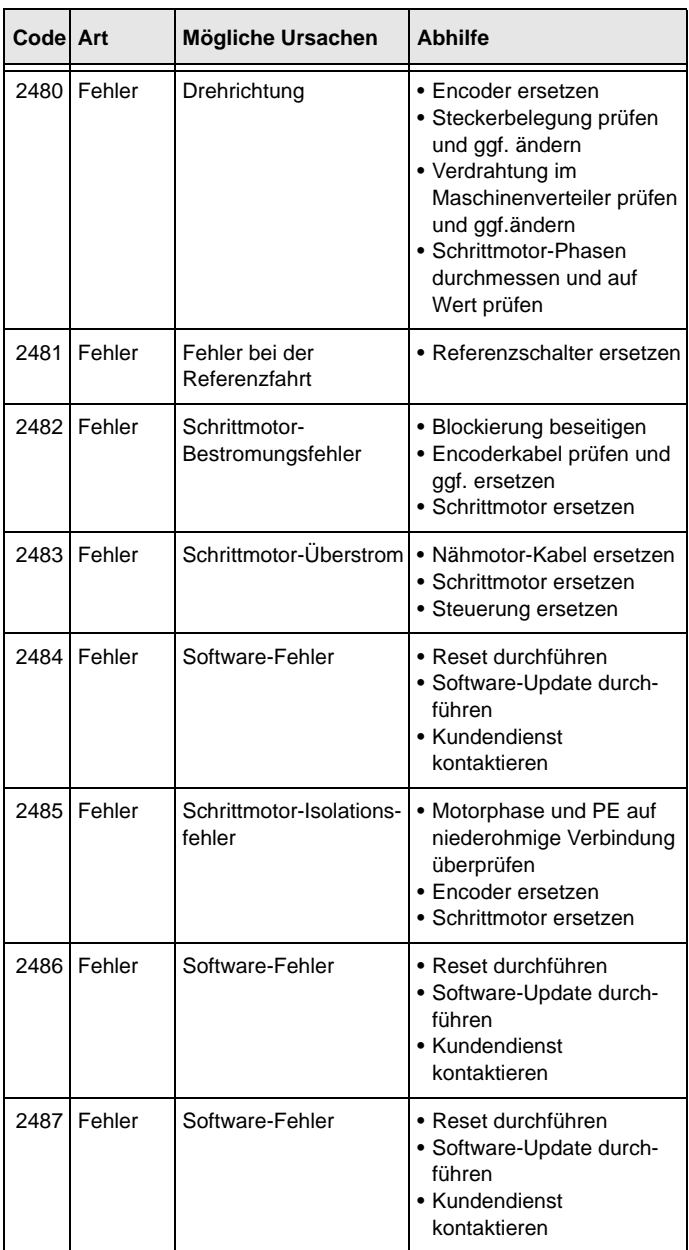
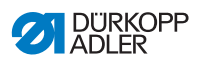

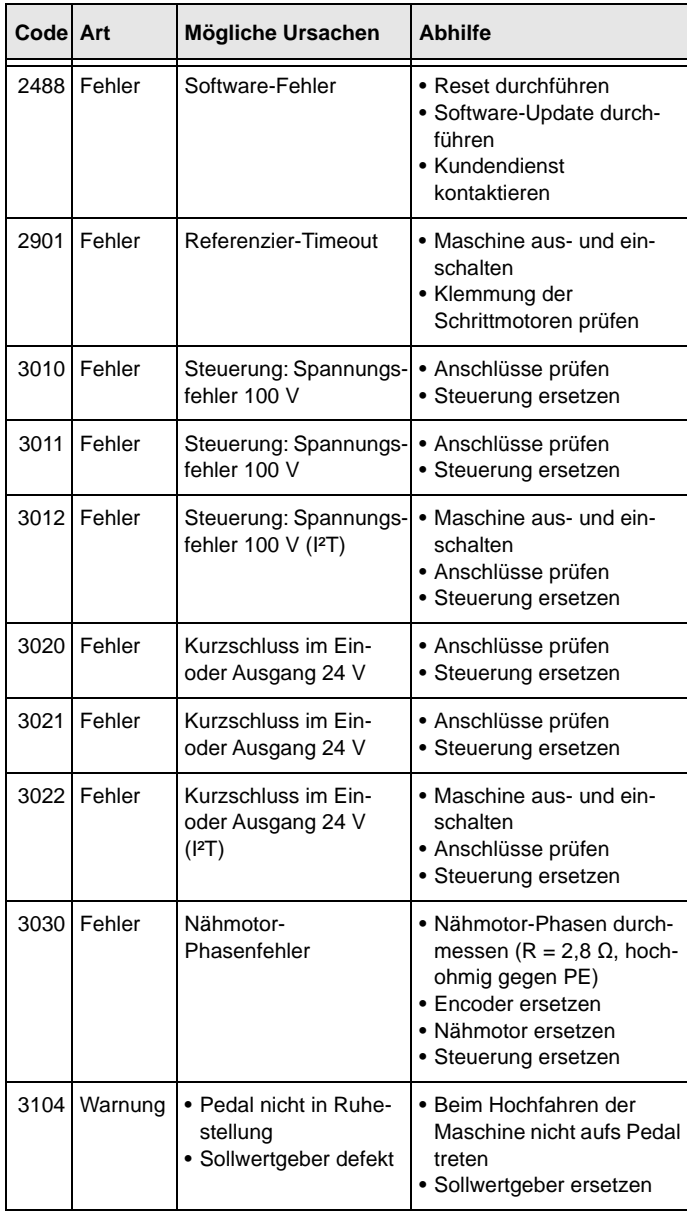

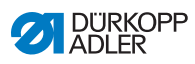

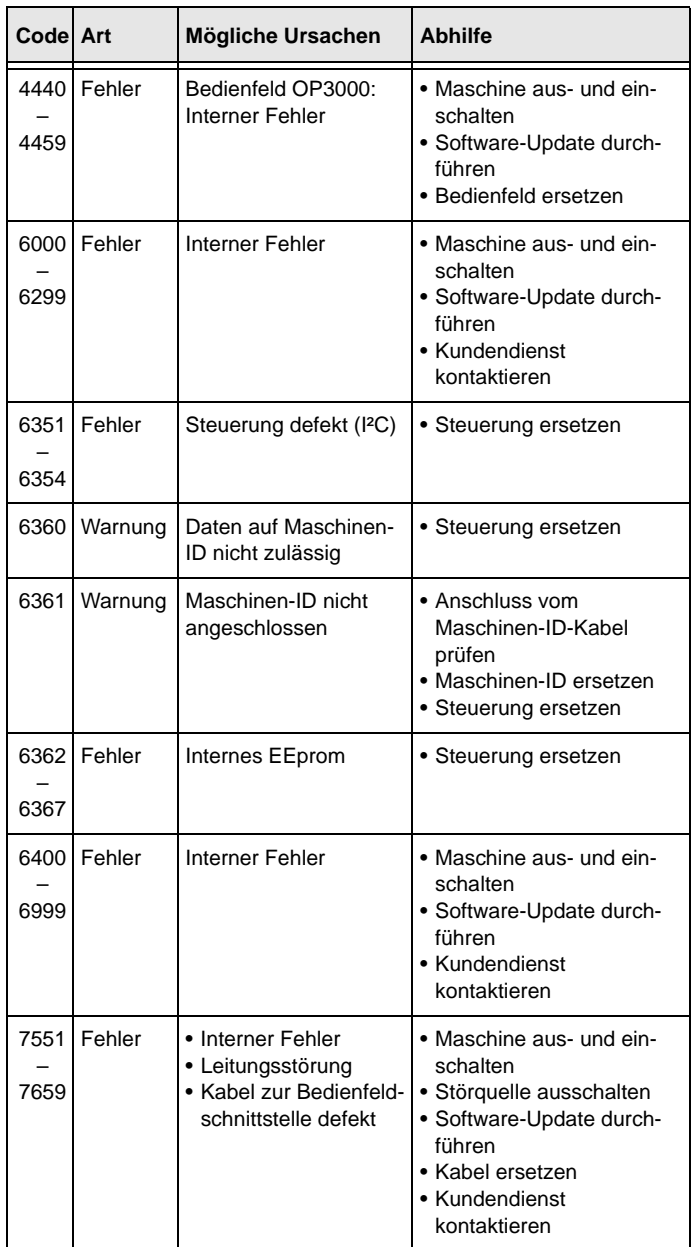

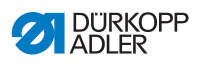

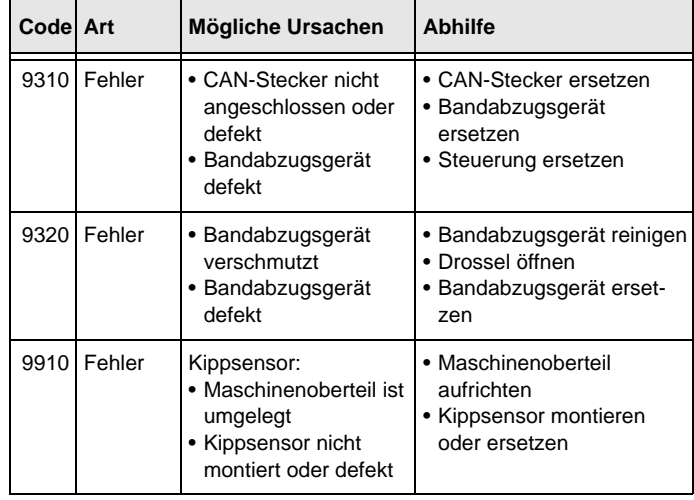

## **10.3 Fehler im Nähablauf**

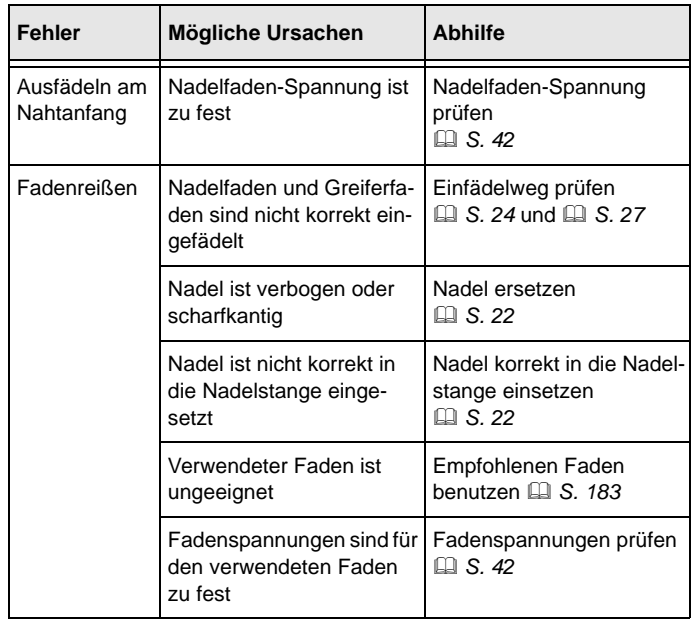

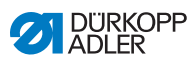

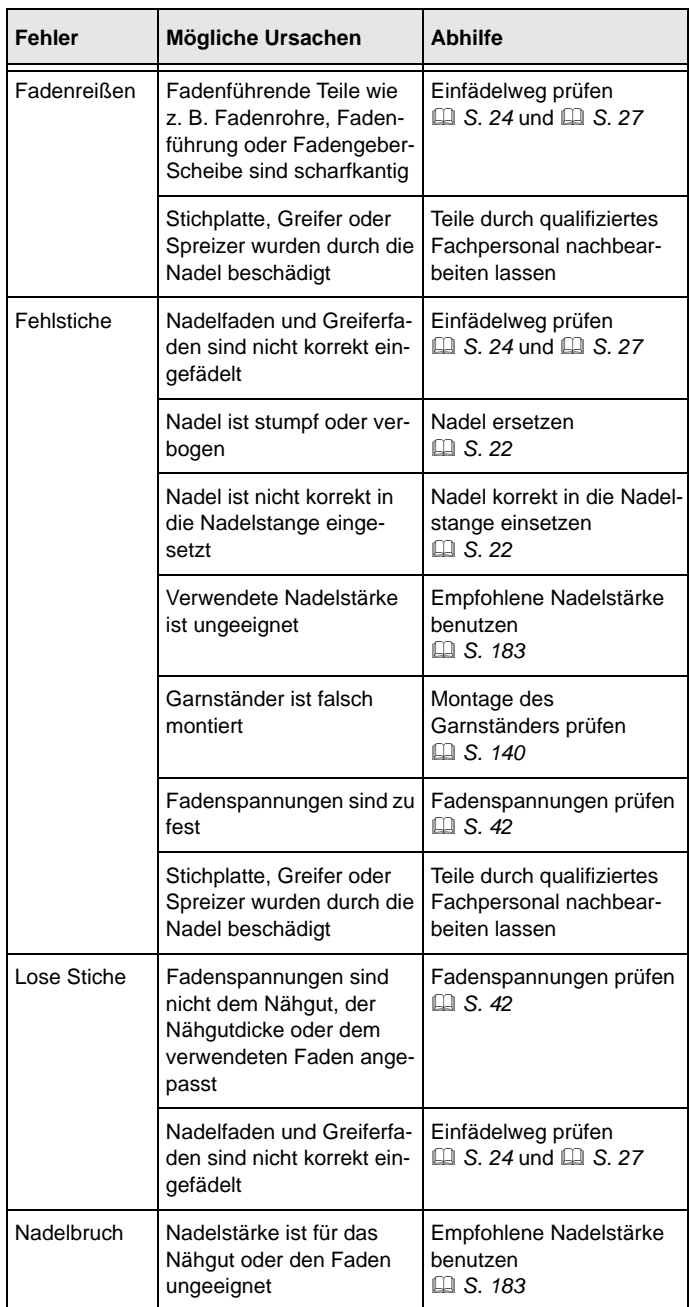

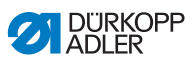

# <span id="page-184-0"></span>**11 Technische Daten**

#### **Daten und Kennwerte**

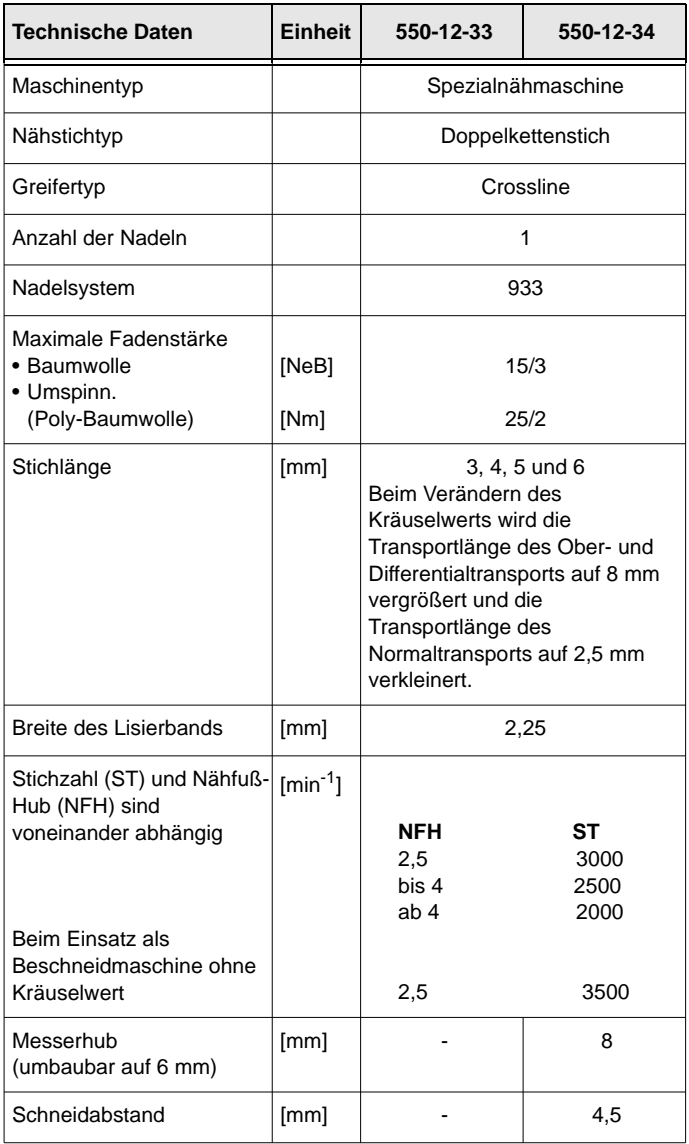

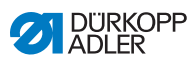

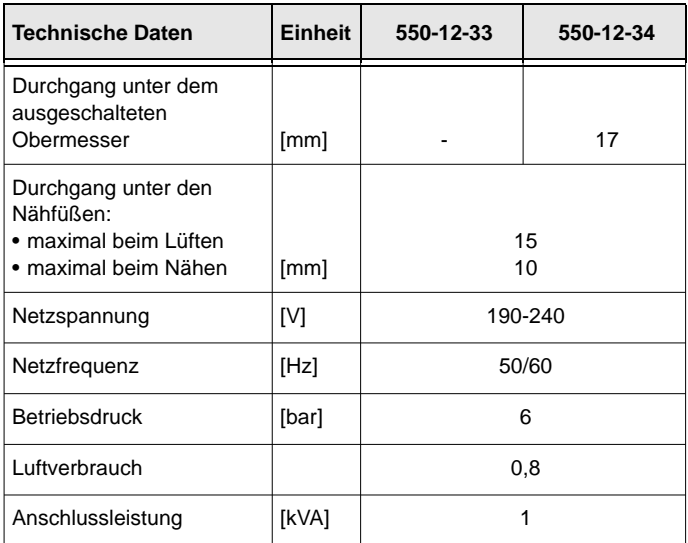

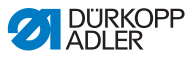

#### **Leistungsmerkmale**

Die Maschine hat folgende Leistungsmerkmale:

- Einnadel-Doppelkettenstich-Crossline-Nähmaschine
- für Liniennähte nach Stichtyp 401
- mit Differential-Unter- und Obertransport und alternierenden Nähfüßen
- Bedienfeld OP3000
- 16 unterschiedliche Kräuselwerte programmierbar
- es kann glatt genäht werden, gerafft und oben oder unten gekräuselt werden
- Bandzuführung oben oder unten für eine höhere Kräuselintensität und die Verstärkung der Naht
- 2-er-Taster mit folgenden Funktionen:
	- linke Taste: Kantenschneider
	- rechte Taste: Bandbremse
- über den Knietaster kann der Kräuselwert beliebig auf 0 und zurück auf den eingestellten Kräuselwert gestellt werden
- über eine Taste kann die Bandspannung des Lisierbands einund ausgeschaltet werden
- Speicherkapazität für bis zu 999 Nahtprogramme mit jeweils maximal 30 Nahtabschnitten
- linke/rechte Seitenteile können gespiegelt werden
- bei jedem Nahtabschnitt können folgende Parameter eingestellt werden:
	- Kräuselwert (o-16)
	- Bandspannung beim Lisierband
	- Hub-Schnellverstellung
	- Stichverdichtung
- zum Glattnähen kann ein Streckwert zwischen 0-50 % eingestellt werden
- die Grundstichlänge ist einstellbar und hat keinen Einfluss auf die Kräuselung
- Stichverdichtung kann bei glatten Nähten eingestellt werden
- 550-12-34: mit Kantenschneider zum Vorkräuseln und Beschneiden von Polsterteilen

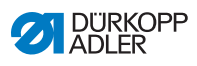

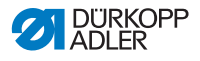

# **12 Anhang**

### **12.1 Bauschaltplan**

*Abb. 96: Bauschaltplan*

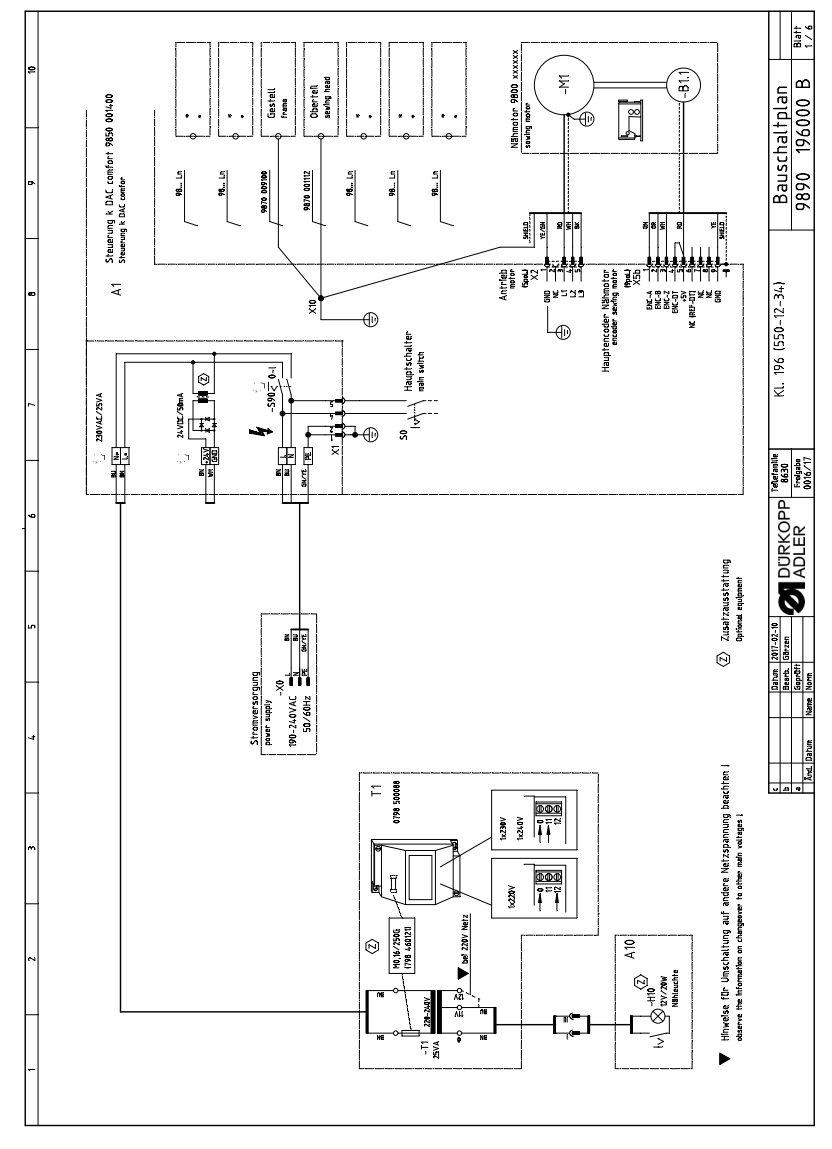

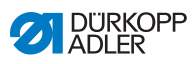

*Abb. 97: Bauschaltplan*

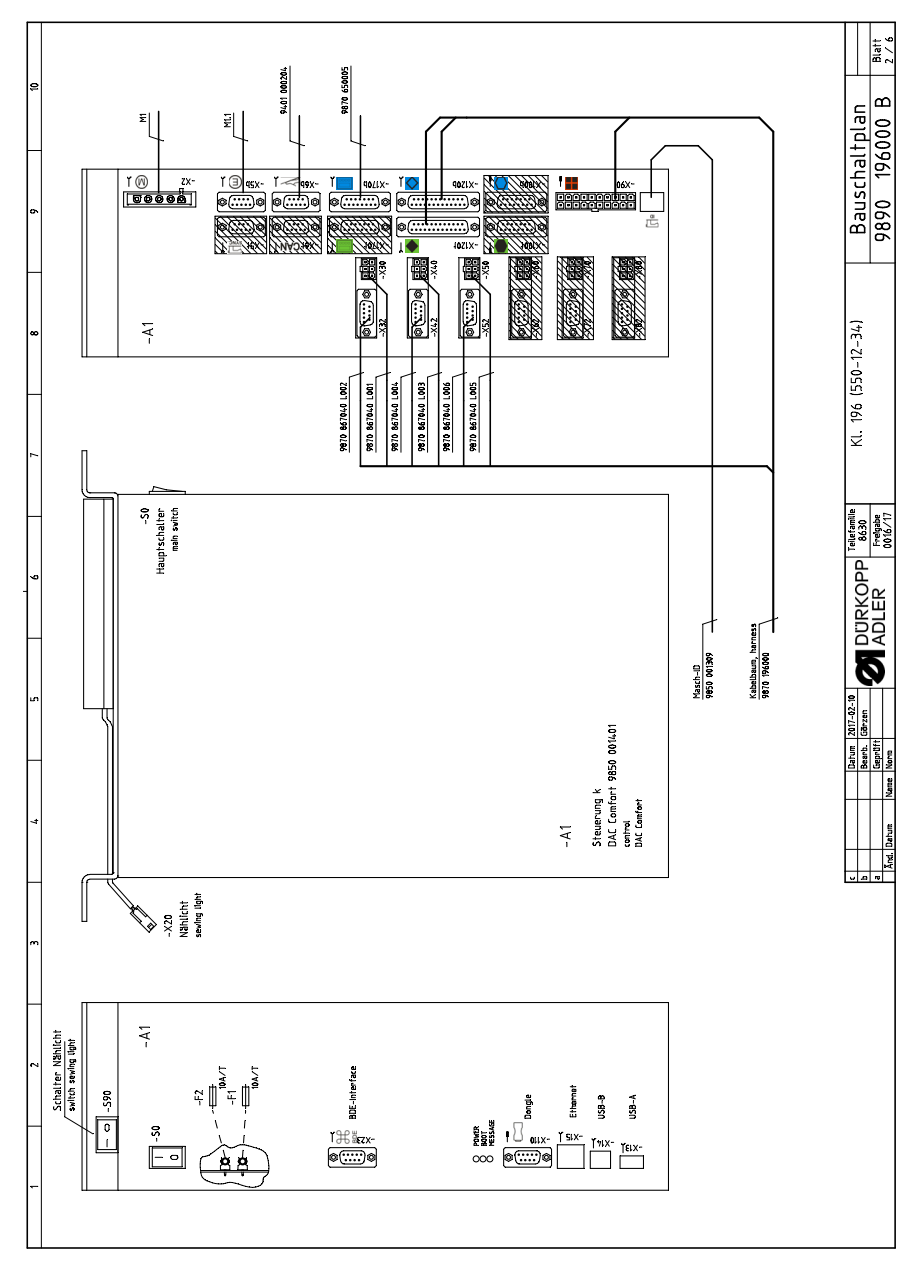

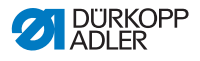

*Abb. 98: Bauschaltplan*

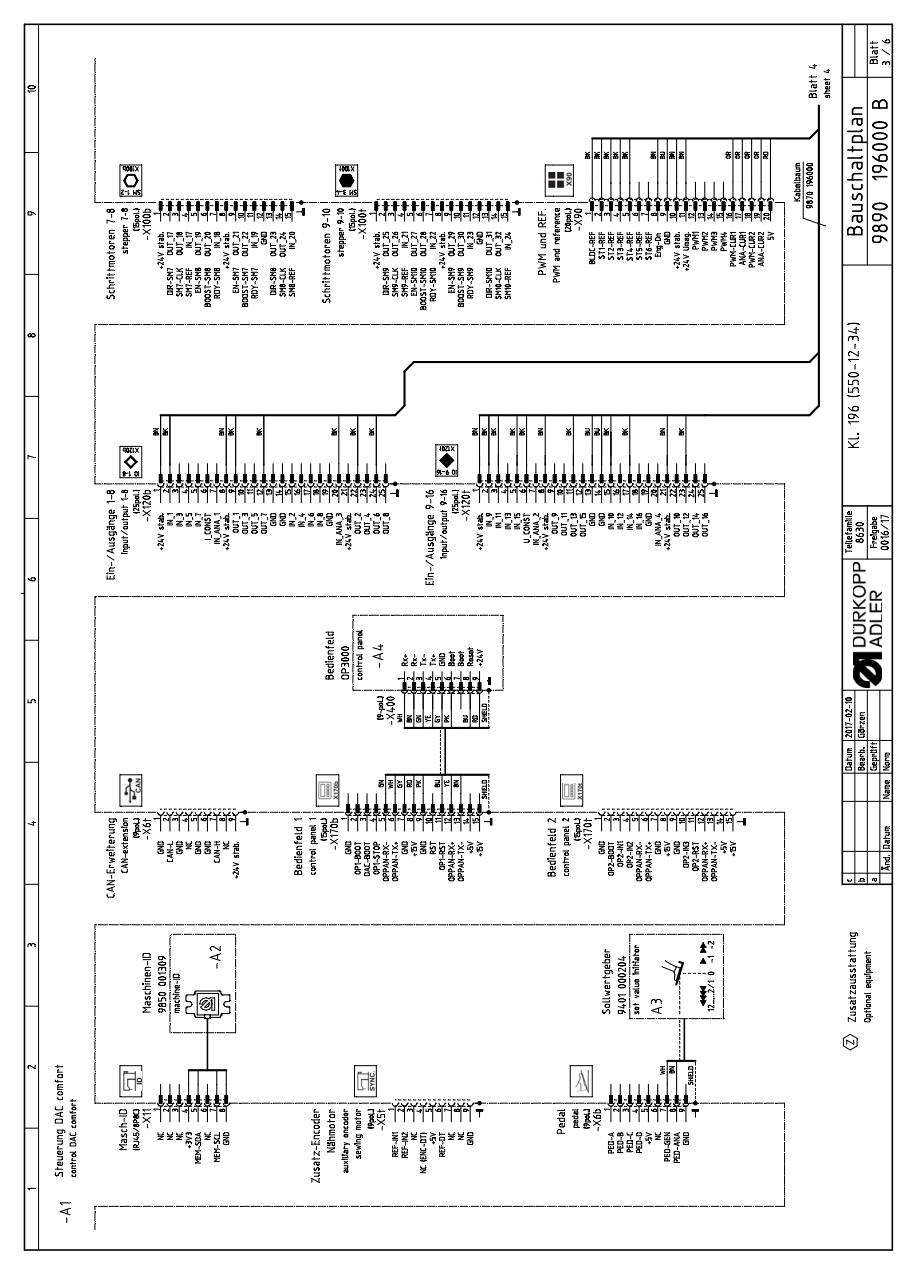

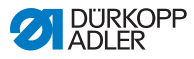

*Abb. 99: Bauschaltplan*

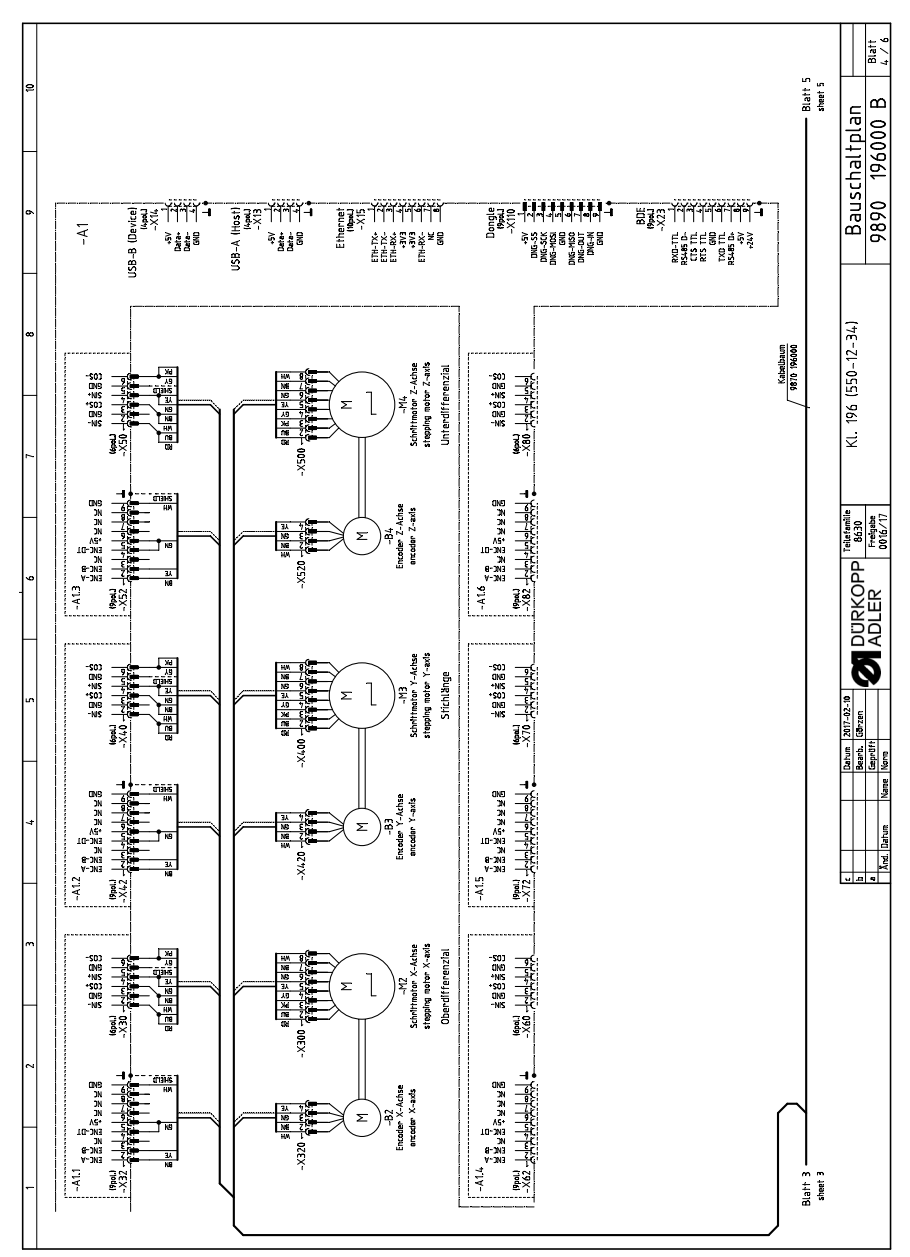

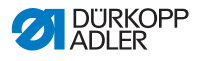

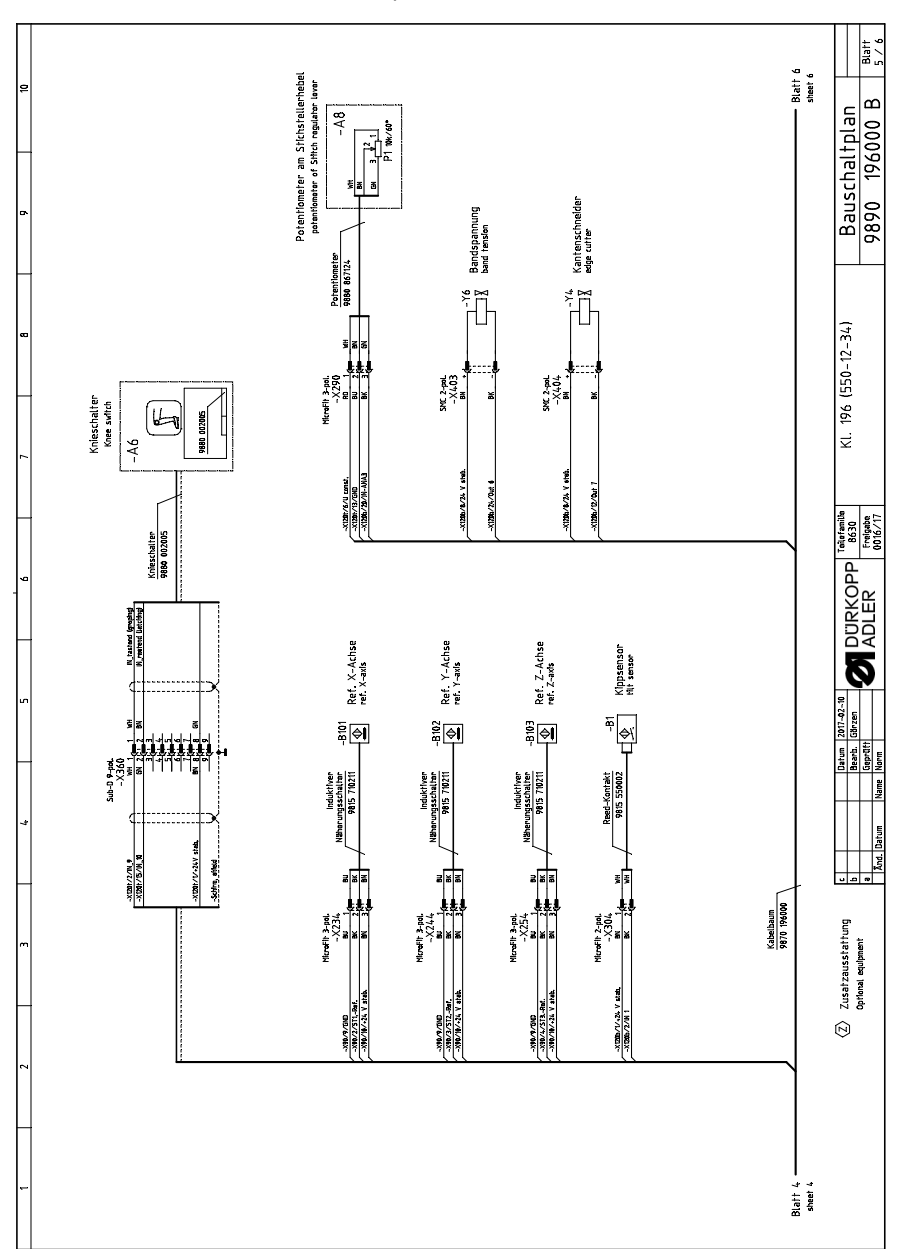

*Abb. 100: Bauschaltplan*

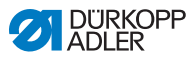

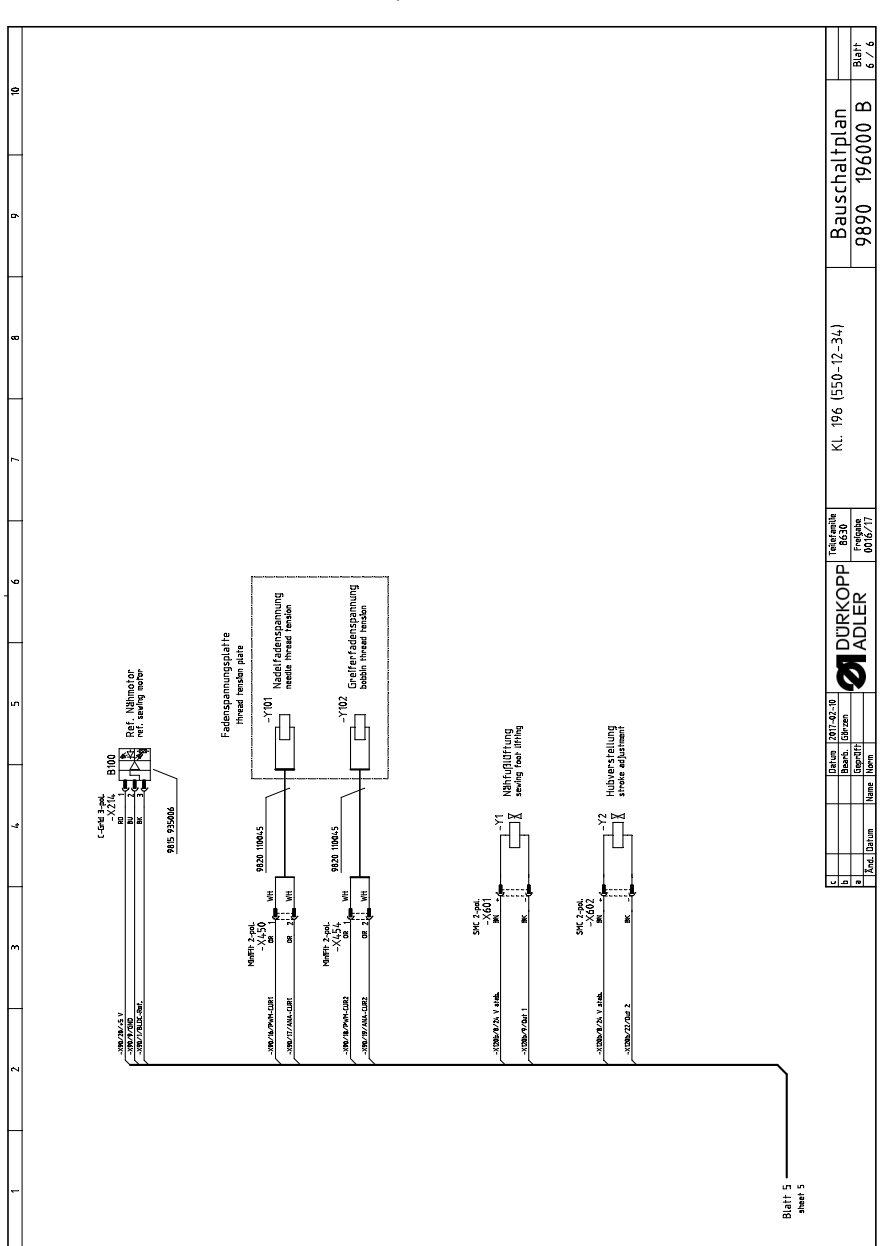

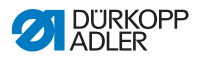

## **12.2 Tischplattenzeichnung**

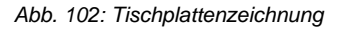

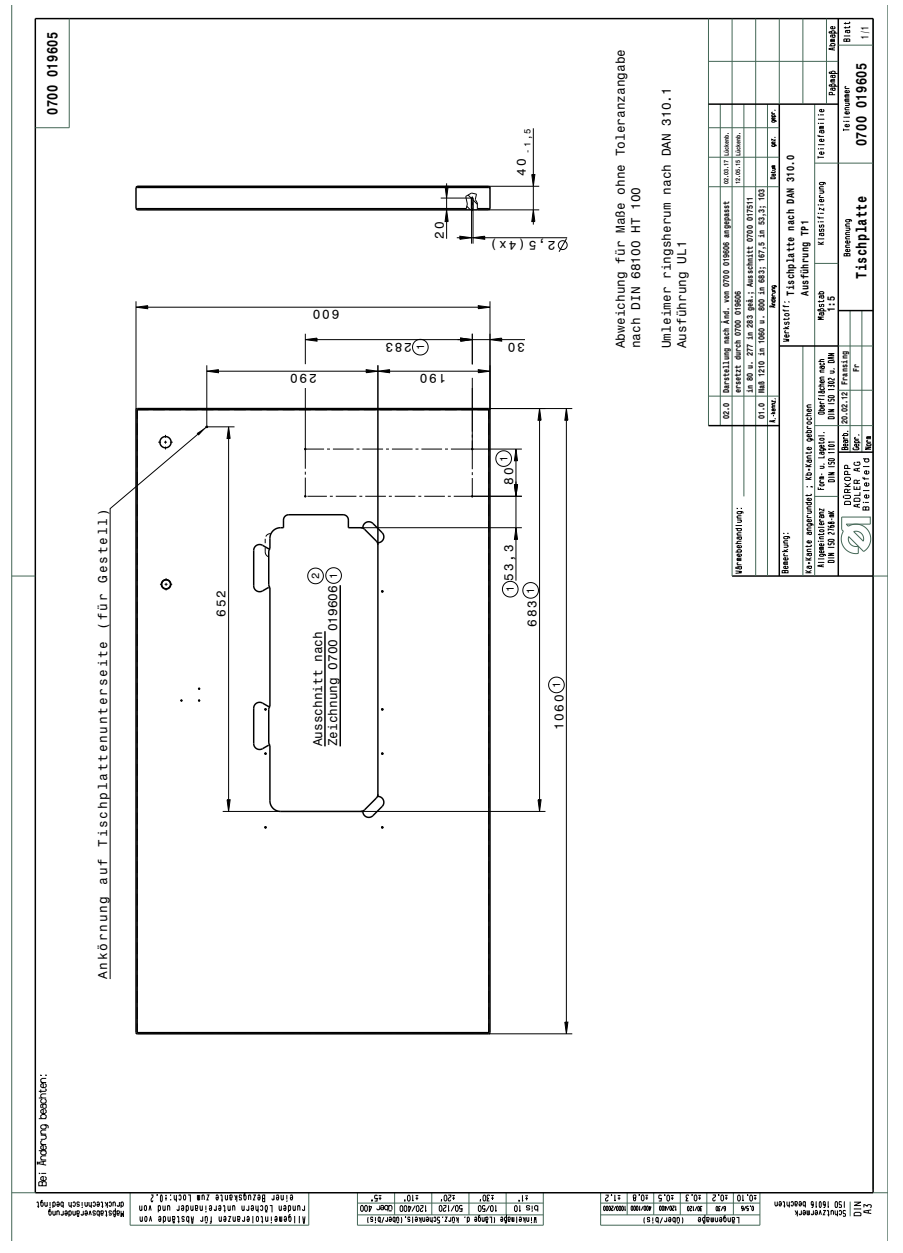

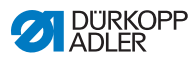

*Abb. 103: Tischplattenzeichnung*

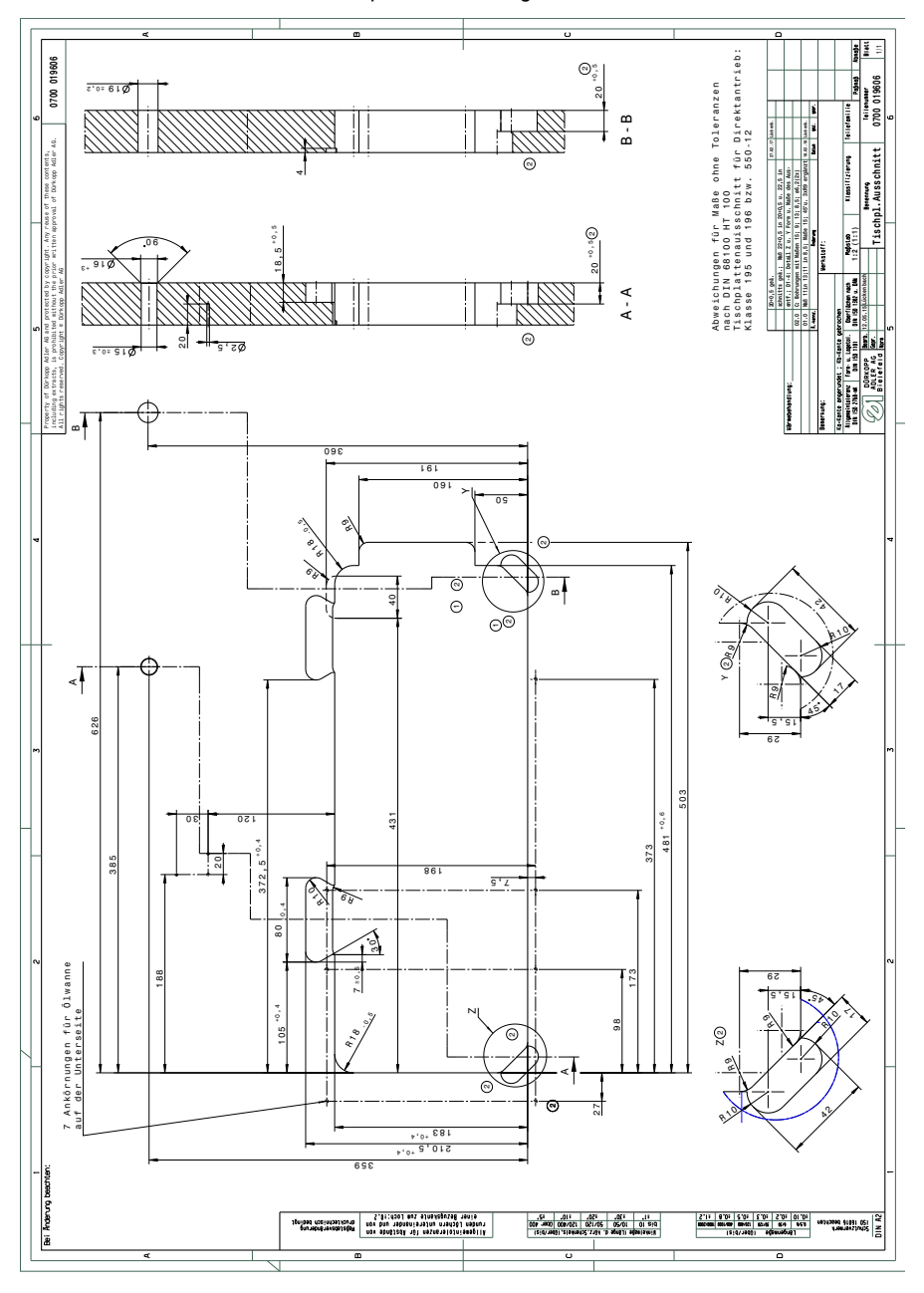

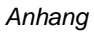

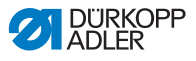

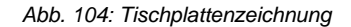

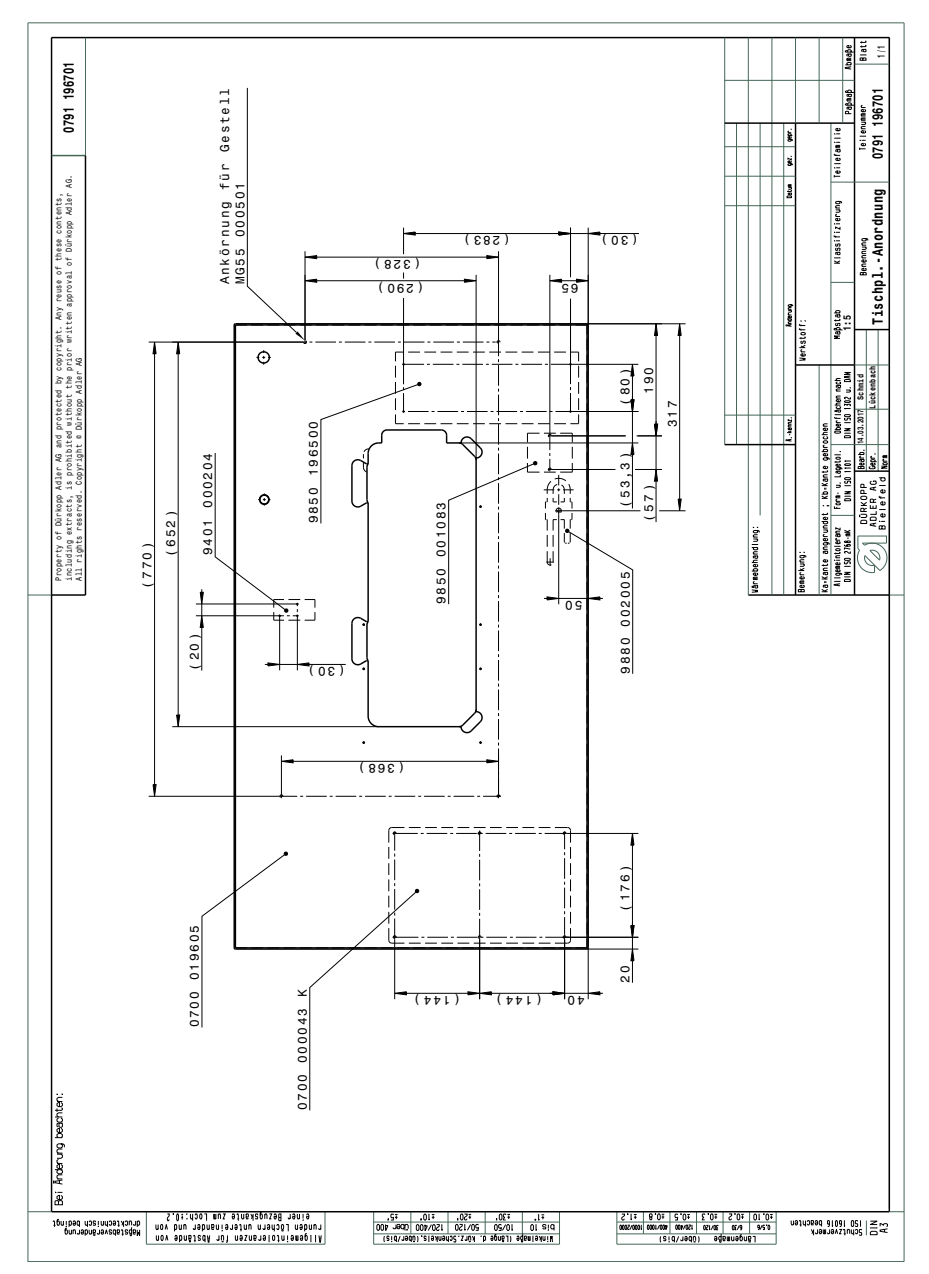

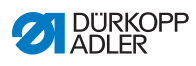

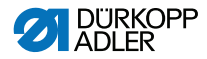

#### DÜRKOPP ADLER AG

Potsdamer Straße 190 33719 Bielefeld GERMANY Phone +49 (0) 521 / 925-00 E-mail service@duerkopp-adler.com www.duerkopp-adler.com

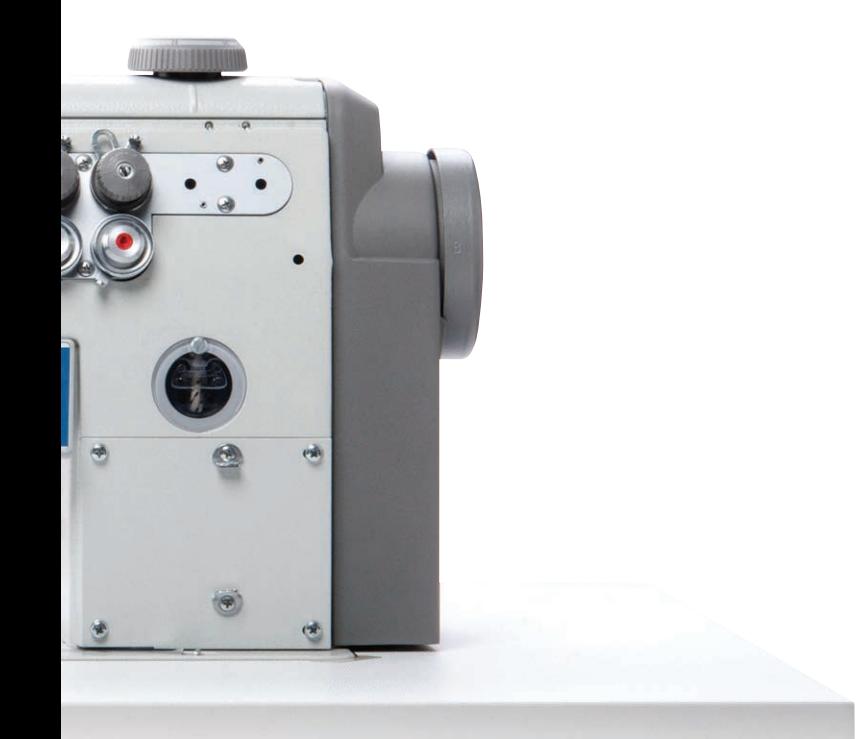

Subject to design changes - Part of the machines shown with additional equipment - Printed in Germany<br>© Dürkopp Adler AG - Service Instructions - 0791 550741 DE - 00.0 - 08/2017 Subject to design changes Part of the machines shown with additional equipment Printed in Germany © Dürkopp Adler AG - Service Instructions - 0791 550741 DE - 00.0 - 08/2017